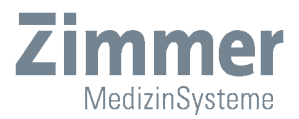

# Instructions for Use

# Diagnostik**Suite**

## ECG

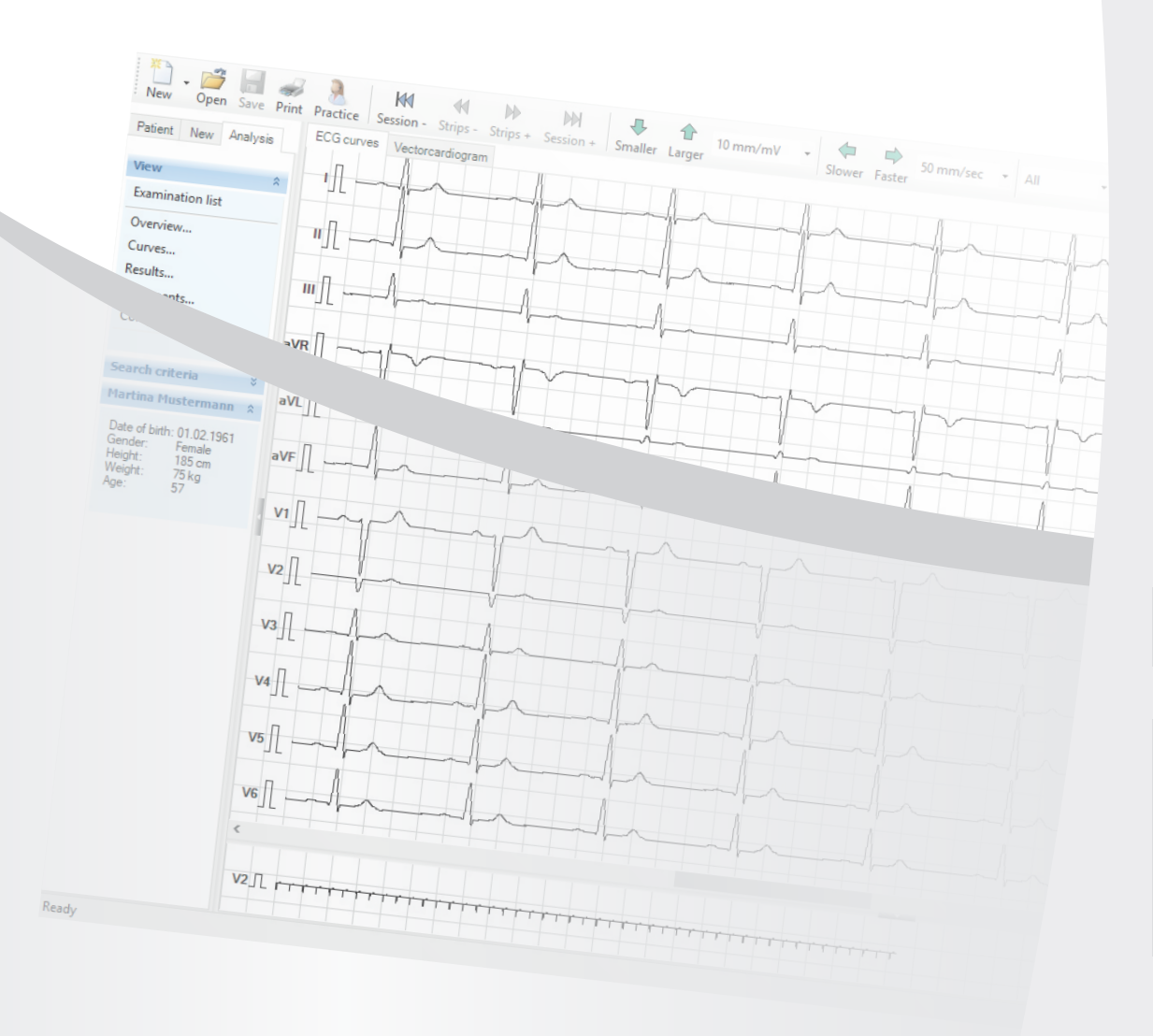

### **Illustrations**

View/Toolbar

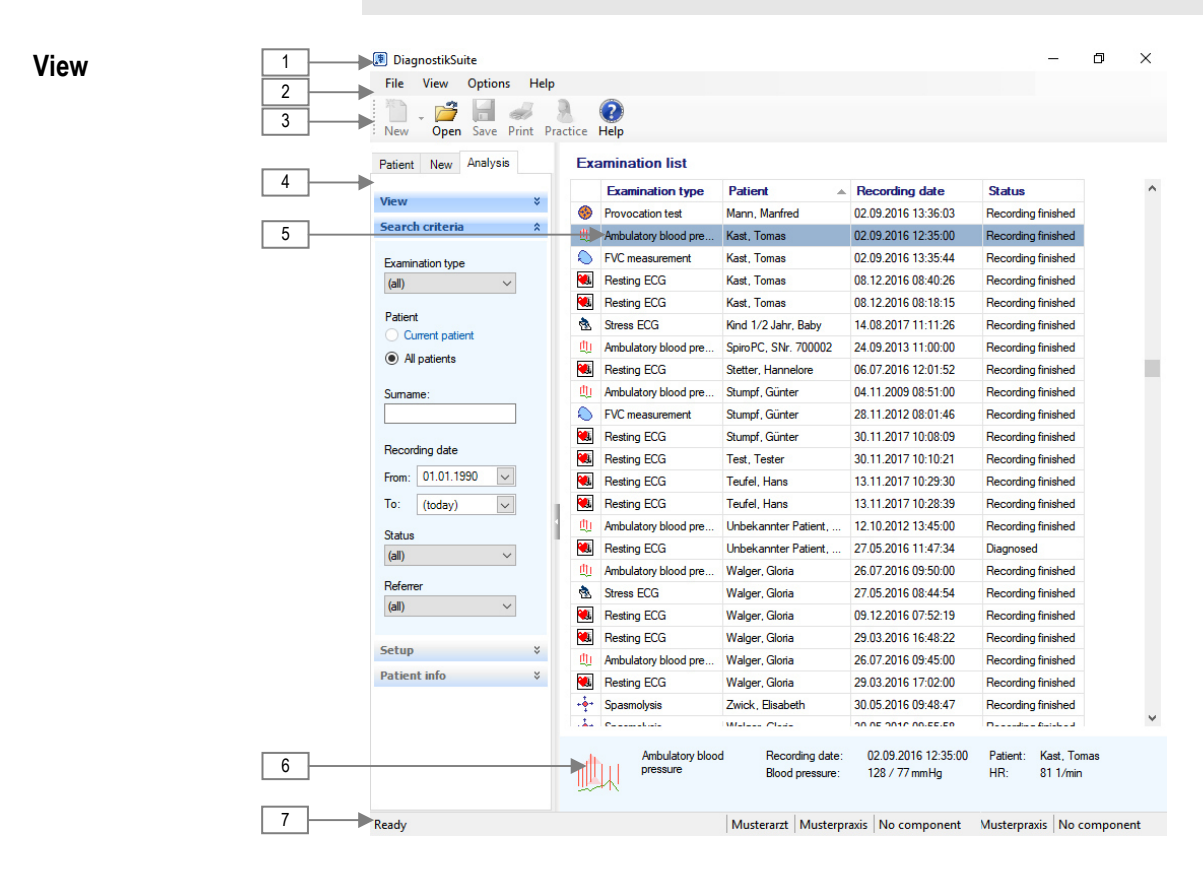

#### **Operating elements** 1 Title bar 5 Work area

- 
- 
- 
- 4 Navigation area with tabs

#### 2 Menu bar 6 Info bar

3 Tool bar 7 Status bar

#### **Toolbar**

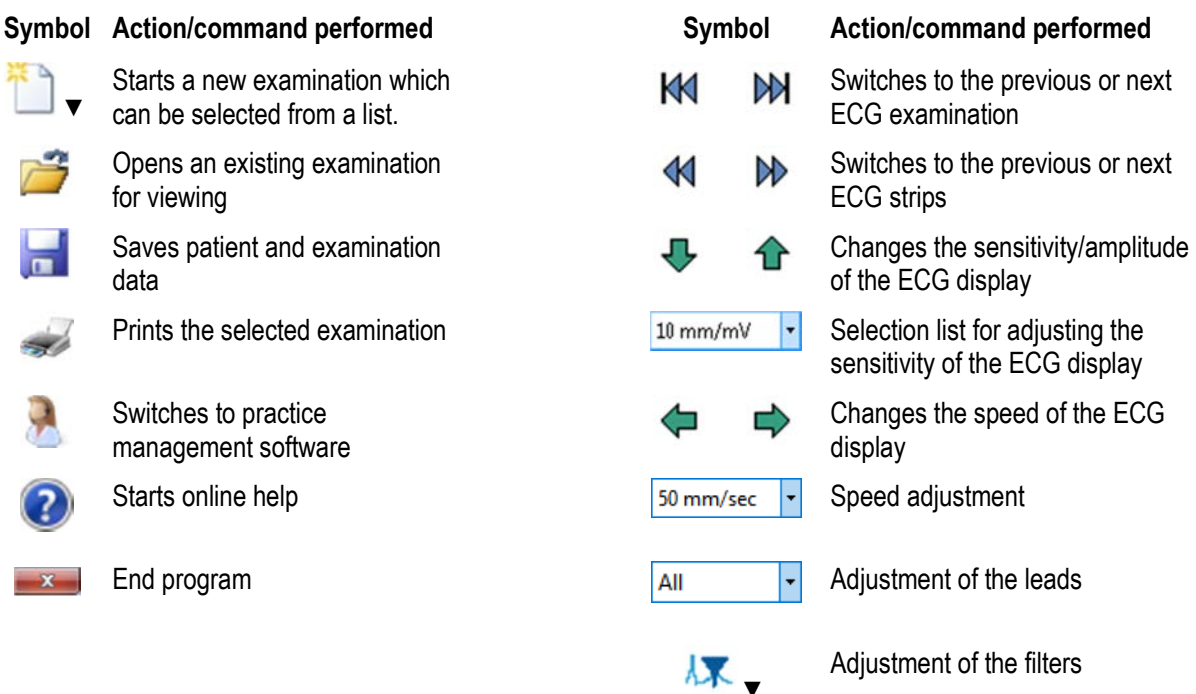

### **Brief instructions Description of symbols**

## **Brief start-up instructions**

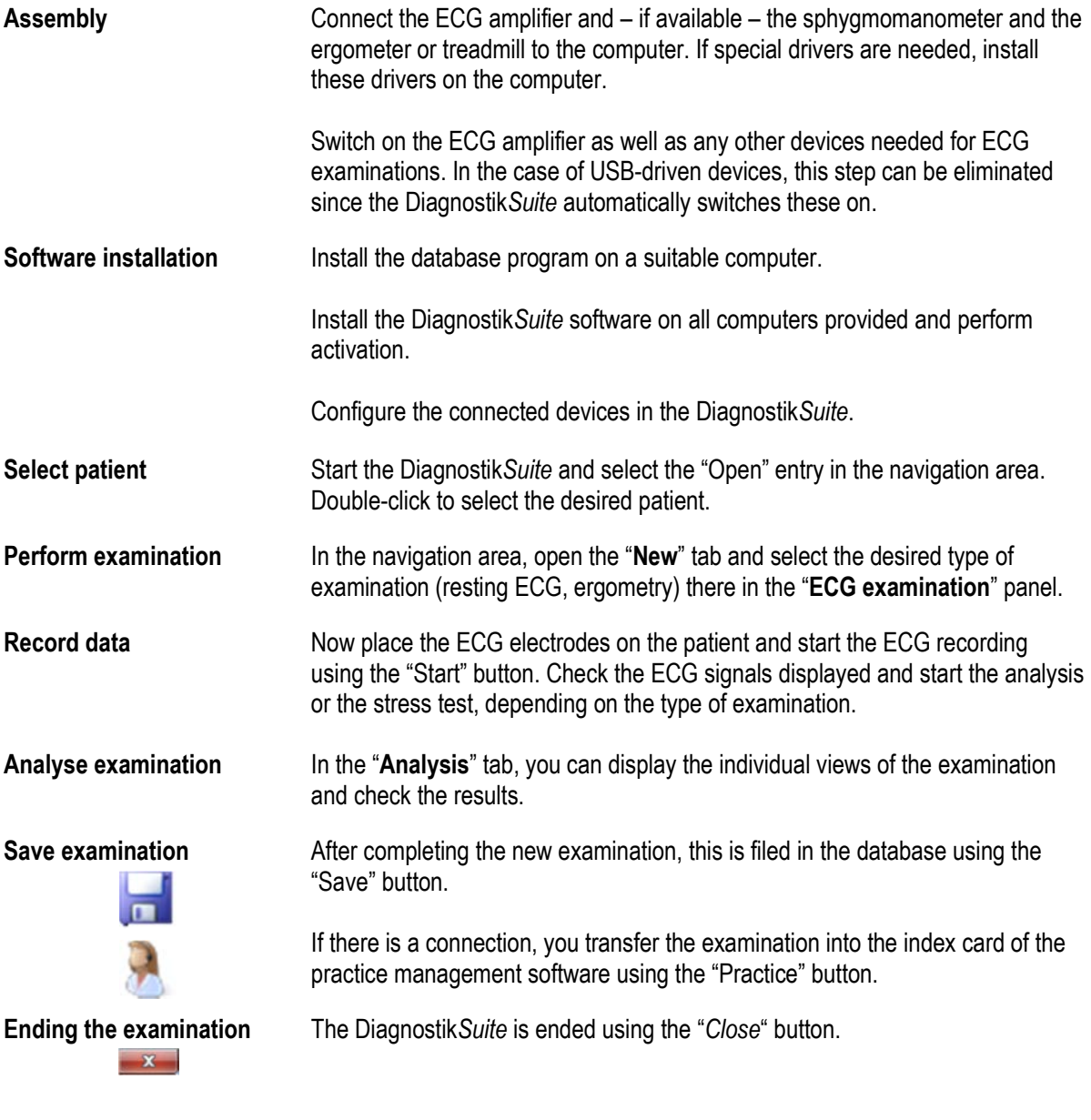

## **Description of symbols**

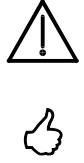

In the instructions for use this symbol indicates "Danger".

In the instructions for use this symbol indicates special information.

#### **Table of contents**

**These instructions for use are an integral part of the device and are to be observed in conjunction with the instructions for use of the individual examination modules. They should be kept available near the device at all times. Full compliance is a precondition for proper use and correct handling of the device as well as for the safety of the patient and user which is dependent on this.** 

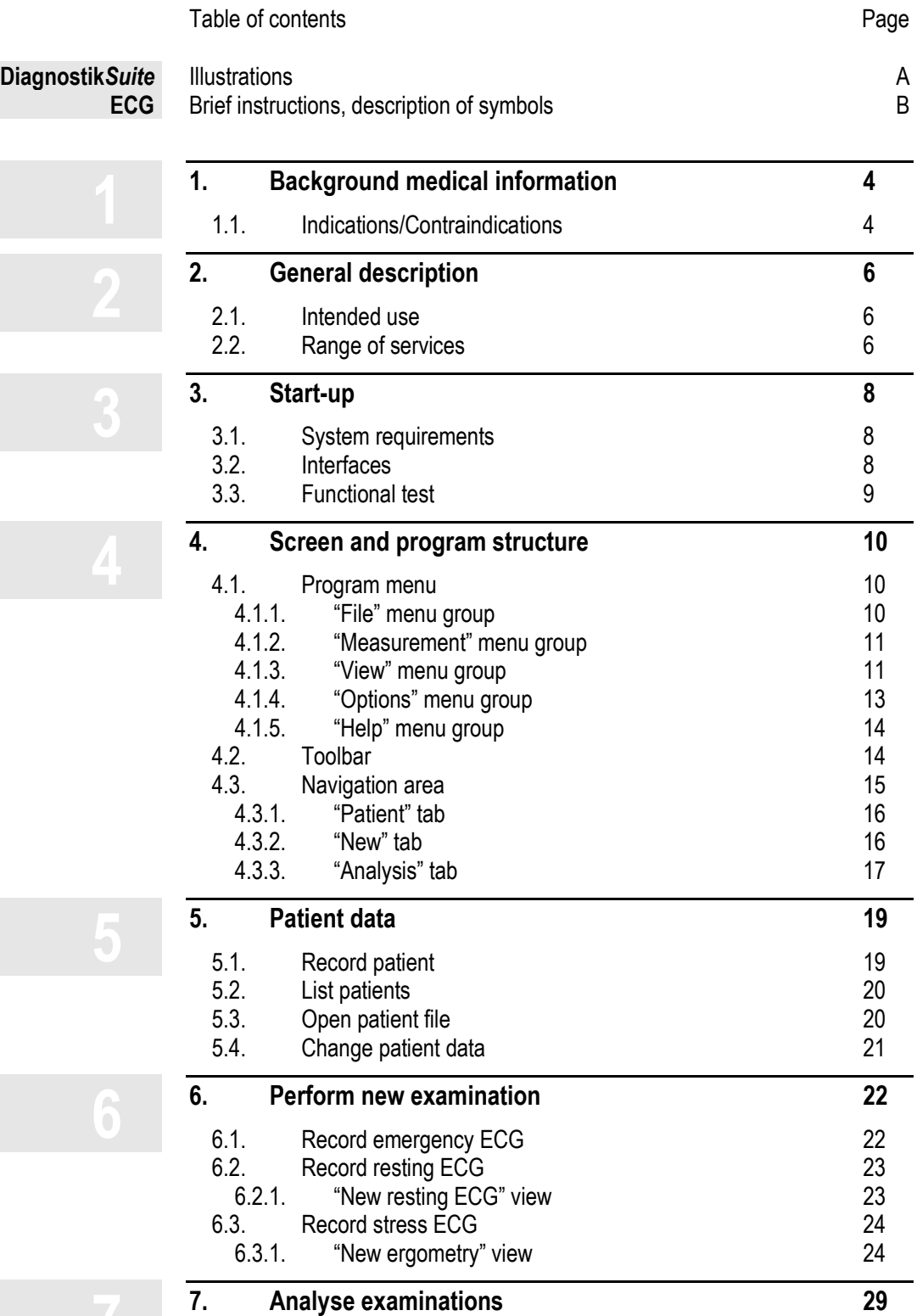

### **Table of contents**

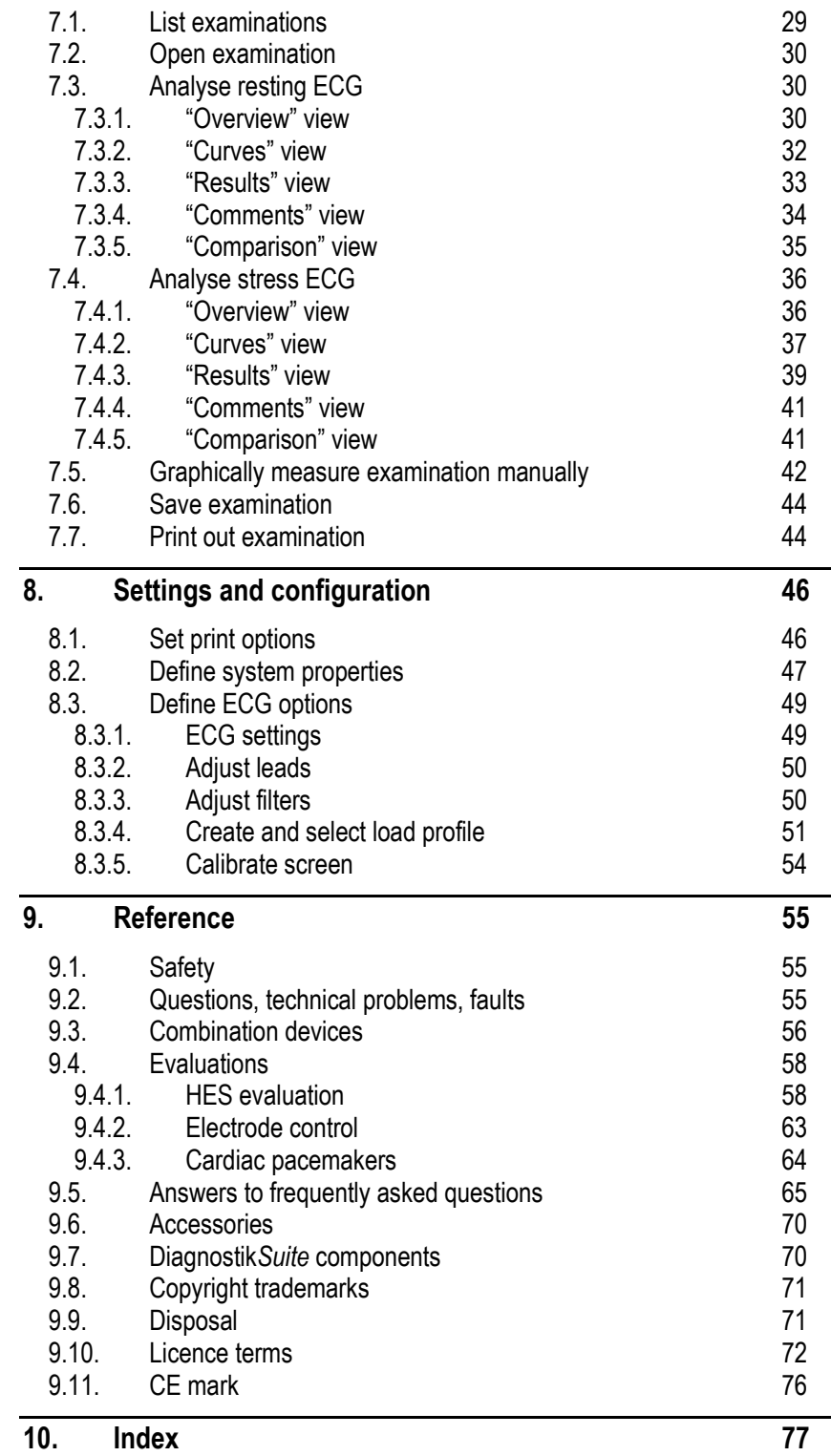

All information in these instructions for use was carefully checked and researched. However, Zimmer MedizinSysteme does not guarantee (either explicit or implicit) the accuracy and completeness as well as the current status of the information.

Therefore: Liability claims against Zimmer MedizinSysteme relating to damage

#### **Table of contents**

which is material or immaterial in nature which were caused by the use or nonuse of the information presented or by the use of erroneous and incomplete information are fundamentally excluded provided that there is no demonstrable fault of an intentional or grossly negligent nature on the part of Zimmer MedizinSysteme.

Zimmer MedizinSysteme expressly reserves the right to make changes to these instructions for use without a separate notice and to modify, supplement or delete information.

#### **Version information** These instructions for use are valid for the ECG software as of version 1.1. This is a component of the Diagnostik*Suite,* version 1.2.

# **Background medical information**<br>
Indications/Contraindications **11**

## **1. Background medical information**

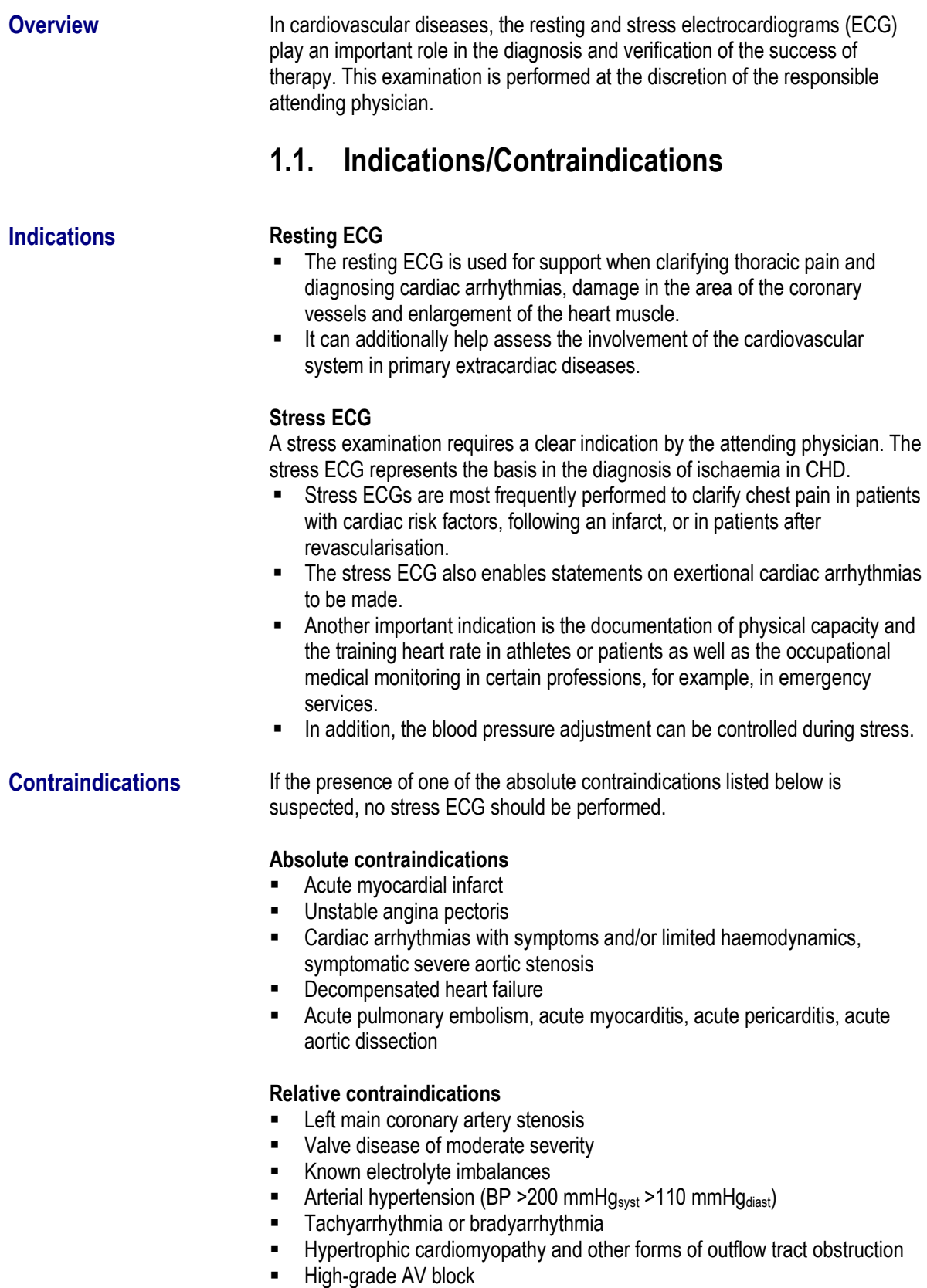

**Physical and/or mental impairment** 

# **Background medical information**<br>
Indications/Contraindications **11**

- **Side effects An electrode suction system and longer application times with a high** vacuum may lead to haematomas or skin damage.
	- **Performing a stress examination is not free of risks and complications. For** this reason, the necessary emergency equipment must be available.

Also take note of the indications, contraindications, side effects and complications listed in the medical literature as well as in the instructions for use of connected devices.

### **General description**

**General description**<br>Intended use/Service

## **2. General description**

### **2.1. Intended use**

The Diagnostik*Suite* is a software package for diagnostic examinations. It offers components for ambulatory blood pressure, spirometry, ECG. etc. within a uniform interface. The joint patient and diagnostic database as well as the continuous operation of all applications and communication in data networks facilitate daily work.

The ECG software of the Diagnostik*Suite* is an analysis software which, together with the ECG amplifiers CardioPort, CardioPort Four or the combination devices CardioPlus, CardioAir plus, CardioSys and CardioPro, is used to record resting and stress ECGs.

The ECG software accepts the ECG signals in real time from the ECG amplifier, represents the signals and results in graph and table form, and saves the examinations. The progress of measurements can be observed online. In addition to independent operation, the Diagnostik*Suite* is able to incorporate patient data from practice management programs and return important results.

The ECG software is prepared for use with various pieces of exercise equipment and blood pressure monitors. A list of supported exercise equipment is provided in the section "Combination devices".

#### **2.2. Range of services**

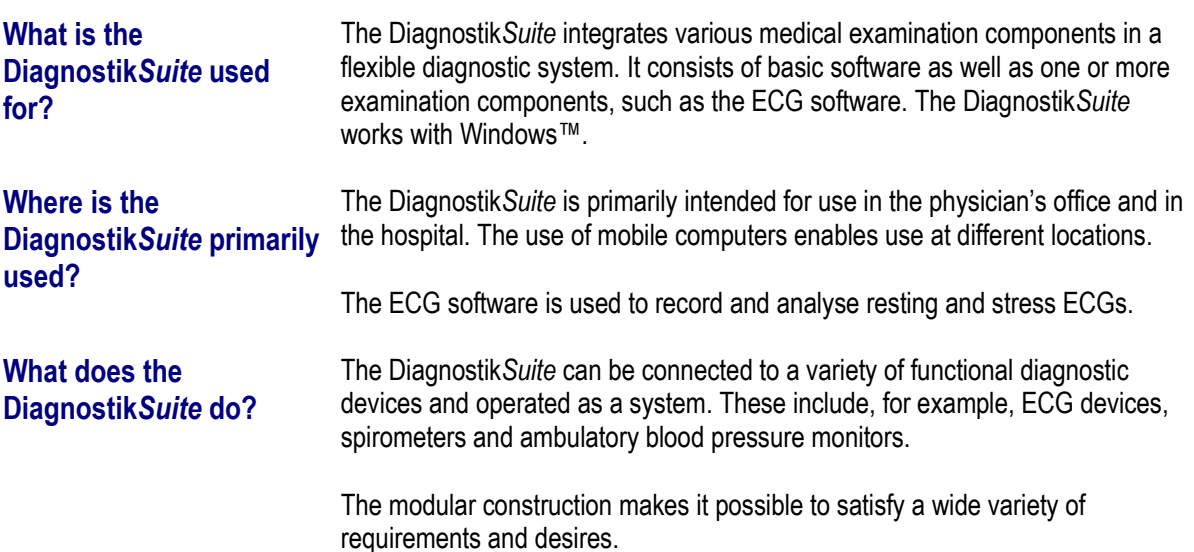

## **General description**

Range of services **2**

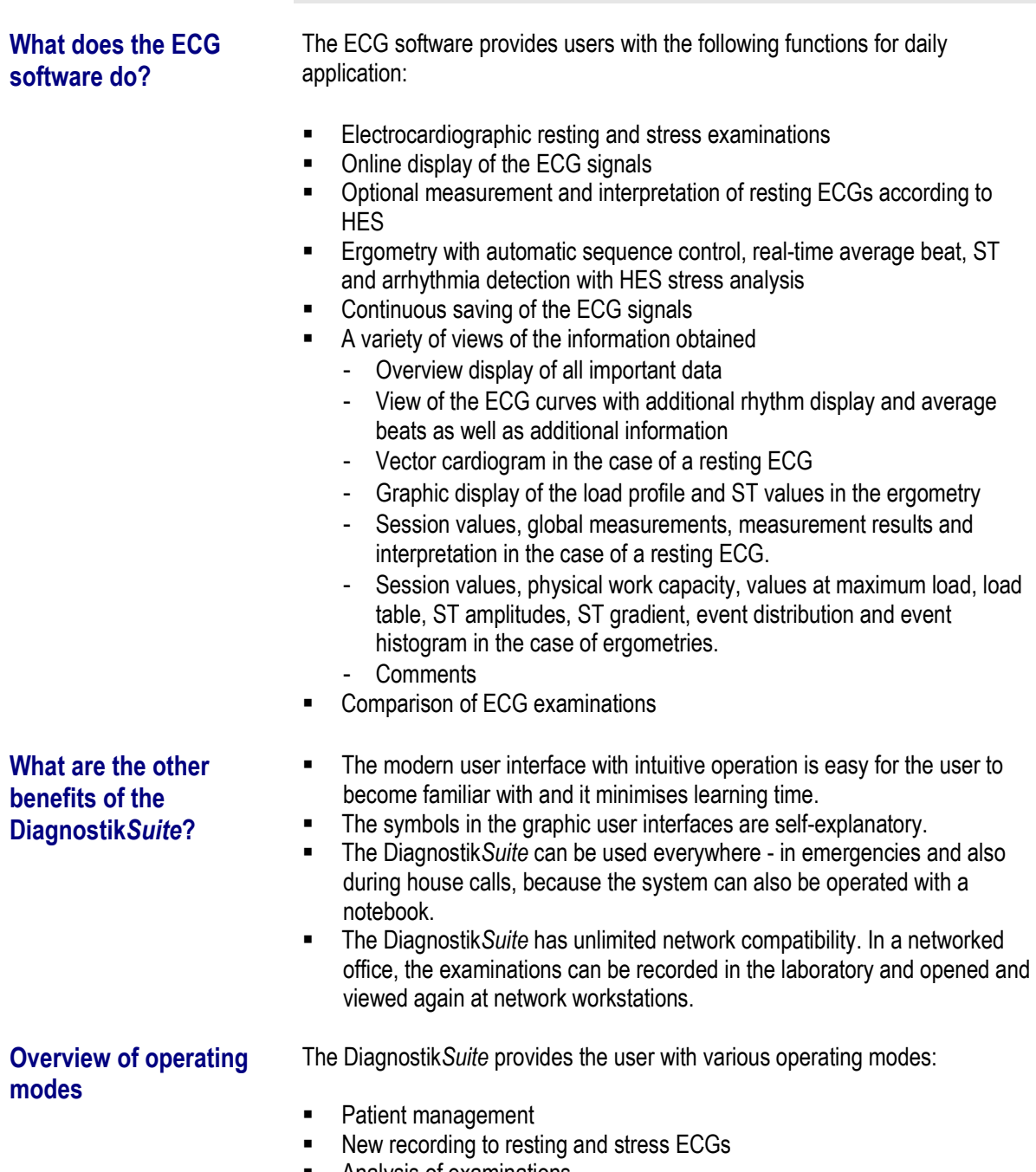

■ Analysis of examinations

## **Start-up**

System requirements/Interfaces **3**

## **3. Start-up**

**Note** All components of the Diagnostik *Suite* are installed with the same installation program. This is described in detail in the instructions for use for the basic software. **3.1. System requirements System requirements** The system requirements of the Diagnostik Suite apply to the ECG software.

#### **3.2. Interfaces**

- **Overview EXECUTE:** Devices with serial communication require either a free serial interface directly on the computer or they are connected via a serial USB converter to a USB port of the computer.
	- **Devices connected via USB require a free USB port on the computer.**
	- **For devices which communicate with the computer via Bluetooth, a** corresponding Bluetooth interface is required on the computer. Before start-up, it is necessary to connect these devices to the computer.
	- Devices which communicate via WLAN are connected to the WLAN access point. This is either the correspondingly equipped computer, a WLAN router, or a WLAN repeater.
	- **EXECOMPUTERS** On which only existing examinations are opened, viewed or further analysed do not require additional interfaces.

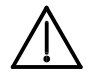

To guarantee the reliable function of the Diagnostik*Suite*, only interface converters approved by Zimmer MedizinSysteme may be used.

## **3.3. Functional test**

Prior to initial start-up, perform a function test to check the functionality of the system.

Proceed as follows:

- As described in the previous sections, you assemble the individual components and, if applicable, install necessary drivers as well as the Diagnostik*Suite*. In the case of a connection to a practice management system, you perform this connection accordingly.
- For a new resting ECG, you connect the ECG device to the PC and configure the connection in the Diagnostik*Suite*.
- Launch the Diagnostik Suite or, in the case of a connection, the practice management system and select a patient.
- Place the ECG electrodes on the patient and start a new electrocardiographic examination within the Diagnostik*Suite* in the "**New**" tab using "Resting ECG"*.*
- The Diagnostik*Suite* now establishes communication with the examination device. If this is not connected or is incorrectly configured, the user receives a corresponding error message with the option of correcting the configuration.
- **Perform the resting ECG examination.**
- Check the examination results in the Diagnostik*Suite*.
- Save the new examination.
- **Transfer the reference to the new examination using the "Practice" button** on any practice management software which may be connected. Then end the Diagnostik*Suite*.
- $\blacksquare$  In the index card or in the medical data of any practice management software which may be connected, check whether the reference to the new examination is present.
- **•** Depending on the functions of the practice management software, you can open the examination directly from the index card or the medical data. Check in the Diagnostik*Suite* whether the desired examination is opened.
- Print out the examination in the Diagnostik*Suite*.

In the event of malfunction or visible damage, do not use the Diagnostik*Suite*. Contact the service department of Zimmer MedizinSysteme.

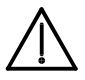

# **4. Screen and program structure**

## **4.1. Program menu**

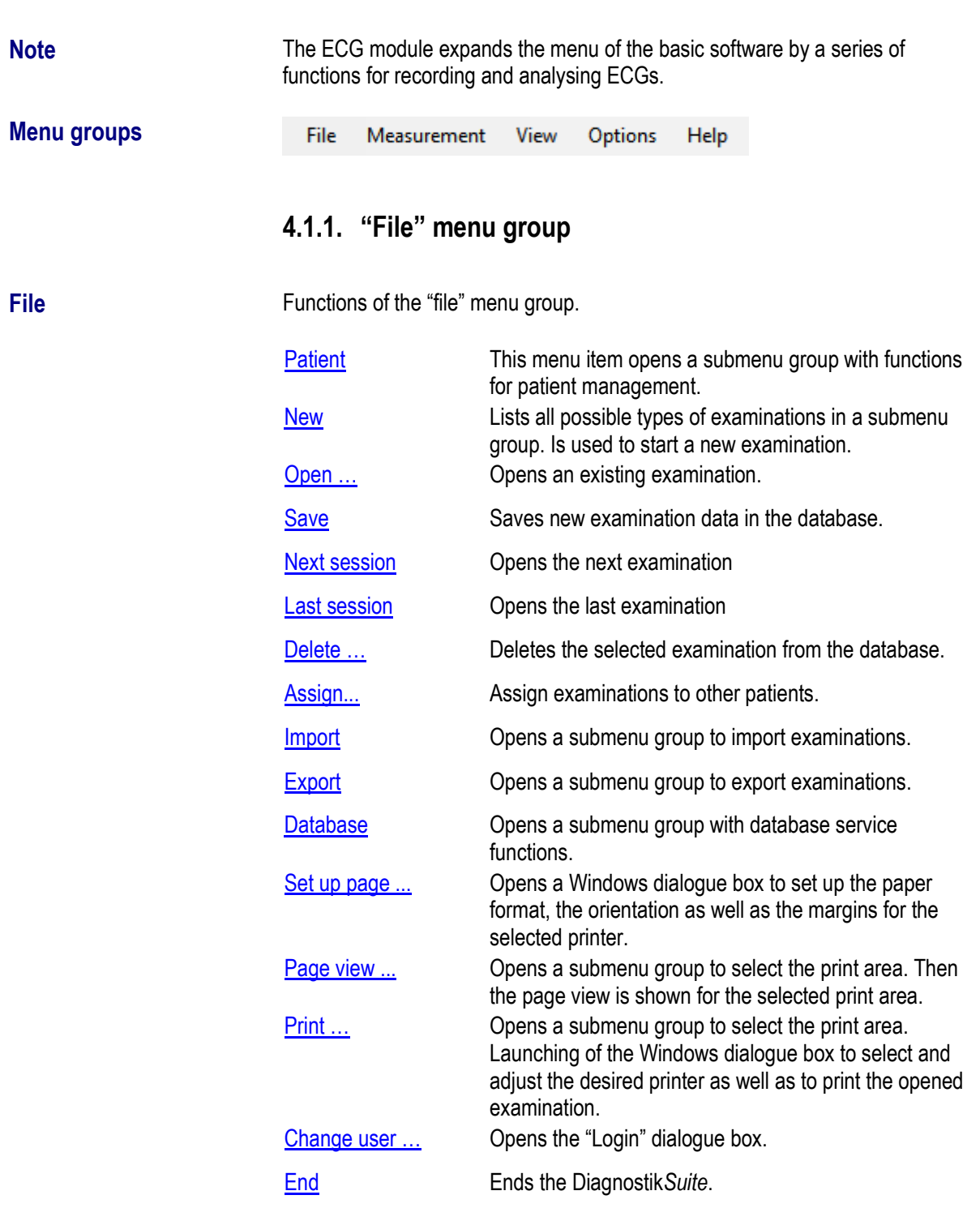

#### **4.1.2. "Measurement" menu group**

**Measurement** Using the "**Measurement**" menu group, you can access functions for performing and analysing the examinations.

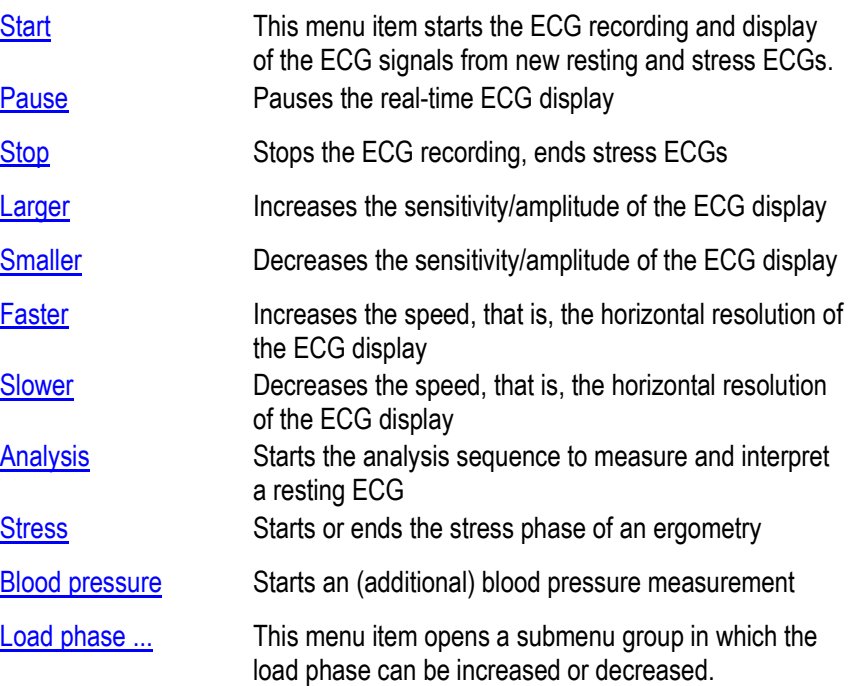

### **4.1.3. "View" menu group**

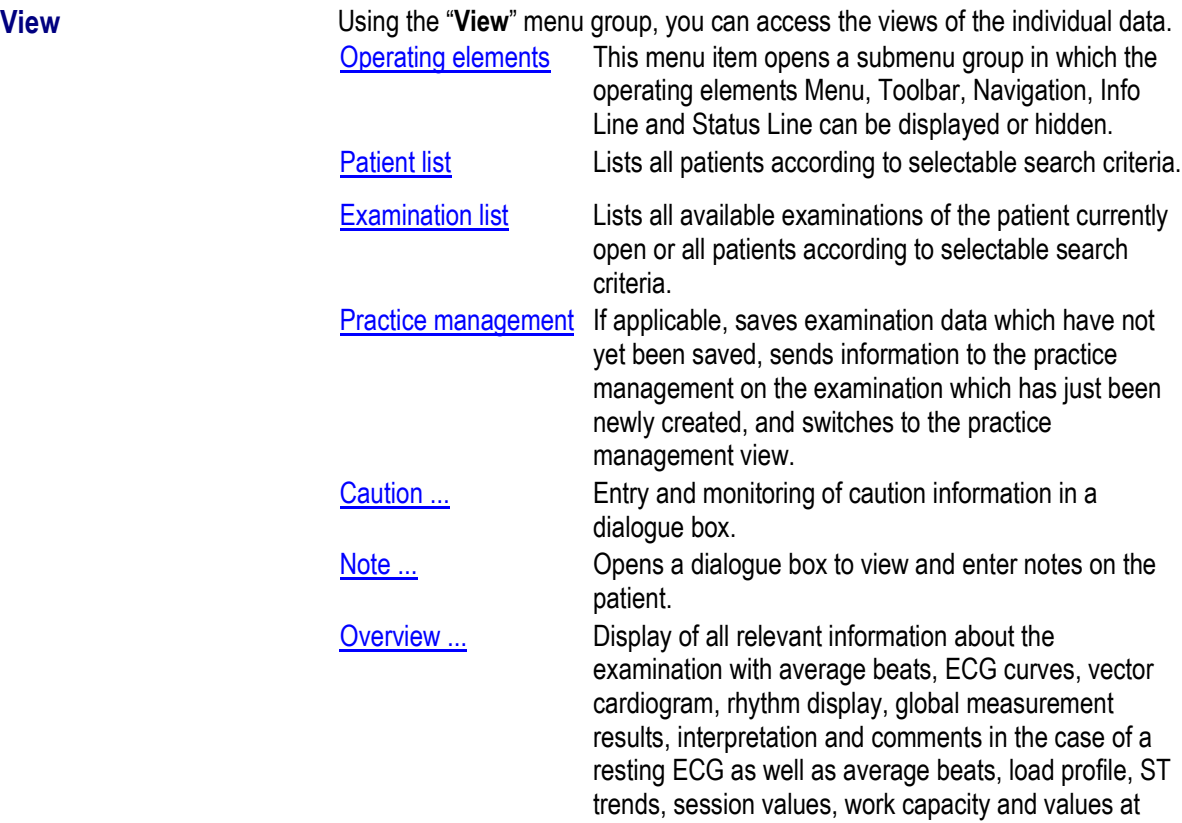

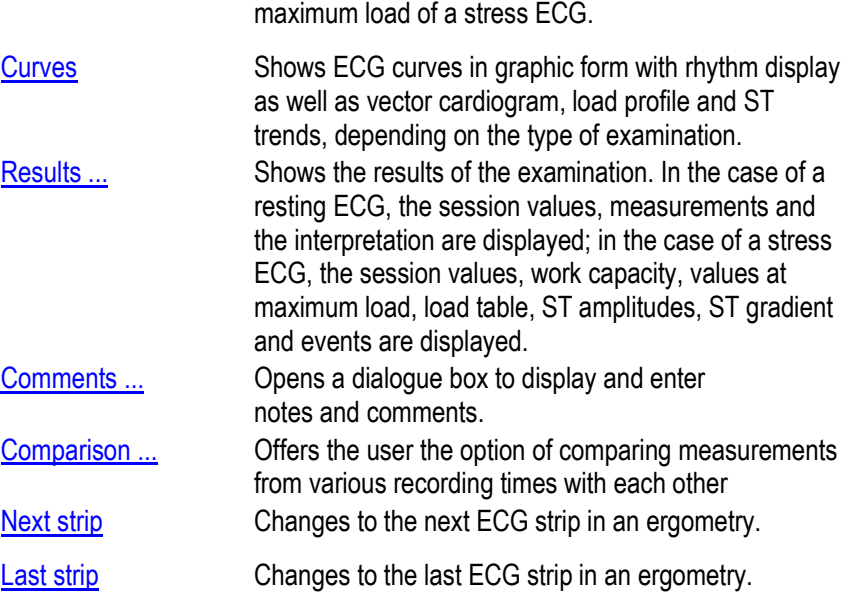

#### **4.1.4. "Options" menu group**

#### **Options** In the "**Options**" menu group, dialogue boxes for configuring the Diagnostik*Suite* are summarised. Settings ... This menu item opens a dialogue box in which general settings for handling the patient number, the procedure when launching a program and the properties of the symbol bar can be set. Print ... The dialogue box for setting the printer as well as the printed contents are opened using this menu item. System ... **System ...** Opens the dialogue box with system properties such as import and export path, database information, device configuration and card reader. Practice management … The connection to practice management software is configured in this dialogue box. Medical systems... Opens a dialogue box for selection and configuration directly on medical devices connected to the Diagnostik*Suite*. Practice ... This menu item opens a dialogue box in which data from the practice which was just opened can be checked and edited. If the "Practice ..." menu function with administrative rights (for example, as the user "Administrator") is opened, the "Practice" dialogue box appears in which the list of practices used is displayed. These practices can be added to, edited, or deleted. User ... In the "Edit user" dialogue box, the data of the user who is currently working with Diagnostik*Suite* are displayed. The user data can be modified in this dialogue box, as needed. If the "User ..." menu function with administrative rights (for example, as the user "Administrator") is opened, the "User" dialogue box appears in which the list of users created is displayed. These users can be added to, edited, or deleted. ECG... The settings for electrocardiographic examinations are made in this dialogue box. Lead Used to select a group of leads or individual leads. Filter In a submenu, mains, muscle and anti-drift filters can be switched on and off. Load profile ... **Concernstand Densylve and Configure Concernstand Configure load** profiles. Calibration ... Starts a dialogue box to adjust the 1 cm grid on the screen.

#### **4.1.5. "Help" menu group**

**Help** The Diagnostik Suite offers you various forms of online help. These are grouped in the "**Help**" menu group.

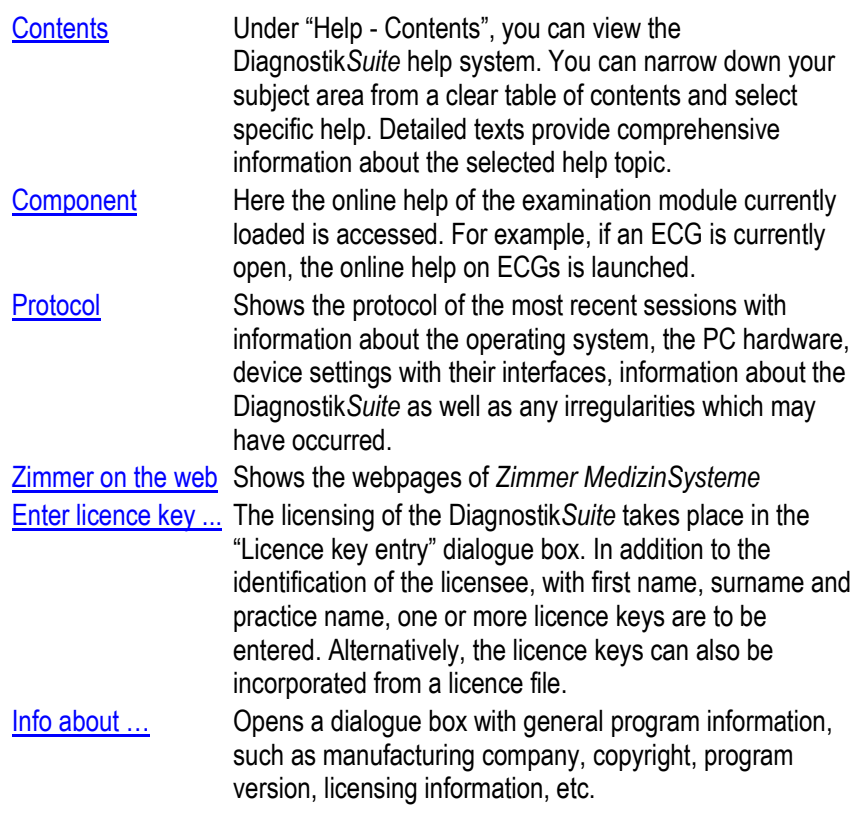

## **4.2. Toolbar**

Functions of the toolbar The symbols and functions of the toolbar are described on page "A".

Depending on the functionality of the examination components loaded, these are expanded by the toolbar, if applicable.

### **4.3. Navigation area**

The Diagnostik*Suite* supports the user with a navigation area in which all daily routine tasks can be performed in the three areas "Patient", "New" and "Analysis". These areas are assigned to tabs.

- The "**Patient**" tab contains patient administration.
- **The "New"** tab is used to record new examinations.
- The "**Analysis**" tab is used to analyse examinations.

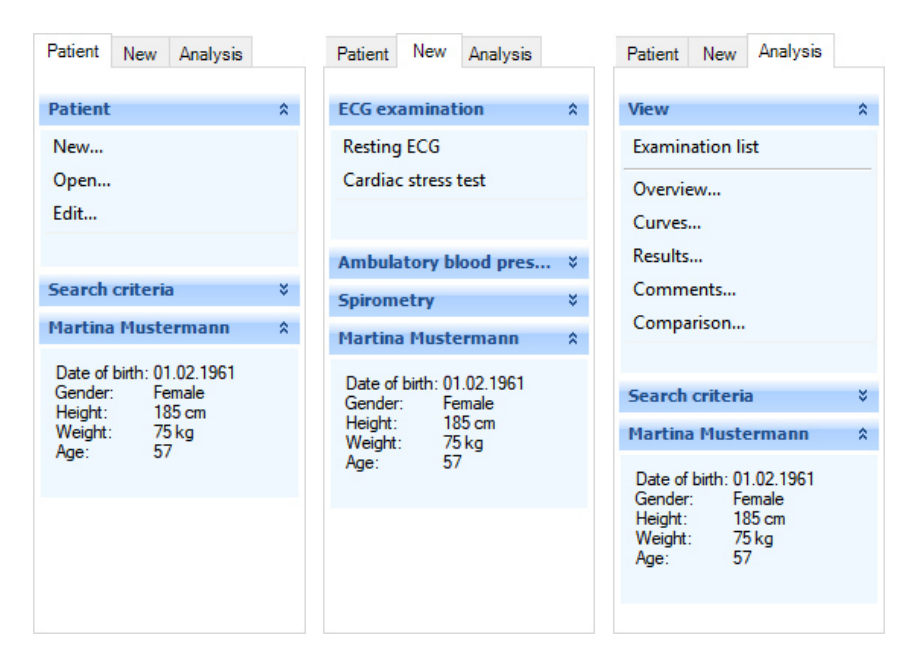

Panels which group associated functions are available within the tab.

The panels can be opened and closed by a left click on the heading line. Only useful and applicable panels can be opened.

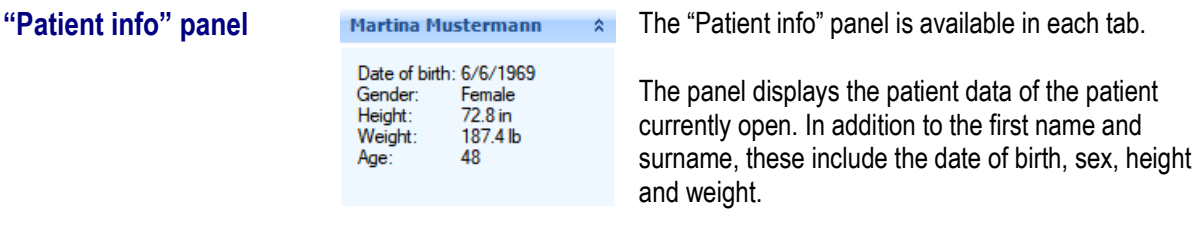

**Tab**

#### **4.3.1. "Patient" tab**

**"Patient" panel** The "**Patient**" panel contains functions for selecting a patient or managing his or her master data. New **New 2008** Used to create a new patient.

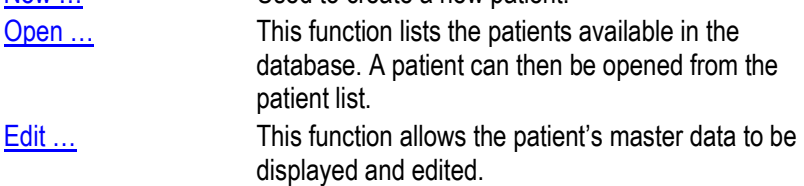

**"Search criteria" panel** In the "**Search criteria**" panel of the "**Patient**" tab, criteria for filtering the patient list can be entered, if needed.

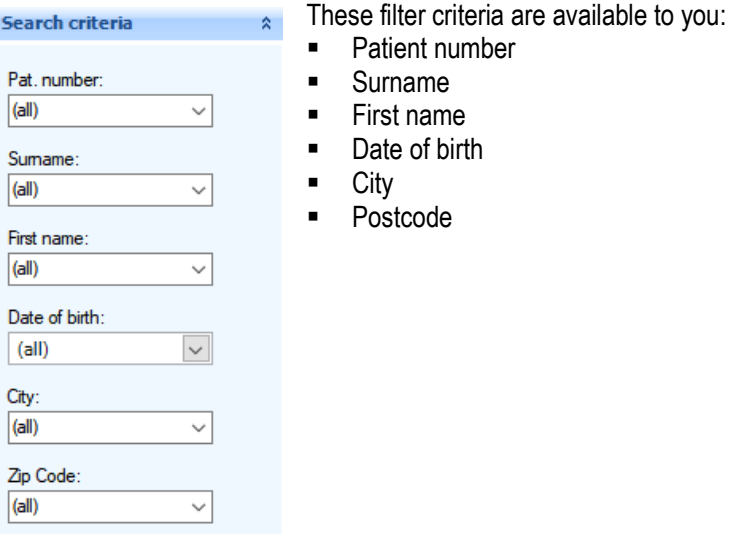

#### **Search criteria**

- **Missing characters can be replaced by "\*".**
- If the term "**B**\*" is entered as a search criterion, all entries starting with "**B**" as the first letter will be listed.
- If the term "\***or**" is entered as a search criterion, all entries ending with "**or**" will be listed.
- If the term "**\*ch\***" is entered as a search criterion, all entries which include "**ch**" will be listed.
- **If a particular date of birth is entered as a search criterion, all patients who** were born on that date will be listed.

#### **4.3.2. "New" tab**

The "**New**" tab contains functions for performing new examinations. For each examination component enabled, there is a panel enabled. The desired examination is launched directly via this panel.

A precondition for performing new examinations is that a patient is opened and the desired examination component is enabled.

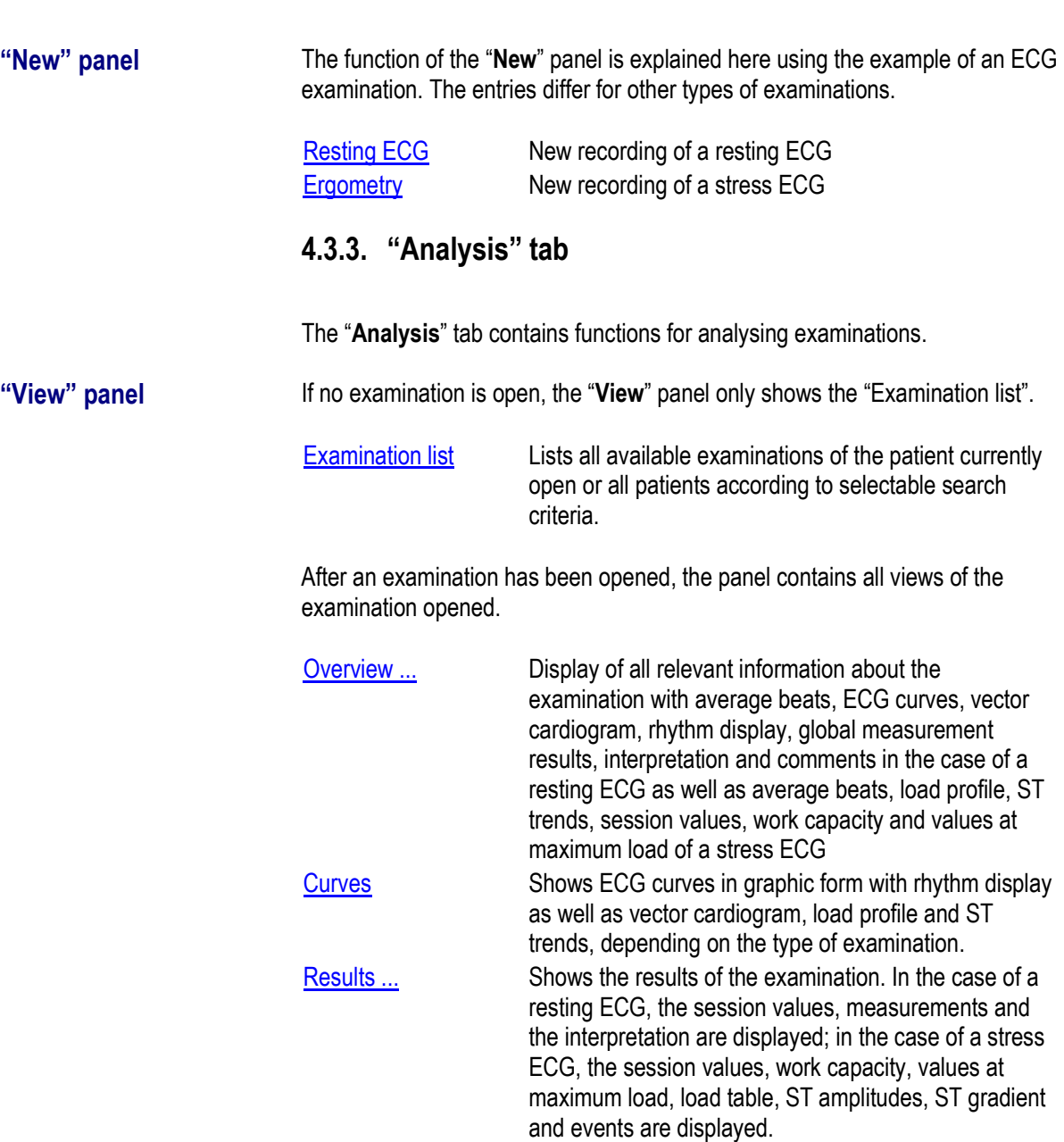

Comments ... **Comments Comments Comments Comments Comments Comments Comments Comments Comments Comments Comments Comments Comments Comments Comments Comments Comments Comments Comments** notes and comments.

Comparison ... **Comparison Comparison ...** Offers the user the option of comparing measurements from various recording times with each other.

**"Search criteria" panel** In the "Search criteria" panel of the "Analysis" tab, criteria for filtering the examination can be entered, if needed.

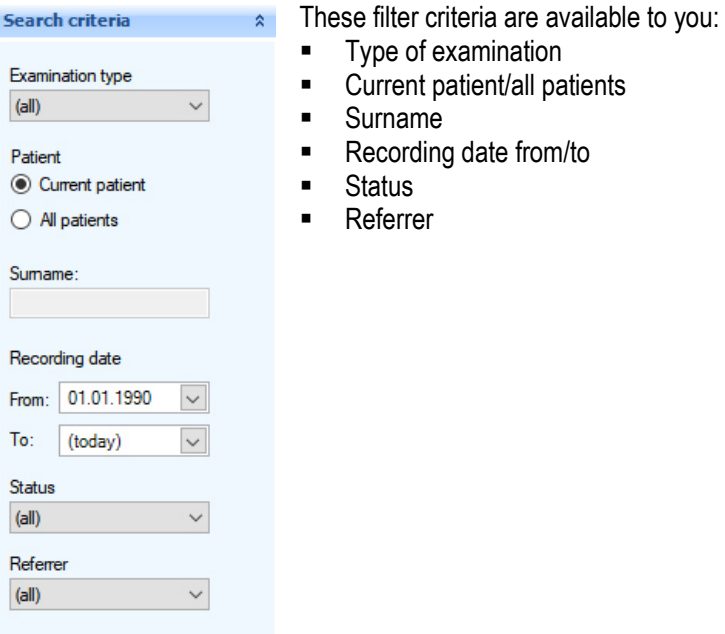

#### **Search criteria**

- **Missing characters can be replaced by "\*".**
- If the term "B\*" is entered as a search criterion, all entries starting with "B" as the first letter will be listed.
- If the term "\*or" is entered as a search criterion, all entries ending with "or" will be listed.
- If the term "\*ch\*" is entered as a search criterion, all entries which include "ch" will be listed.
- **If a particular recording date is entered as a search criterion, all** examinations created on this date will be listed.

## **Patient data**

**Patient data**<br>Record patient **500 millions**<br>Record patient

## **5. Patient data**

## **5.1. Record patient**

In addition to automatic inclusion of patient data when there is a connection to practice management software, the Diagnostik*Suite*, in stand-alone mode, also offers the option of manually entering patient data.

In the "**Patient**" tab, click on the "New ..." entry within the "**Patient**" panel.

**Tip**: Check beforehand whether the patient has already been entered (see section "Examination list"). This avoids unnecessary duplicate entries.

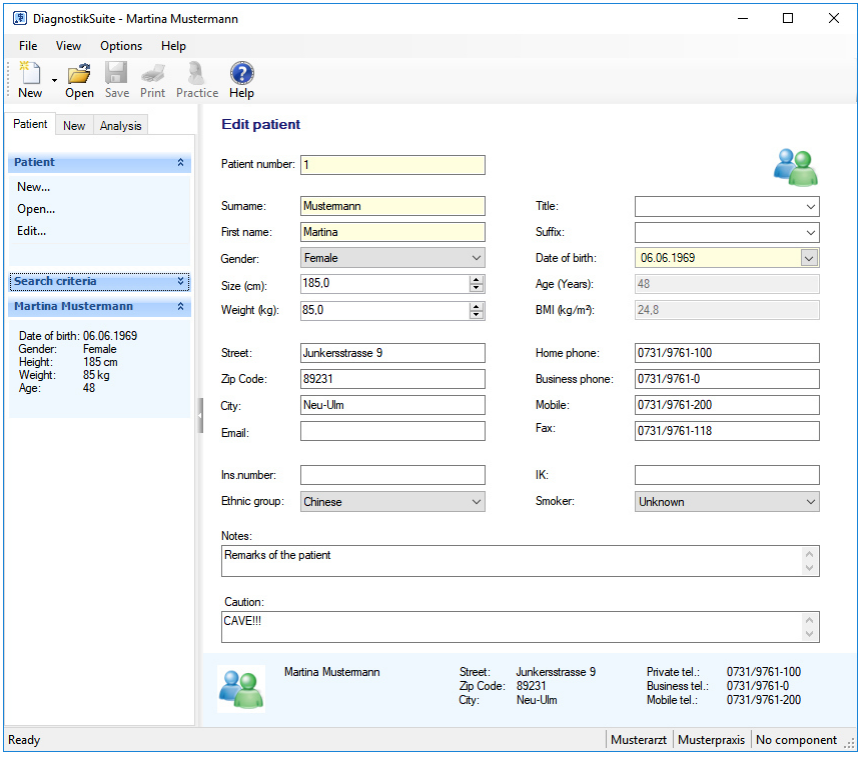

Enter the patient data in the fields provided. Fields for information which must be available are highlighted in colour.

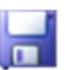

After entering the patient data, the "Save" button is used to save the information in the database.

#### **Plausibility check**

When patient data are saved, they are checked with regard to plausibility. If necessary data are missing or if these are not plausible, saving will not be performed. The implausible data will instead be marked.

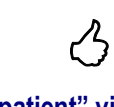

## **"New patient" view**

### **Patient data**

List patients/Open patient file

#### **5.2. List patients**

**Patient list** To search for a patient or check whether a particular patient has already been recorded or also to open a patient, use the "List patients" function.

> In the "**Patient**" tab, click on the "Open ..." entry within the "**Patient**" panel. You will then obtain the patient list.

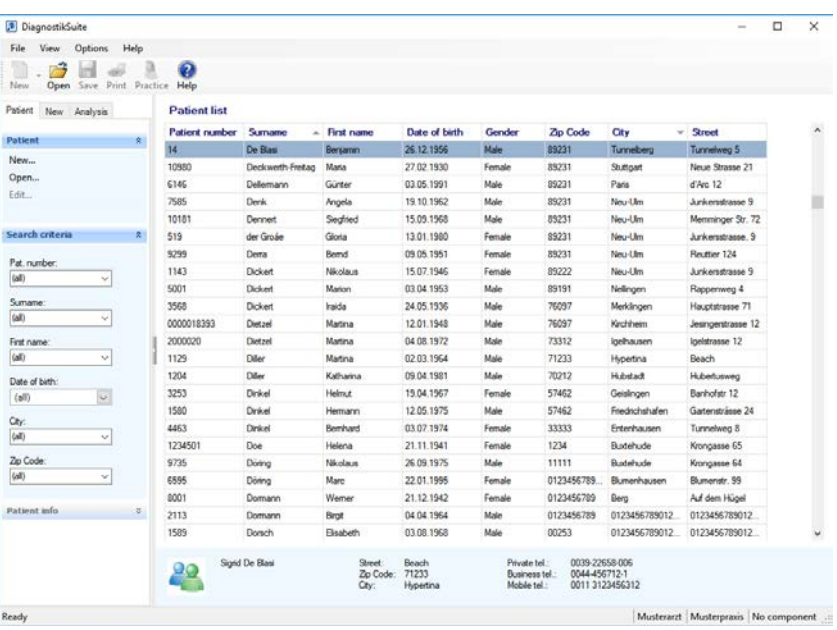

- **The search can be refined using the search criteria.**
- The patient list can be sorted by a left click on one of the column headings. Another left click on the column heading alternates the sorting sequence between ascending and descending.
- In the context menu, you can select the information displayed.
- A left click on a patient in the patient list shows advanced patient data in the info line.
- Double-clicking on a patient in the list of patients selects this patient for further processing and loads his or her patient data.
- The data on the opened patient are displayed in the "**Patient info**" panel.

#### **5.3. Open patient file**

- **Open patient file To perform a new examination for a patient, it is necessary for the patient** file to be opened. This is done via the patient list.
	- The patient list is accessed in the "**Patient**" tab within the "**Patient**" panel via the entry "Open …". You will then obtain the patient list.
	- Now select the desired patient in the patient list. A double click on the list entry opens the patient file.

### **Patient data**

**Patient data 5**<br>Change patient data **5** 

#### **5.4. Change patient data**

**Edit patient** To display and change the data of a patient who has been entered, his or her data must be loaded. If this is not the case, this is performed via the "**Patient**" panel, via "Open …" and via the patient list (see section "Open patient").

> In the "**Patient**" tab, the data of the loaded patient are displayed via the entry "Edit ..." within the "**Patient**" panel. There the patient data can be changed.

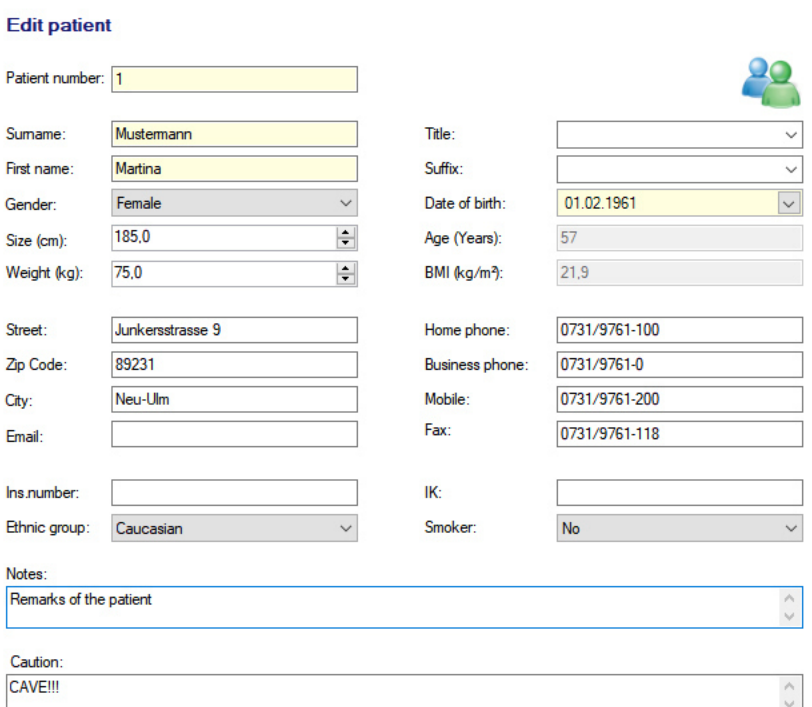

#### **Save changed patient data**

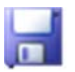

Use the "Save" button in the toolbar to permanently save changes in the database.

#### **Plausibility check**

When patient data are saved, they are checked with regard to plausibility. If necessary data are missing or if these are not plausible, saving will not be performed. The implausible data will instead be marked.

Example:

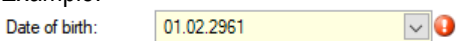

Correct or amend your entries and then save the patient data.

## **Perform new examination**

Record emergency ECG **666 COVID-1999** 

## **6. Perform new examination**

**Preconditions EXECUTE:** New examinations are launched in the "New" tab.

- A precondition for performing new examinations is that a patient is opened and the desired examination component is enabled. (See section "Open patient file")
- If the "Automatic measurement" (article "I") is available, the HES analysis module performs the automatic measurement and interpretation of the ECG.
- If the "Ergometry" option (article "E") is available, stress ECGs can be performed.
- If the ECG module or the options listed were not enabled, the associated functions are not available.

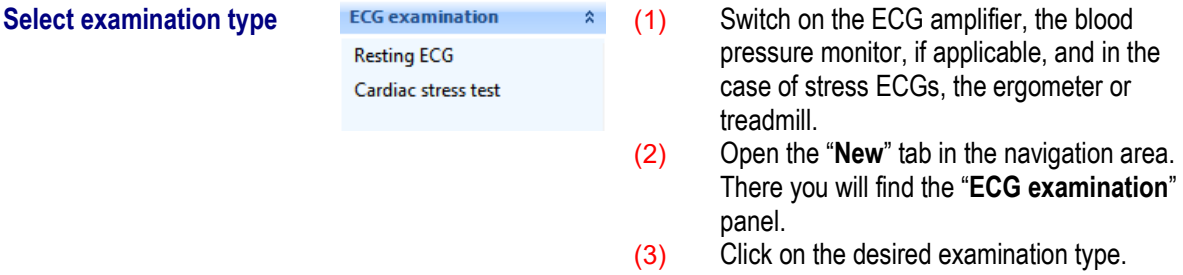

### **6.1. Record emergency ECG**

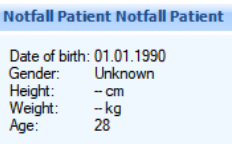

 $\rightarrow$  If there are no patient data available, the so-called "Emergency patient" can be selected as the patient and an ECG can be recorded for this patient. In this case, the automatic interpretation of the ECG can be evaluated to only a very limited extent, since variables, such as age and sex, which are important for a valid interpretation are missing.

#### **6.2. Record resting ECG**

#### **6.2.1. "New resting ECG" view**

**"New resting ECG" view** While a resting ECG is being recorded, the following information is displayed on the screen:

- **EXECUTE:** Display of the ECG signals in real time with individual choice of leads, speed, sensitivity and filter.
- Reduced display of the ECG rhythm with up to three leads, individual speed, sensitivity and filter adjustment.
- **EXE** Readings panel with enlarged display of heart rate, blood pressure and session duration.
- Indication of additional information about the ECG recording in the status bar.

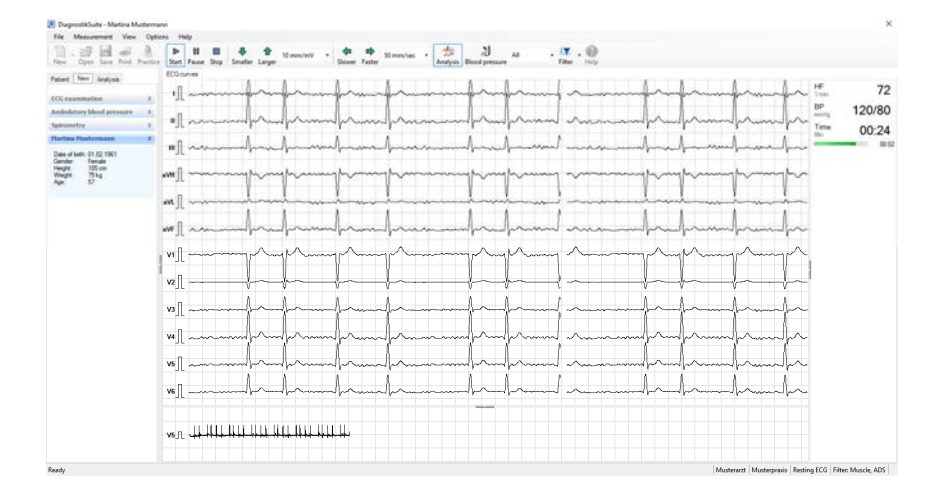

#### **Readings panel**

Important measured parameters are visualised in the readings panel.

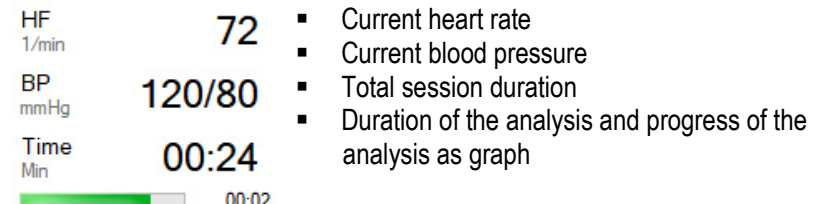

**Chronological sequence** 1. Place the electrodes on the patient and start the ECG recording using

the "Start" button

- 2. Check the ECG quality on the screen.
- 3. If needed, correct the electrode positioning to obtain a high-quality ECG.
- 4. If an important ECG episode occurs, the display can be interrupted

using the Pause button

- 5. If needed, the button can be used to start a blood pressure<br>measurement of blood pressure measurement or blood pressure values can be entered in the dialogue box.
- 6. Using the Stop button  $\Box$ , the ECG recording can be ended at any time.
- 7. The "Analysis" button starts the recording of a 10-second ECG segment and its automatic measurement and interpretation. Thereafter the ECG recording stops.
- 8. After the ECG recording has ended, all important information is displayed in an overview.

#### **6.3. Record stress ECG**

#### **6.3.1. "New ergometry" view**

#### **6.3.1.1. "ECG curves" tab**

**"ECG curves" tab** While a stress ECG is being recorded, the following information is displayed on the screen in the "ECG curves" tab:

- Display of the ECG signals with individual choice of leads, speed, sensitivity and filter.
- **Representation of the average beats with information on the ST amplitude** as well as ST gradient.
- Reduced display of the ECG rhythm with up to three leads, individual speed, sensitivity and filter adjustment.
- Readings panel with enlarged display of heart rate, blood pressure, session duration, load as well as additional information.
- **Display of arrhythmic events with information on the type, start time as well** as duration.
- **Display of a load profile with progression of heart rate and blood pressure** display.
- Display of the ST trend.
- Indication of additional information about the ECG recording in the status bar.

## **Perform new examination**

Record stress ECG **6**<br>Record stress ECG

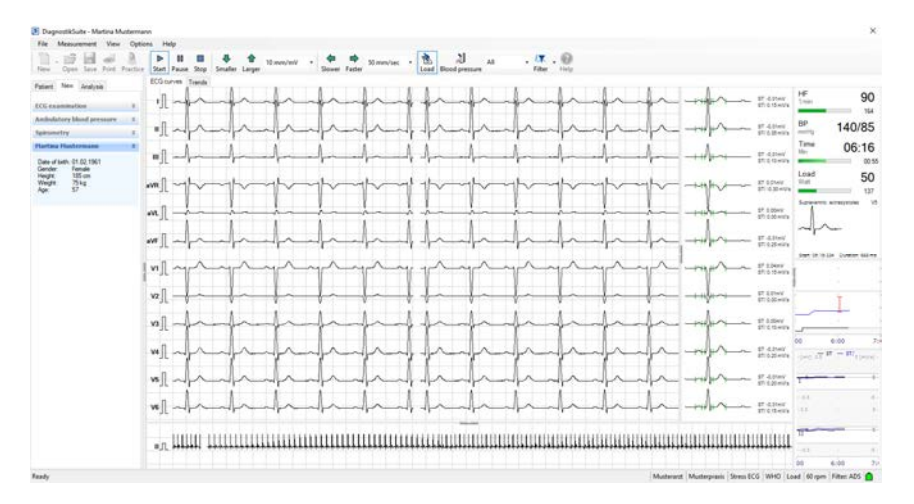

#### **Readings panel**

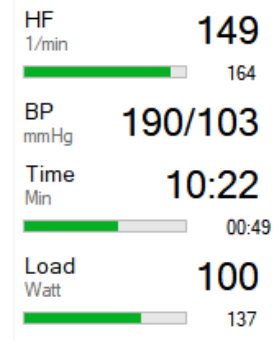

Important measured parameters are visualised in the readings panel.

- **Current heart rate**
- **Exhaustion heart rate and percentage** achievement of the exhaustion heart rate as a graph
- Current blood pressure
- **Total session duration**
- **•** Duration of the current load phase and progress within the phase as a graph
- **Current load**
- **Target load and percentage achievement of the** target load as a graph

#### **Event display**

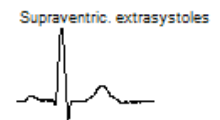

If arrhythmic events occur during the ergometry, these are shown on the screen with information about the type, start time as well as duration.

Start: 05:19:334 Duration: 668 ms

V5

Sensitivity  $\ddot{\phantom{1}}$ Speed Lead... Start measurement Stop measurement

The sensitivity, speed, lead and filter can be freely selected via a context menu.

#### **Load profile**

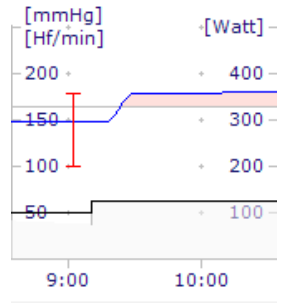

Another window shows a segment of the currently active load profile with the variables:

- **Heart rate**
- Load
- Blood pressure

 $\overline{\mathbf{v}}$ **Target load**  $\overline{\mathbf{v}}$ **Real load**  $\overline{\mathbf{v}}$ Heart rate  $\overline{\mathbf{v}}$ Heart rate limit  $\vee$  Heart rate exceedance  $\boxed{\checkmark}$  Blood pressure  $L/R$  axes Legend

In a context menu, the display of the target load, the real load, the heart rate, the heart rate limit, the exceedance of the heart rate as well as the blood pressure can be switched on and off.

#### **ST trends**

 $\overline{\mathbf{v}}$ **Null Line** Ableitung

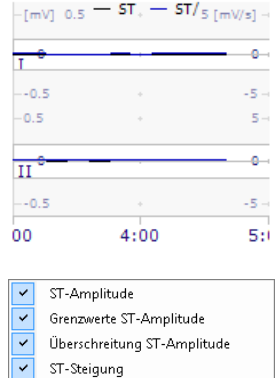

Another window shows a section of the ST amplitude and ST gradient progressions.

In a context menu, the display of the ST amplitude, its limits, its exceedance, the ST gradient, and the null line can be switched on and off. In addition, the lead can be selected.

#### **6.3.1.2. "Trends" tab**

**"Trends" tab** The chronological progression of the examination can be monitored in the "Trends" view. The following information is displayed:

- **Display of the load profile with heart rate, blood pressure, target load and** real load in the case of bicycle ergometries and speed and gradient in the case of treadmill ergometries.
- Continuous display of the ST amplitudes and ST gradient.
- Readings panel with enlarged display of heart rate, blood pressure, session duration, load as well as additional information.
- Indication of additional information about the ECG recording in the status bar.

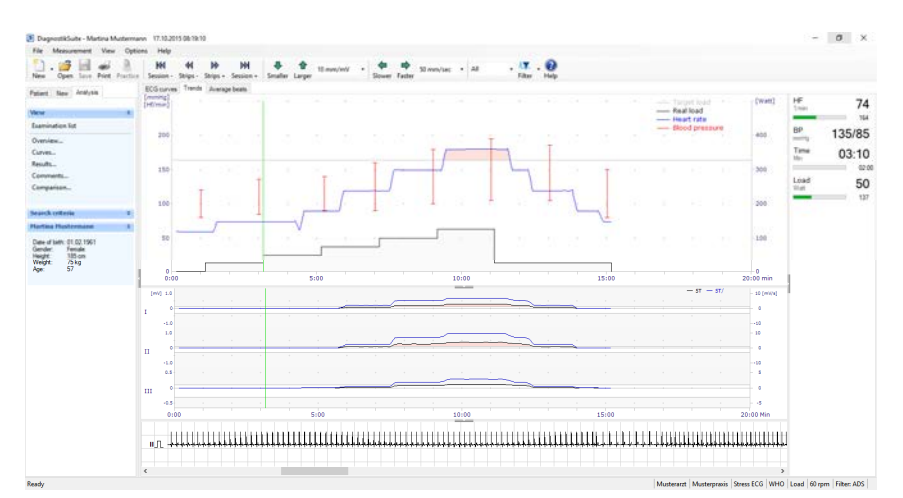

**Chronological sequence** 1. Place the electrodes on the patient and start the ECG recording using

the "Start" button

- 2. Check the ECG quality on the screen.
- 3. If needed, correct the electrode positioning to obtain a high-quality ECG.
- 4. At the start of a new ergometry, a reference ECG is recorded to support the real-time measurement.
- 5. The actual stress begins when

- the patient begins to walk or pedal,
- the selected rest time has expired or
	- The "Load" button is pressed.
- 6. If an important ECG episode occurs, the display can be interrupted
	- using the Pause button
- 7. Depending on the setting in the load profile, one or more automatic blood pressure measurements can be performed for each load phase.

You can initiate additional measurements using the button.

- 8. During a stress test, it is possible to switch between the display of the ECG curves and the trends.
- 9. The load is ended

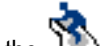

- using the **button** or
- when the selected load profile has reached the recovery phase.
- 10. The ergometry session is ended when the recovery period set in the

load profile is reached or when the stop button has been pressed.

11. After the ECG recording has ended, all important information is displayed in an overview.

# **Analyse examinations** Analyse examinations<br>List examinations **77**

#### **7. Analyse examinations**

Examinations are viewed, checked and diagnosed in the "**Analysis**" tab.

#### **7.1. List examinations**

**Examination list** To search for a particular examination and check whether it was already performed or also to open an examination, use the "**Examination list**" view.

> In the "**Analysis**" tab within the "**View**" panel, click on the entry "Examination list". This will provide you with a list of available examinations.

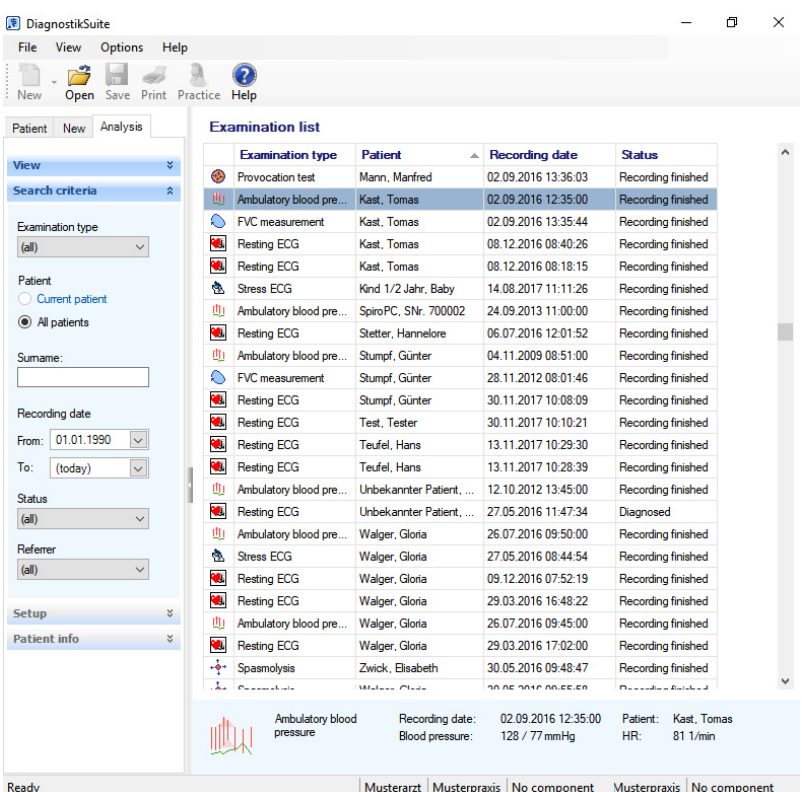

- The search can be refined using the search criteria.
- The examination list can be sorted by a left click on one of the column headings. Another left click on the column heading alternates the sorting sequence between ascending and descending.
- In the context menu, you can select the information displayed.
- A left click on an examination in the patient list shows extended information in the info line.
- A double click on a list entry opens the examination and selects the patient in question for further processing.

#### **Analyse examinations**

Open examination/Analyse resting ECG **7**

#### **7.2. Open examination**

- **Open examination EXEC 10** To analyse an examination, it is necessary for the examination to be opened. This is done via the examination list.
	- The examination list is accessed in the "**Analysis**" tab via the "Examination list" entry within the "**View**" panel.
	- Now select the desired examination in the examination list. A double click on the list entry opens the examination and the patient in question.

### **7.3. Analyse resting ECG**

Different views of the data are available in the "**Analysis**" tab, in the "**View**" panel for in-depth analysis of examinations.

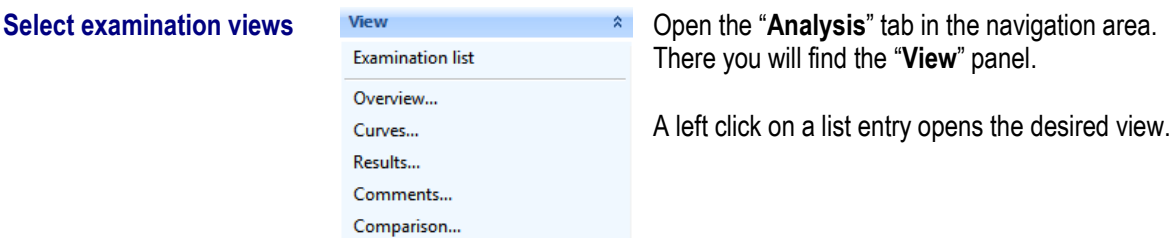

#### **7.3.1. "Overview" view**

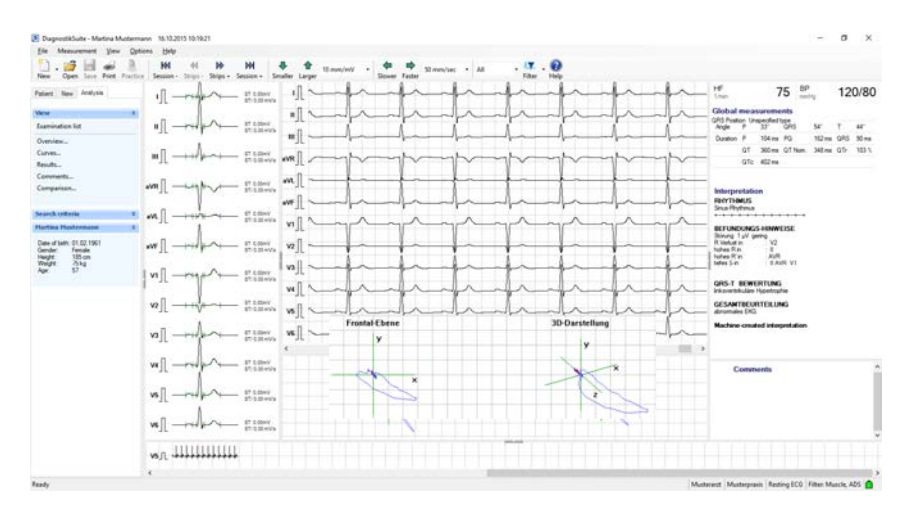

The "Overview" summarises all important information of a resting ECG.

## **Analyse examinations**

Analyse *chairmances*<br>Analyse resting ECG

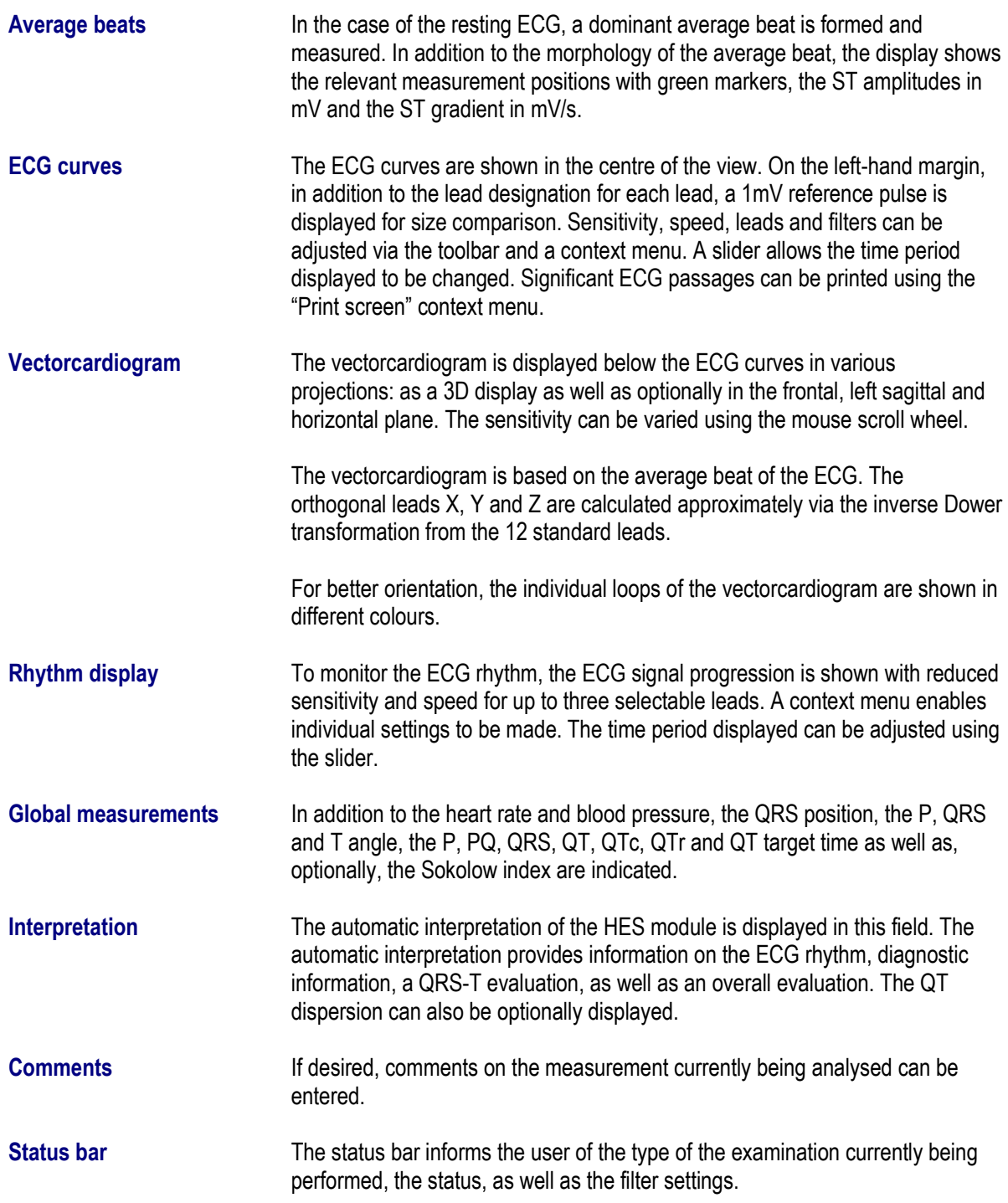

# **Analyse examinations** Analyse examinations<br>
Analyse resting ECG<br>
Analyse resting ECG

#### **7.3.2. "Curves" view**

The "Curves" view provides a detailed graphic display of the ECG curves as well as the vectorcardiogram.

#### **7.3.2.1. "ECG curves" tab**

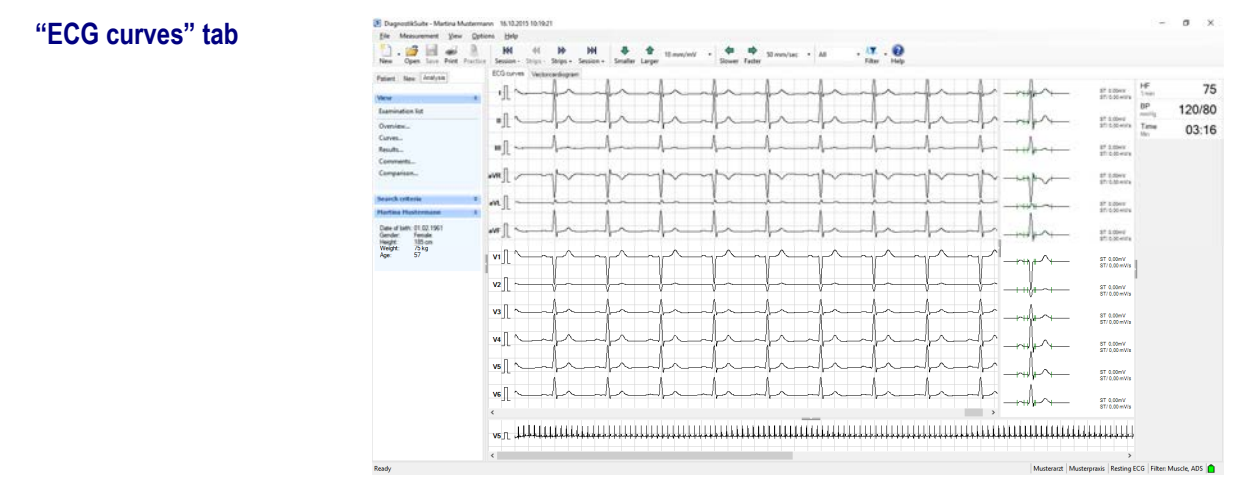

This view includes the following information:

- **EXECUTE:** Large-size visualisation of the ECG signal progression with lead designation, 1mV reference pulse, selectable sensitivity, speed, leads and filters as well as variable time segment.
- Display of the dominant average beats with wave points, ST amplitudes in mV and ST gradient in mV/s.
- **Display of the ECG rhythm of a longer selectable time period with individual** settings for sensitivity, speed, leads and filters.
- **EXECT** Measurement panel with heart rate, blood pressure and total duration.

#### **7.3.2.2. "Vectorcardiogram" tab**

**"Vectorcardiogram" tab** The following information is displayed in this tab:

- Vectorcardiogram as a 3D projection, frontal, left sagittal and horizontal projection. The sensitivity can be varied using the mouse scroll wheel.
- Average beats of the three orthogonal leads X, Y and Z which are calculated via an inverse Dower transformation from the 12 standard leads.
- Display of the ECG rhythm of a longer selectable time period with individual settings for sensitivity, speed, leads and filters.
- Measurement panel with heart rate, blood pressure and total duration.

#### **Analyse examinations**

Analyse examinations<br>
Analyse resting ECG<br>
Analyse resting ECG

#### **7.3.3. "Results" view**

#### **7.3.3.1. "General" tab**

The "Results" view provides general information about the examination, the measurement results as well as the interpretation of the ECG.

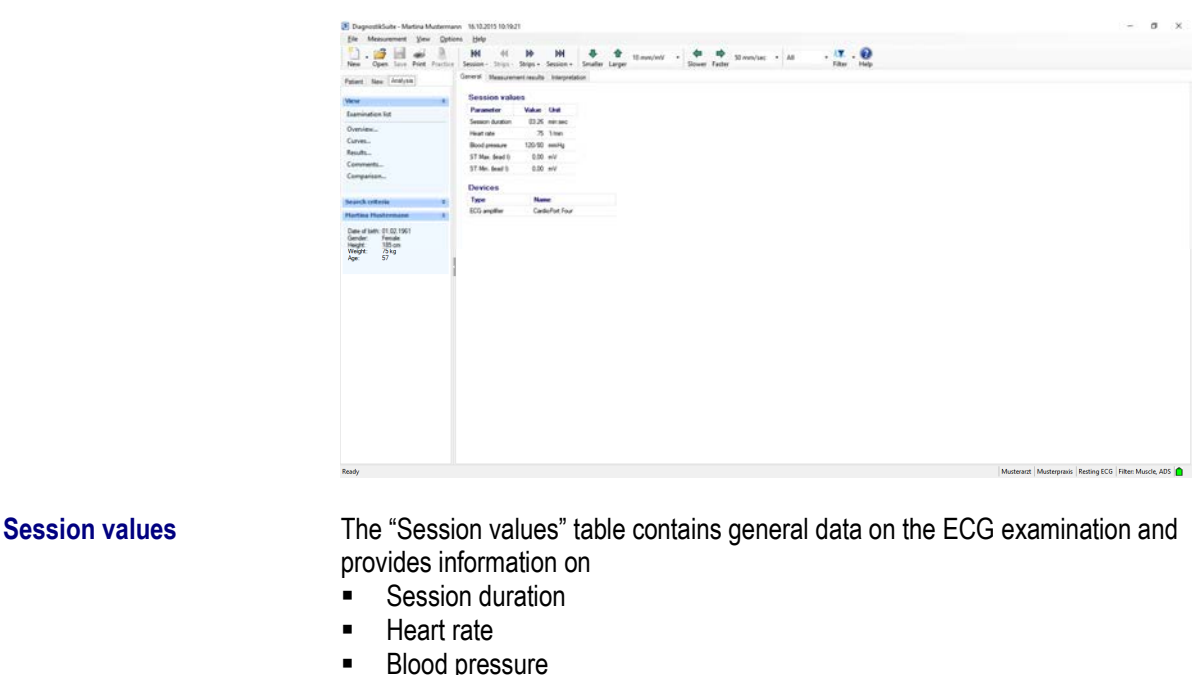

- **EXECT** Maximum ST amplitude indicating the respective lead
- **EXECT** Minimum ST amplitude indicating the respective lead

**Devices** Information about the device used in this examination.

#### **7.3.3.2. "Measurement results" tab**

**"Measurement results" tab** This summary displays the measurement results.

Global measurements

- **QRS** position,
- P, QRS, T angle,
- P, QRS interval, PQ, QT interval,
- **Frequency-corrected QT interval "QTc",**
- The QT target value corresponding to the frequency according to Hegglin & Holzmann "QT Nom.",
- Relative QT interval "QTr" in %

Measurement results with the following measurements per lead:

- P amplitude.
- Q amplitude, Q duration,
- R, R' amplitude, R, R' interval,
- S, S' amplitude, S, S' interval,
- **J** amplitude,
- **ST** amplitude, ST gradient,
Analyse resting ECG **7**

**T** amplitude

**"Interpretation" tab** The automatic interpretation of the HES module is displayed in the "Interpretation" tab.

The automatic interpretation provides information, including

- the ECG rhythm,
- a symbolic rhythm chart with typing of individual beats,
- $\blacksquare$  diagnostic information,
- optionally the QT dispersion,
- a QRS-T evaluation as well as
- an overall assessment.

#### **7.3.4. "Comments" view**

**Add comment to examination** 

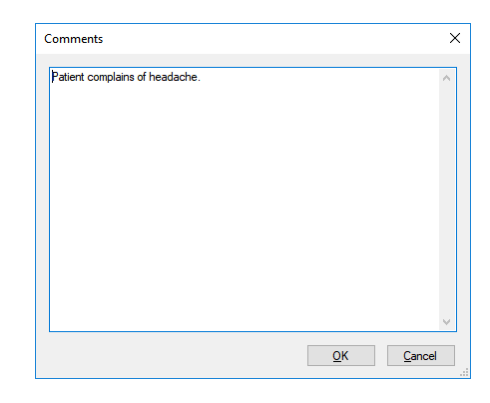

A dialogue box can be opened using the "*View–Comments"* menu function in which comments on the measurement currently being analysed can be entered.

While the "Comments" dialogue box is open, the views of the ECGs currently open can be switched.

## **Analyse examinations** Analyse examinations<br>
Analyse resting ECG<br>
Analyse resting ECG

#### **7.3.5. "Comparison" view**

The Diagnostik*Suite* allows two similar recordings from the same patient to be compared. In this way, recordings which were made at different times can be compared to each other. In addition, different ECG passages from the same examination can be compared to each other.

Starting from the measurement currently open, the examination to be compared is selected in the "**View**" panel via the "**Compare**" entry. Then both measurements are shown.

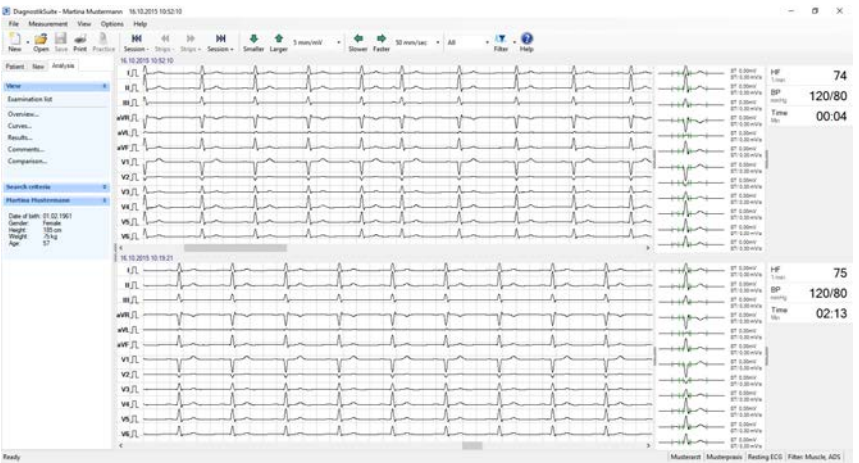

**Compare examinations** In a comparison, the two ECGs are displayed one below the other.

This information and these methods are available for each ECG:

- Indication of the recording date and time.
- Visualisation of the ECG signal progression with lead designation, 1mV reference pulse.
- Display of the dominant average beats with wave points, ST amplitudes in mV and ST gradient in mV/s.
- **EXECT** Measurement panel with heart rate, blood pressure and current time within the ECG examination.
- Individual selection of the time point compared using its own slider.

The sensitivity, speed, lead and filters are adjusted simultaneously for both ECG examinations.

Analyse stress ECG **7**

### **7.4. Analyse stress ECG**

Different views of the data are available in the "**Analysis**" tab, in the "**View**" panel for in-depth analysis of examinations.

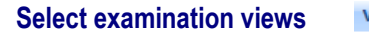

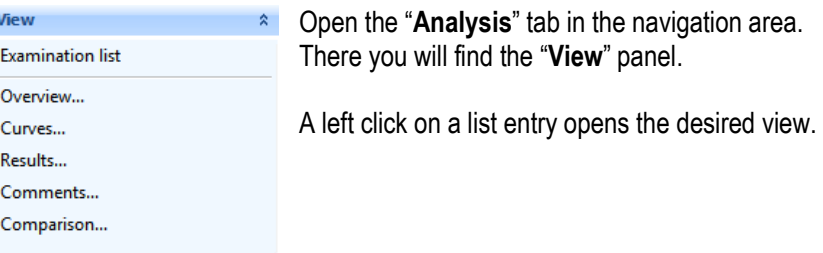

#### **7.4.1. "Overview" view**

The "Overview" summarises all important information of a stress ECG.

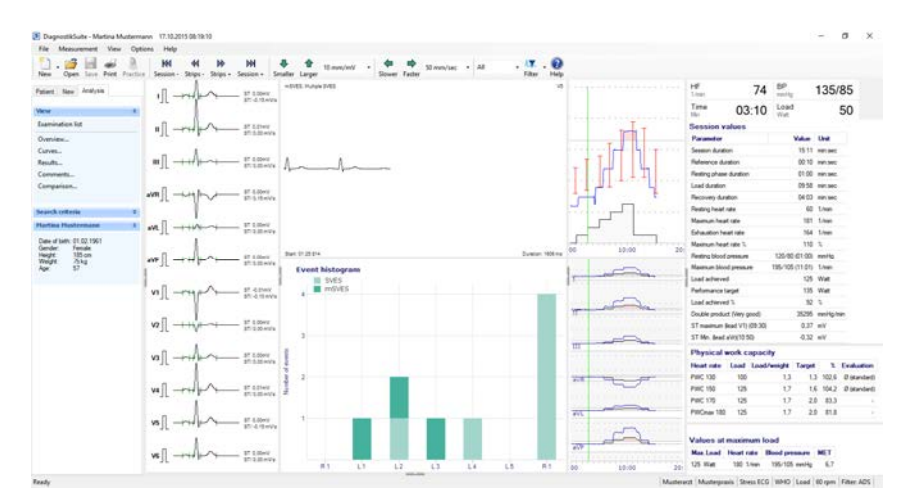

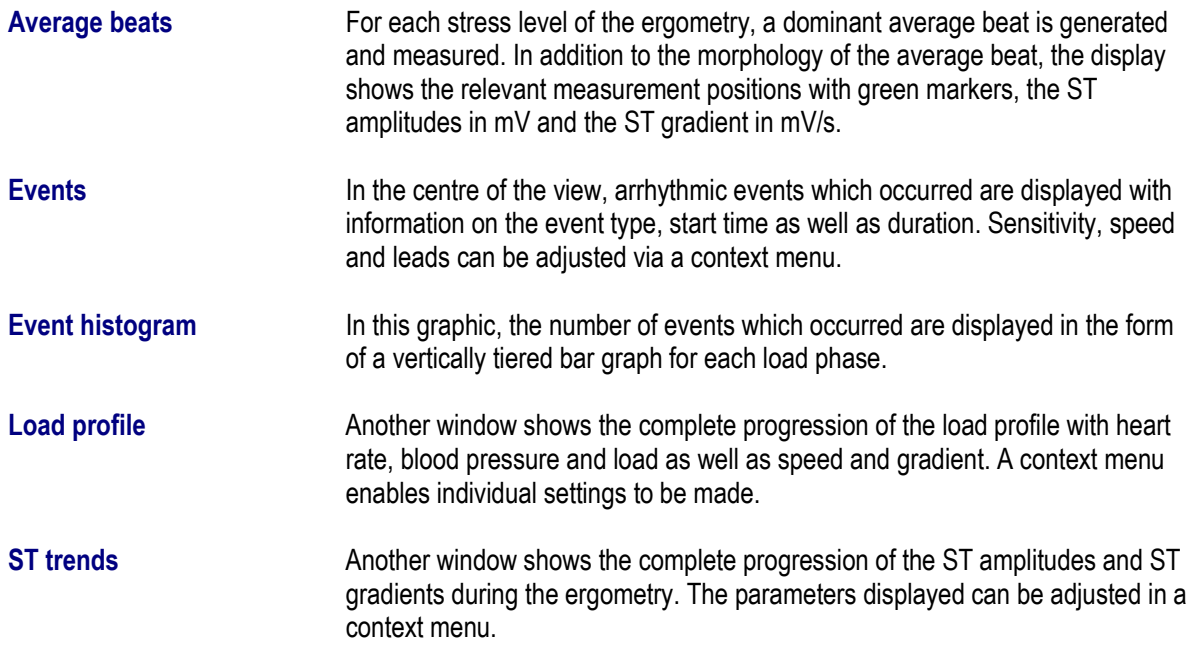

# **Analyse examinations** Analyse examinations<br>Analyse stress ECG<br>Analyse stress ECG

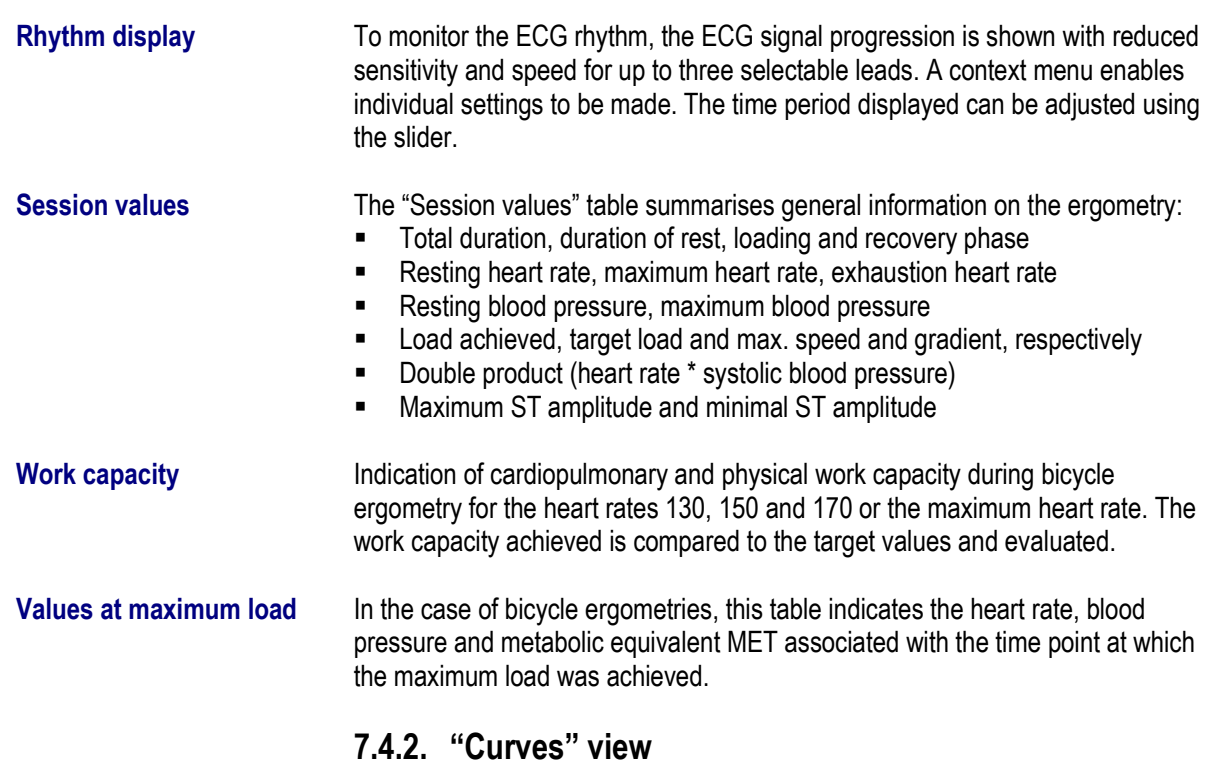

The "Curves" view provides a detailed graphic display of the ECG curves as well as the trends.

#### **7.4.2.1. "ECG curves" tab**

**"ECG curves" tab**

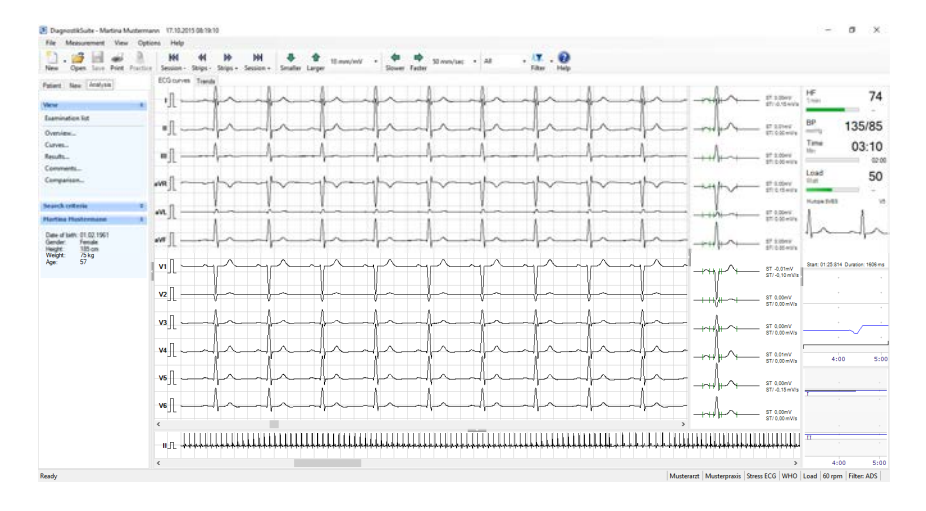

This view includes the following information:

- **Display of the ECG signals with individual choice of leads, speed,** sensitivity and filter.
- **EXECTE:** Representation of the average beats with information on the ST amplitude as well as ST gradient.
- **-** Reduced display of the ECG rhythm with up to three leads, individual speed, sensitivity and filter adjustment.
- **Readings panel with enlarged display of heart rate, blood pressure, session** duration, load as well as additional information.

# **Analyse examinations** Analyse examinations<br>Analyse stress ECG<br>Analyse stress ECG

- **Display of arrhythmic events with information on the type, start time as well** as duration.
- Display of a load profile with progression of heart rate and blood pressure display.
- **Display of the ST trend**
- **Indication of additional information about the ECG recording in the status** bar.

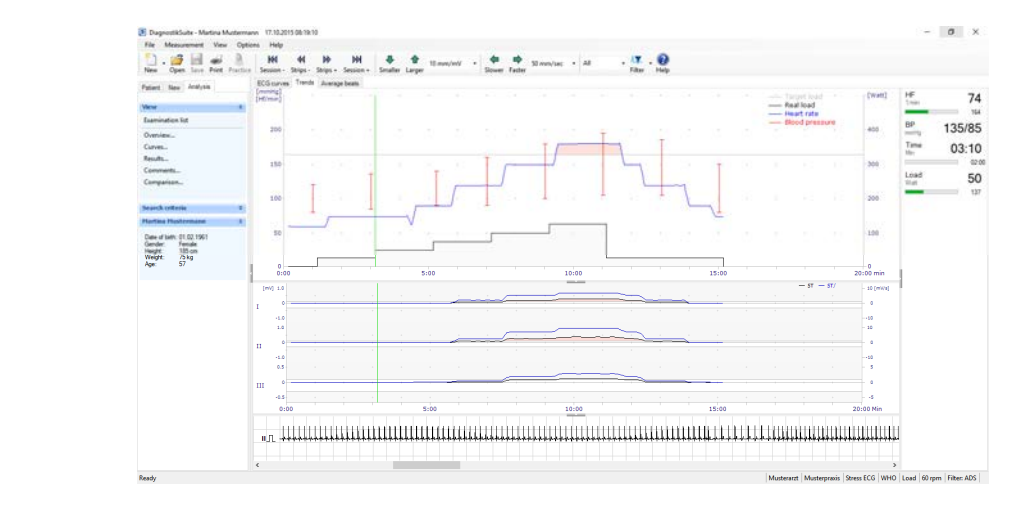

The chronological progression of the examination can be monitored in the "Trends" view. The following information is displayed:

- **Display of the load profile with heart rate, blood pressure, target load and** real load in the case of bicycle ergometries and speed and gradient in the case of treadmill ergometries.
- Continuous display of the ST amplitudes and ST gradient.
- Readings panel with enlarged display of heart rate, blood pressure, session duration, load as well as additional information.
- Indication of additional information about the ECG recording in the status bar.

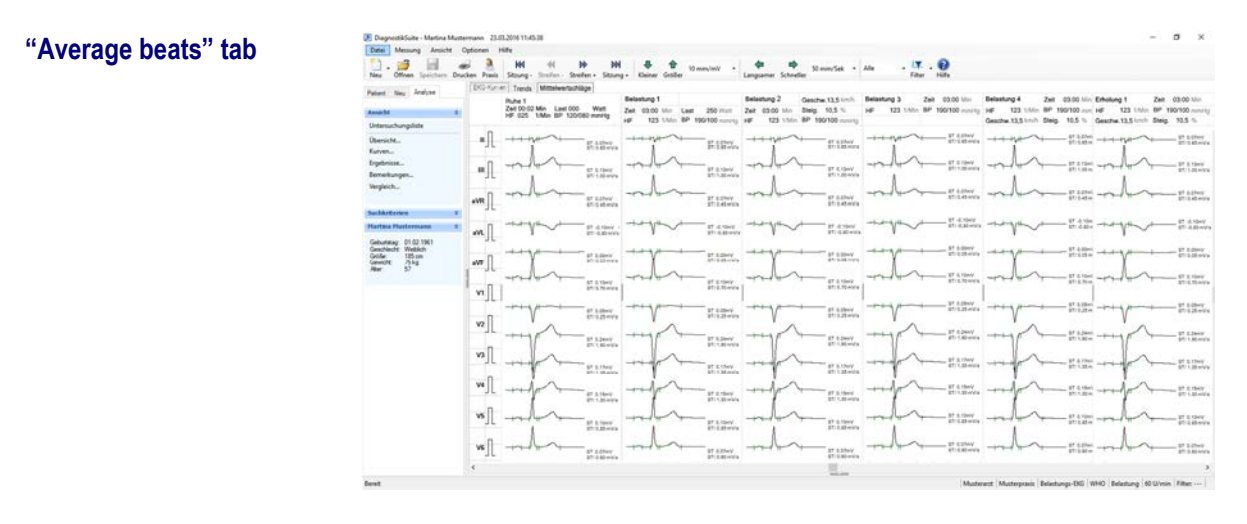

The change in average beats during the examination can be monitored in the "Average beats" view. The following information is shown per phase:

- Name of the phase
- Start time of the phase, load or speed and gradient, heart rate, blood

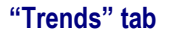

Analyse stress ECG **7**

pressure

**Average beat of the selected leads** 

#### **7.4.3. "Results" view**

The "Results" view provides you with general information about the examination, work capacity, values at maximum load, load results, ST values and events.

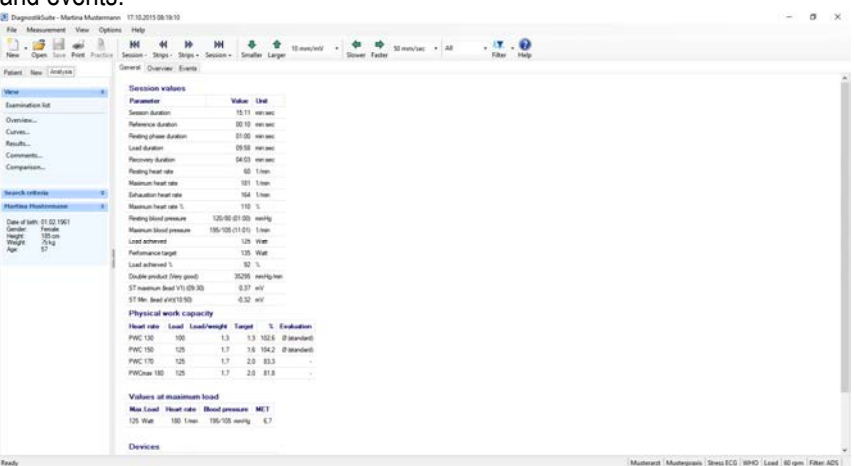

#### **7.4.3.1. "General" tab**

The "General" tab provides session values, information about work capacity as well as values for maximum load.

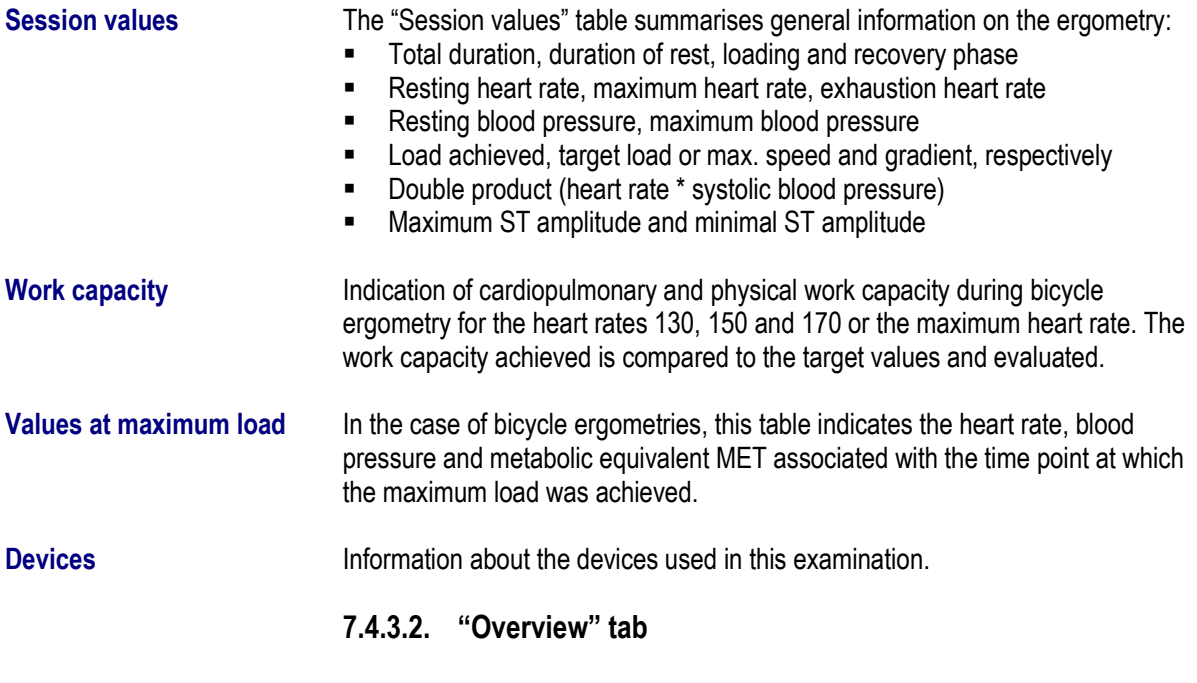

The "Overview" tab contains a tabular summary of the load, the "ST amplitudes" as well as the "ST gradient".

## **Analyse examinations** Analyse examinations<br>Analyse stress ECG<br>Analyse stress ECG

#### **Load table Bicycle stress test**

In a bicycle stress test,

- $\blacksquare$  the start of the phase,
- the duration of the phase,
- $\blacksquare$  the load in watts.
- $\blacksquare$  the heart rate in beats/min.,
- the blood pressure in mmHg with indication of the time of the blood pressure measurement,
- the ergometer speed in rpm,
- the double product (heart rate \* systolic blood pressure),
- as well as the metabolic equivalent are displayed for each phase of the session.

The duration, load, speed, double product and MET can optionally be switched on and off via a context menu.

#### **Treadmill stress test**

In a treadmill stress test,

- $\blacksquare$  the start of the phase,
- $\blacksquare$  the duration of the phase,
- **the speed in km/h,**<br>**the aradient in %,**
- the gradient in %,
- $\blacksquare$  the acceleration in m/s<sup>2</sup>.
- $\blacksquare$  the heart rate in beats/min.,
- the blood pressure in mmHg with indication of the time of the blood pressure measurement,
- the double product (heart rate \* systolic blood pressure),
- the metabolic equivalent as well as
- the distance covered in km are displayed.

The duration, acceleration, double product and MET can optionally be switched on and off via a context menu.

**ST amplitudes and ST gradient** 

 $\blacksquare$  the start of the phase, • the duration of the phase, and

In both of these tables, for each phase

 the ST amplitudes of all leads are shown in mV and the ST gradient is shown in mV/s.

The duration can be optionally configured in the context menu.

#### **7.4.3.3. "Events" tab**

The events which occurred are summarised in the "Events" tab.

A list of event abbreviations used can be found in the "HES evaluation" section.

**Event distribution** The "Events distribution" table lists the events which occurred for each phase.

## **Analyse examinations** Analyse examinations<br>Analyse stress ECG<br>Analyse stress ECG

Loi Re

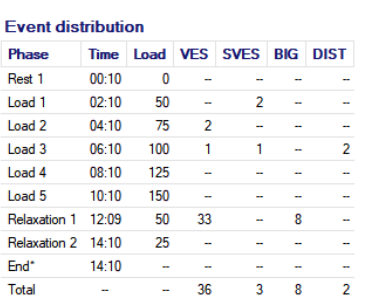

#### **Event histogram** In this graphic, the number of events which occurred are displayed in the form of a vertically tiered bar graph for each load phase.

**Rhythm display** To monitor the ECG rhythm, the ECG signal progression is shown with reduced sensitivity and speed for up to three selectable leads. A context menu enables individual settings to be made. The time period displayed can be adjusted using the slider.

#### **7.4.4. "Comments" view**

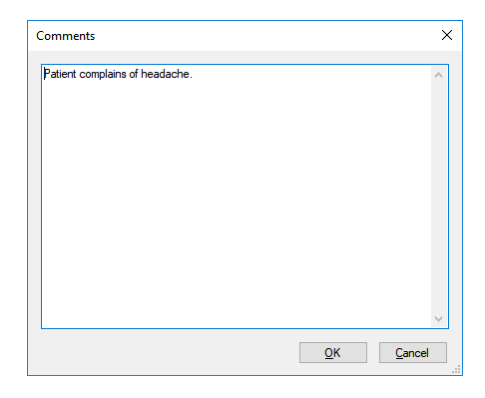

A dialogue box can be opened using the "*View–Comments"* menu function in which comments on the measurement currently being analysed can be entered.

While the "Comments" dialogue box is open, the views of the ECGs currently open can be switched.

#### **7.4.5. "Comparison" view**

The Diagnostik*Suite* allows two similar recordings from the same patient to be compared. In this way, recordings which were made at different times can be compared to each other. In addition, different ECG passages from the same examination can be compared to each other.

Starting from the measurement currently open, the examination to be compared is selected in the "**View**" panel via the "**Compare**" entry. Then both measurements are shown.

#### **Add comment to examination**

Graphically measure examination manually **7**

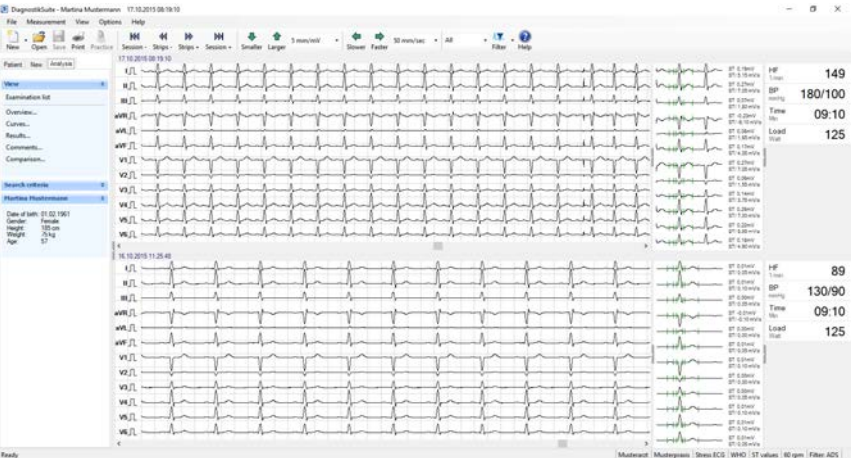

**Compare examinations** In a comparison, the two ECGs are displayed one below the other.

This information and these methods are available for each ECG:

- Indication of the recording date and time.
- Visualisation of the ECG signal progression with lead designation, 1mV reference pulse.
- Display of the dominant average beats with wave points, ST amplitudes in mV and ST gradient in mV/s.
- Measurement panel with heart rate, blood pressure, current time within the ECG examination and load.
- **Individual selection of the time point compared using its own slider.**

The sensitivity, speed, lead and filters are adjusted simultaneously for both ECG examinations.

### **7.5. Graphically measure examination manually**

The manual graphic measurement provides the user with the simple option of determining amplitudes and time differences of the displayed ECG directly on the screen. A rectangle is placed between the start and end position and this serves as a ruler.

The manual graphic measurement of an ECG is possible in the case of a resting and stress ECG if the ECG recorder has been stopped.

Save/print examination

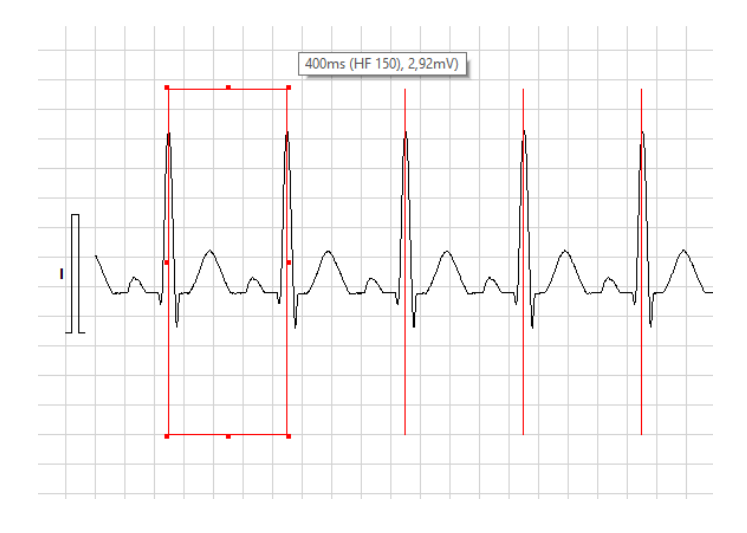

#### **Start manual measurement**

The manual measurement is started and ended via the context menu.

An active manual measurement is displayed to the user through a crosshair cursor.

#### **Set starting and target position**

Pressing the left mouse button defines the starting position. The left mouse button now remains held down until the mouse cursor is over the target position. The target position is defined by releasing the left mouse button.

The next click on the left mouse button deletes the two previous positions and displays and restarts the process with the specification of the next starting position.

#### **Changing the positions**

The starting and target position can be subsequently changed. To do this, the square itself as well as all four side lines of the square can be moved at right angles. The measurements are then updated.

#### **Function overview**

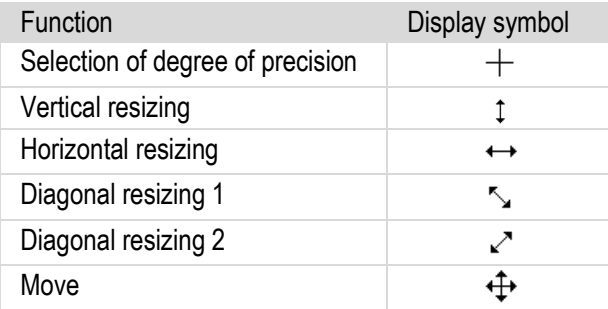

#### **Measure times and amplitudes**

When the target position is selected, the time and amplitude difference of both positions is displayed. If the time difference is between 0.25 seconds and 2 seconds, a heart rate (HR 30 to 240) calculated from this is additionally

Analyse examinations **77**<br>Save/print examination

indicated.

#### **Rhythm analyses**

To check rhythm deviations, for example, of the RR interval, the time period set on the right next to the measurement square is repeated a total of five times.

**Note**:

- Measurements and positions are not saved.
- **•** Operations which change the ECG display in any way delete the measurement displays: filter, sensitivity, speed and lead settings, scrolling, start of the ECG recorder, mode change, modifying the window size, etc.

#### **7.6. Save examination**

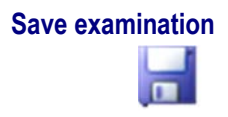

 $\hat{\mathcal{S}}$ 

**Save examination** After the new examination is completed, it is saved in the database using the "Save" button.

#### **7.7. Print out examination**

There are various configuration options available for printing out examinations.

#### **Preparation**

- 1. Under "*Options Print"* in the "General" area, use the "Printer settings" button to specify the printer which is to be used to print out the examinations. Other printer-dependent properties can be accessed using the "Properties" button. Here, among others, the paper source, paper size and its orientation are specified.
- 2. On the same page, you configure whether the advanced patient data as well as the name of the physician and the facility are to also be printed.
- 3. In the other pages of the "Print setup" dialogue box, you individually compile the information which you require when printing out your examinations.
- 4. As needed, a Windows dialogue box can be opened via the "*File Set up page*" menu function in which the margins can be adjusted, in addition to the paper size and the orientation.
- 5. As desired, a preview of the paper printout can be opened using the "*File – Page preview*" menu function. The printout can be checked, scaled in various enlargements, and examined page by page.

**Tip**: Since the printer settings are saved in the Diagnostik*Suite*, you do not need to set the settings described here again with each printout.

**Print examination** Using the "Print" button in the tool bar, the examination which is currently open is printed out.

If no examination is open, the "Print" button is locked.

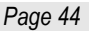

Print out examination **7**

**Print screen** Significant ECG passages can be documented using the "Print screen" function. This prints the ECG passage currently displayed on the screen. Depending on the screen or paper width, the printed ECG duration may deviate somewhat from the ECG duration displayed.

> The screen printout is started via the context menu of the ECG curves or via the "File | Print | Screen" menu.

# **Settings and configuration**<br>
Set print options

### **8. Settings and configuration**

Settings are made in the Diagnostik*Suite* in the "*Options*" menu.

The settings are saved and are also available following a restart of the Diagnostik*Suite*.

#### **8.1. Set print options**

**General** The print options are set in the "Print setup" dialogue box. Basic print settings as well as the selection of the printer can be made on the "General" page.

**Views** Each type of examination has its own print settings. The contents of the ECG report for resting ECGs as well as stress tests are defined on the "Views" page. In addition to the overviews, the ECG curves, rhythm view, results, comparison and other views can be included in the design of the report.

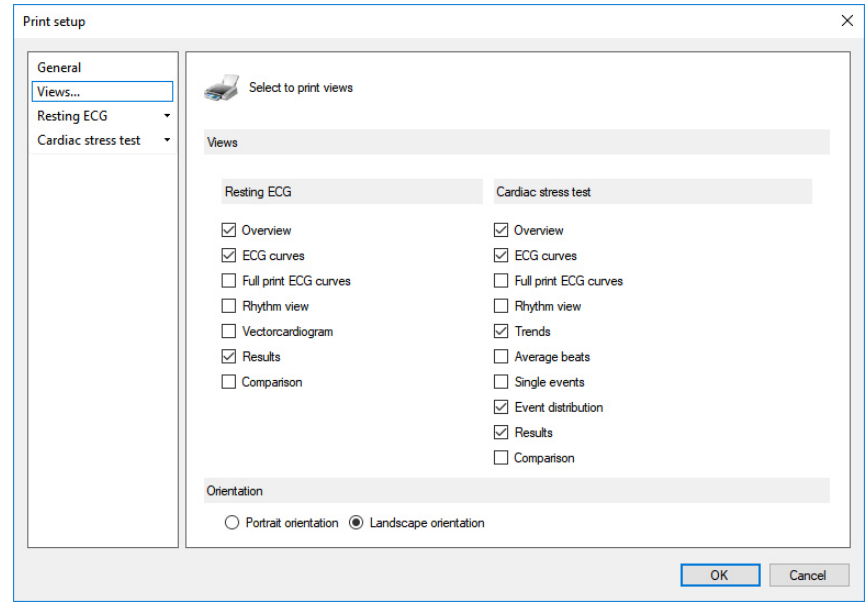

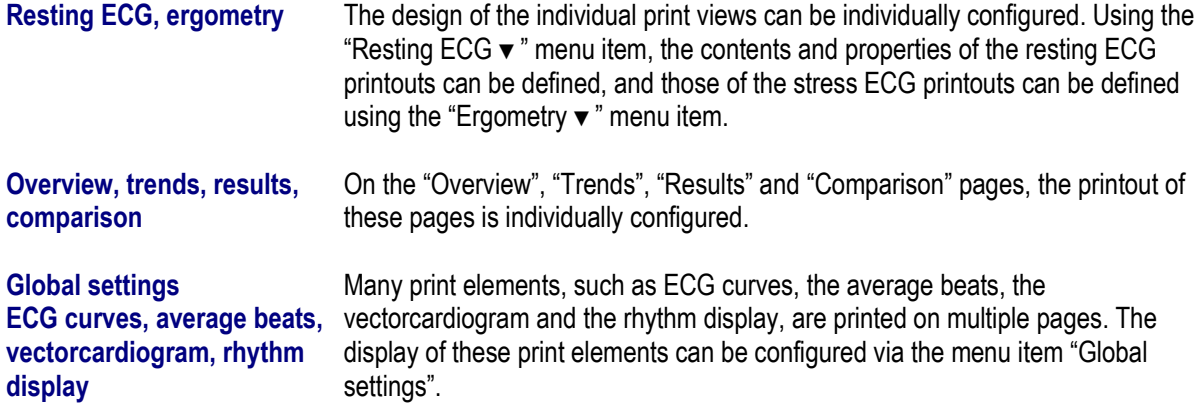

#### **Settings and configuration**

Define system properties **8**

export path are defined.

### **8.2. Define system properties**

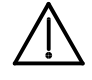

Make changes to the system properties only after consulting your service partner.

**General** On the "General" page, general system properties such as the import and

**Database Database On the "Database" page, the connection with the database program is** 

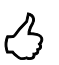

**Tip**: Remember to include the database in your data backup concept and to regularly back up the data.

configured and the path to the examination data is specified.

**Devices** On this page the devices connected are listed and can be changed, if needed. In addition, the interface used can be selected.

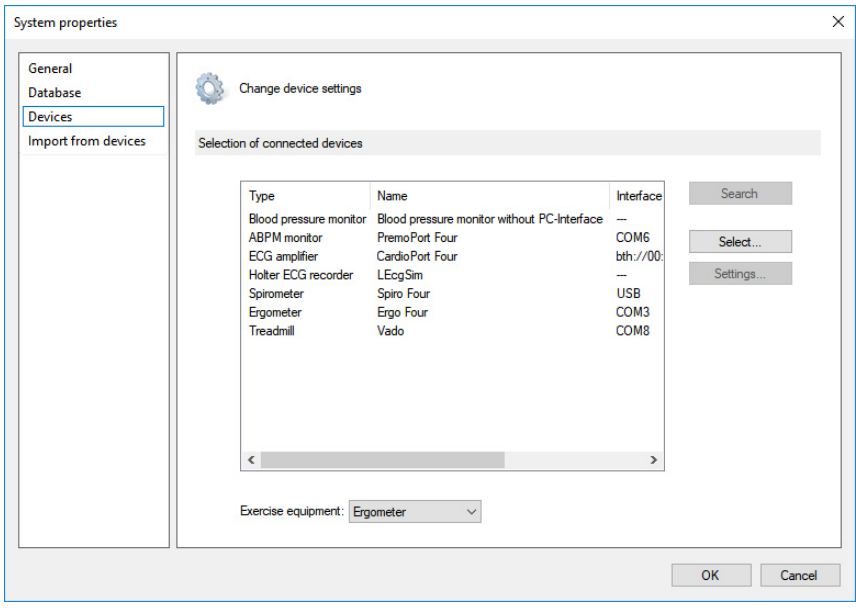

#### **Exercise equipment**

In this field, you define which type of stress examination is to be performed and which type of exercise equipment is to be used. The type of stress examination influences the type of load profile and the load parameters used.

#### **Settings and configuration**

Define system properties

#### **Selecting the connected devices**

#### **Device type**

To set or change a device, select the device type and use the "Select" button to launch a dialogue box in which all examination devices of this type which are supported are listed according to manufacturer. Select the desired model and confirm the setting with "Select".

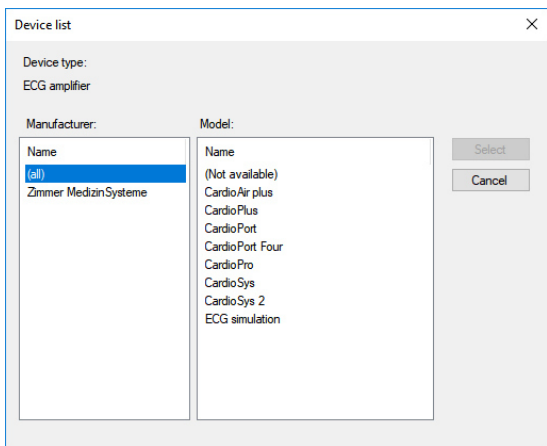

#### **Interface**

To change the interface of a device, select the device type and use the "Settings" button to launch a dialogue box in which all possible interfaces are listed. There you will also see which interfaces are already being used. Select the desired interface and end the dialogue box with the "OK" button.

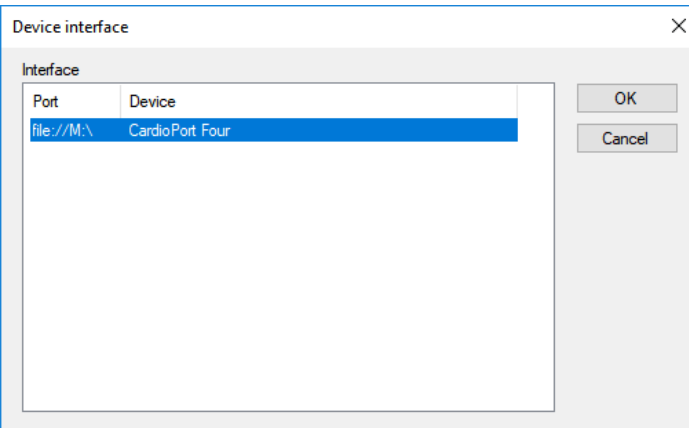

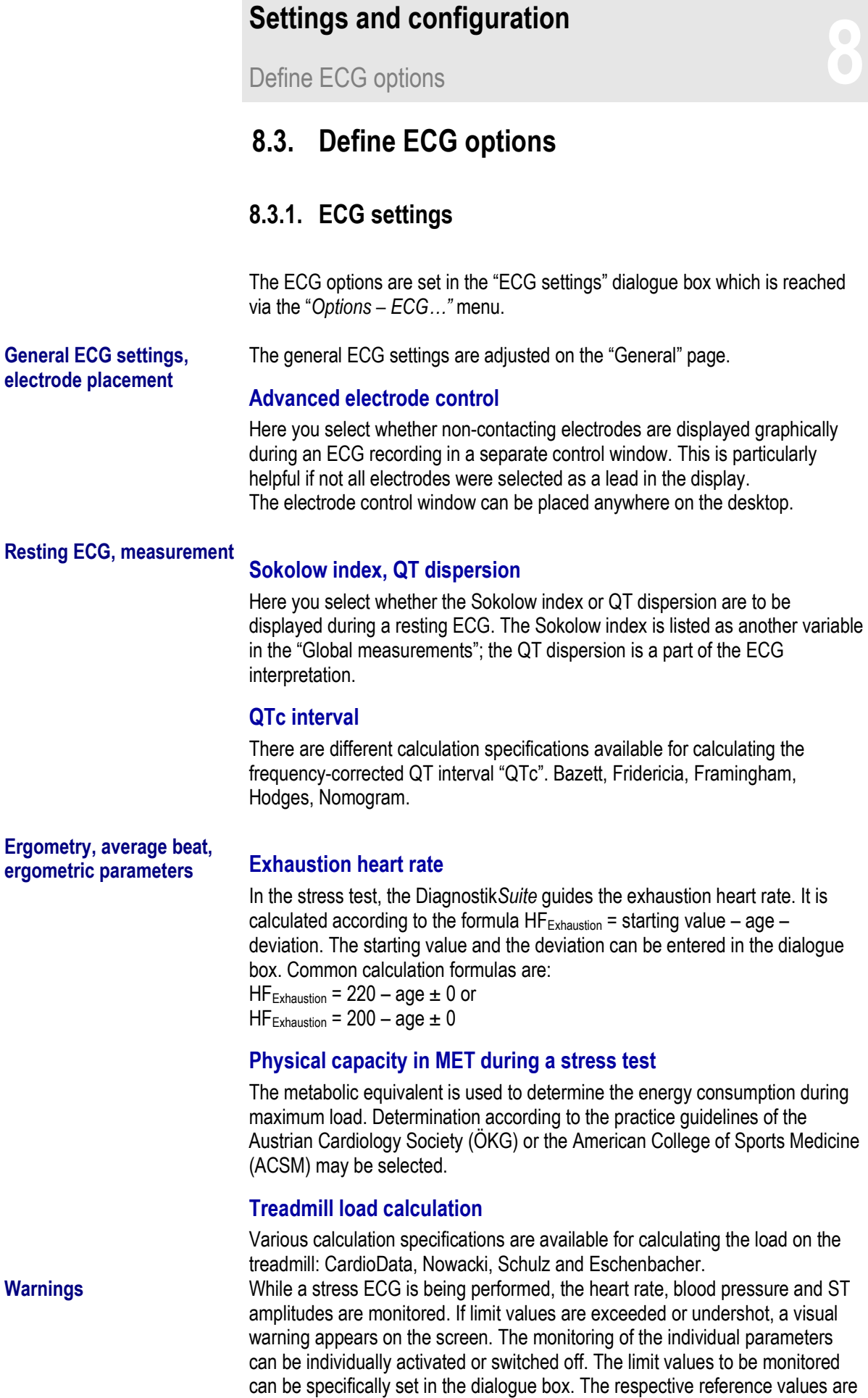

measured before the start of the rest phase.

## **Settings and configuration Settings and configuration**<br>Define ECG options **888**

#### **Heart rate**

In addition to monitoring the absolute level of the heart rate, the drop as compared to the reference value of the resting phase and the drop compared to the previous phase can be activated.

#### **Blood pressure**

As in the case of the heart rate, not only the absolute level of the heart rate but also the drop as compared to the reference value of the resting phase and the drop as compared to the previous phase can be monitored. Individual settings are available for the systolic and diastolic blood pressure.

#### **ST amplitude**

The height of the ST amplitude can also be monitored. Here, separate settings are available for the decrease and increase as compared to the reference value.

#### **8.3.2. Adjust leads**

**Leads** The ECG leads can be adjusted for the ECG curves at various points: via the context menu, the space bar, the tool bar and – as described here – via the menu.

> The leads for the rhythm display can only be defined via the context menu for the rhythm display.

The following lead systems are available. Einthoven, Goldberger, Wilson, Nehb, Cabrera, Cabrera2 and all 12 standard leads.

In addition, the leads shown can be individually selected.

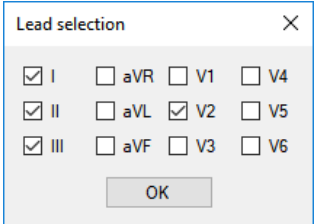

#### **8.3.3. Adjust filters**

**Filters** The adjustment of the ECG filters for the ECG curves, like the adjustment of the lead, can be performed at various points: via the context menu, the toolbar and – as described here – via the menu.

> The filters used for the rhythm display can only be defined via the context menu of the rhythm display.

There are three filter types available.

- Mains filter to suppress 50 Hz and 60 Hz disruptions in mains power
- **Muscle filter to remove muscle tremors**
- **EXECUTE:** Antidrift system to reduce baseline fluctuations

# **Settings and configuration Settings and configuration**<br>Define ECG options **888**

Note:

- A precondition for high-quality ECGs is the optimal placement of the ECG electrodes.
- **Filters should be used only if all other measures for eliminating faults have** been exhausted.
- No filter improves the ECG; only the display of the ECG is optimised.
- **The automatic ECG measurement is performed with unfiltered ECGs.**

#### **8.3.4. Create and select load profile**

Load profile The load profiles for bicycle and treadmill stress tests can be selected or created according to individual factors in the "Load profiles" dialogue box which can be accessed via the "Options – Load profiles" menu.

> Only the stress test program of the current session can be retrospectively viewed.

#### Load profile: WHO Profile Adjust load profile settings Table Miscellaneous Selection load profile Device type Ergometer Name Type New New Type Name  $25W + 10W$  2min **AI**  $25W + 25W$  2min<br> $25W + 5W$  2min  $\blacksquare$  Delete  $50W + 10W$  2min 50W + 25W 2min<br>50W + 25W 2min<br>50W + 50W 2min 75W + 25W 2min 75W + 50W 2min **BAL** Hollmann Sportprogramn

After the "Load profiles" dialogue box is brought up, the load profile currently set is marked and selected in the "Profile" view.

By selecting a certain type (all, user-defined or standard), the list of available load profiles is filtered.

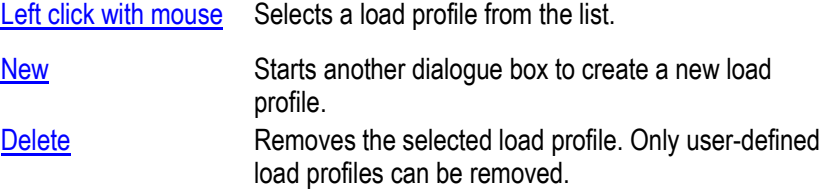

**Table** The selected load profile is displayed in the "Table" view. The table lists the individual phases of the load profile, indicating the phase type (resting, stress and recovery), start time, load and load increase in the case of bicycle stress

#### **Profile**

OK Cancel

 $\times$ 

# **Settings and configuration Settings and configuration**<br>Define ECG options **888**

tests, as well as speed and gradient in the case of treadmill stress tests, and the blood pressure measurement interval.

All settings can be manually adjusted for a selected phase in the table.

For visualisation of the load profile, this is displayed in the form of a graphic.

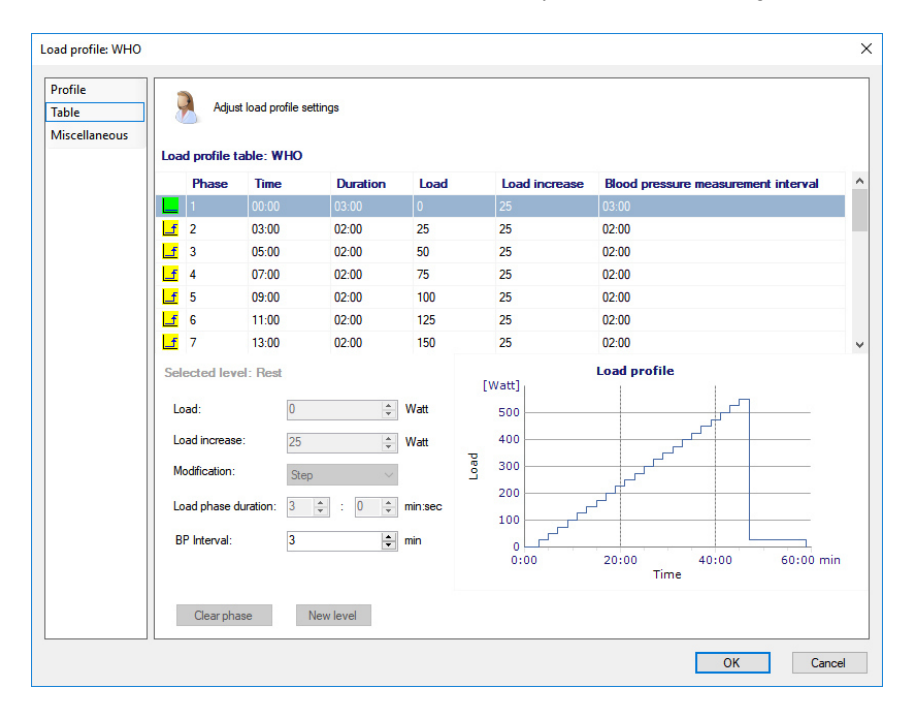

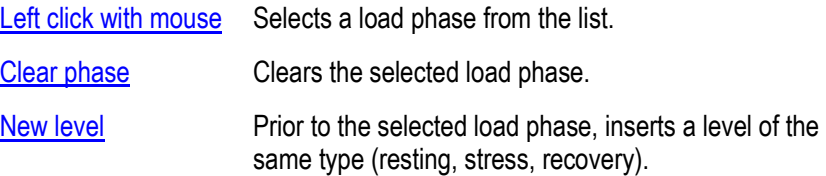

**Other** The other settings of the load profiles can be adapted in this view.

#### **Blood pressure**

If the "Perform measurement" option is selected, blood pressure measurements are performed during the stress ECG according to the load profile. If the option is deselected, no blood pressure measurements are fundamentally performed.

#### **Stress test speed**

For bicycle stress tests, define the limit values here for which the user is to be warned in the event these values are exceeded or undershot.

**Create new load profile** The creation of new load profiles is launched in the "Profile" view after pressing the "New" button. By doing so, the "Create new load profile" dialogue box opens.

# **Settings and configuration**<br>
Define ECG options

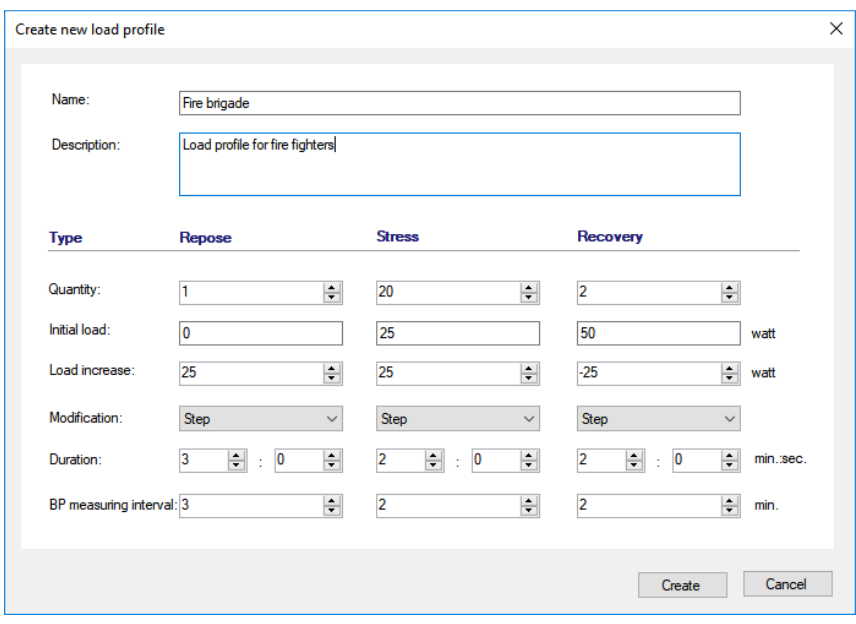

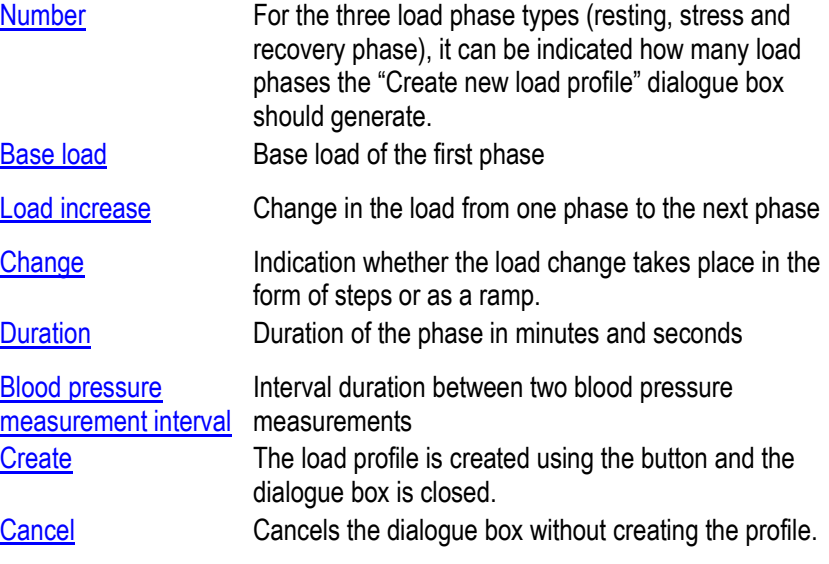

In the case of treadmill stress tests, the starting speed, speed increase, initial gradient and gradient increase are entered instead of base load, load increase and change.

# **Settings and configuration**<br>
Define ECG options

#### **8.3.5. Calibrate screen**

**Screen** Sensitivity and speed information from ECGs refer to metric lengths. To ensure a correct display even in the case of different screen sizes and resolutions, the screen can be calibrated. To do this, the 1-cm grid is horizontally and vertically controlled and adjusted, if necessary.

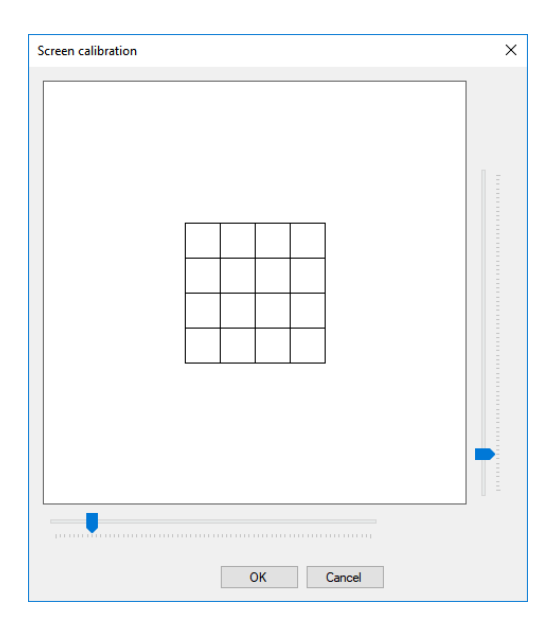

- $\blacksquare$  In the dialogue box, 4 fields in each case, each 1 cm wide and 1 cm tall, are shown.
- Move the slider horizontally or vertically to change the scaling and then use a ruler to measure the size of the fields.
- $\blacksquare$  If the desired scaling has been adjusted, exit the dialogue box with "OK".

Safety/Questions, problems, faults **997**<br>
99

### **9. Reference**

#### **9.1. Safety**

**General safety information** The Diagnostik*Suite* may only be operated in accordance with these instructions for use. All other applications are the responsibility of the operator.

> Prior to each use, the user must ascertain the functional safety and proper operating condition of the Diagnostik*Suite*.

For maintenance measures, expansions, readjustments or modifications, the provisions of the German Medical Devices Act (MPG) and the Medical Device Operator Ordinance (MPBetreibV) apply.

According to the Medical Device Operator Ordinance, medical devices may be set up, operated and used only by persons who have the necessary training or knowledge and experience to do so.

Performing a technical safety check (TSC) is not necessary in the Federal Republic of Germany.

#### **9.2. Questions, technical problems, faults**

If questions, technical problems or faults arise, observe the explanations, descriptions and solutions listed here (see section "Answers to frequently asked questions") and those described in the documentation of connected combination devices.

If you require further support or if there is interference which cannot be corrected, please contact your sales consultant or, for matters of urgency, please contact the factory directly.

Zimmer MedizinSysteme GmbH Junkersstraße 9 89231 Neu-Ulm Germany Telephone +49 0731/9761-0

Diagnostic hotline: Telephone 0731/9761-115 (Mon. - Fri., 8 a.m. - 5 p.m.) or fax 0731/9761-4443

You can also receive support via email: support@zimmer.de Visit us online at: http://www.zimmer.de

#### **You will help us solve the problem if you have the following information at hand:**

- **Version number, serial number**
- **EXECOMPUTER COMPUTER** Computer configuration
- Accurate description of the problem
- Printout of the protocol file (menu function: "Help Protocol")

Combination devices **999** 

## **9.3. Combination devices**

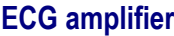

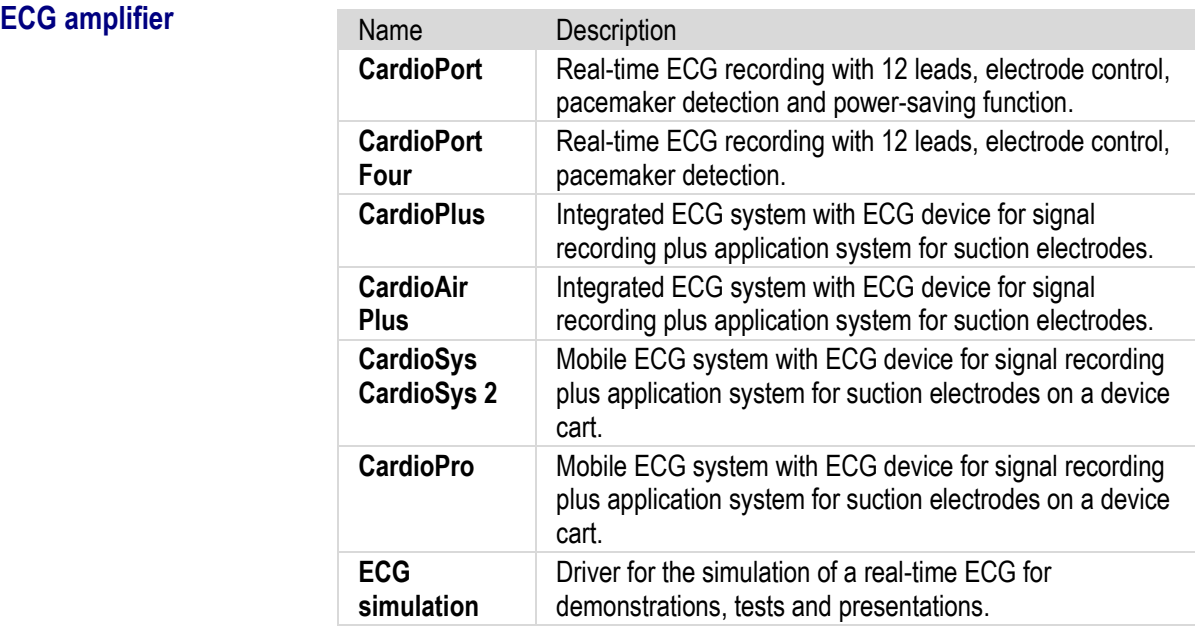

#### **Ergometer**

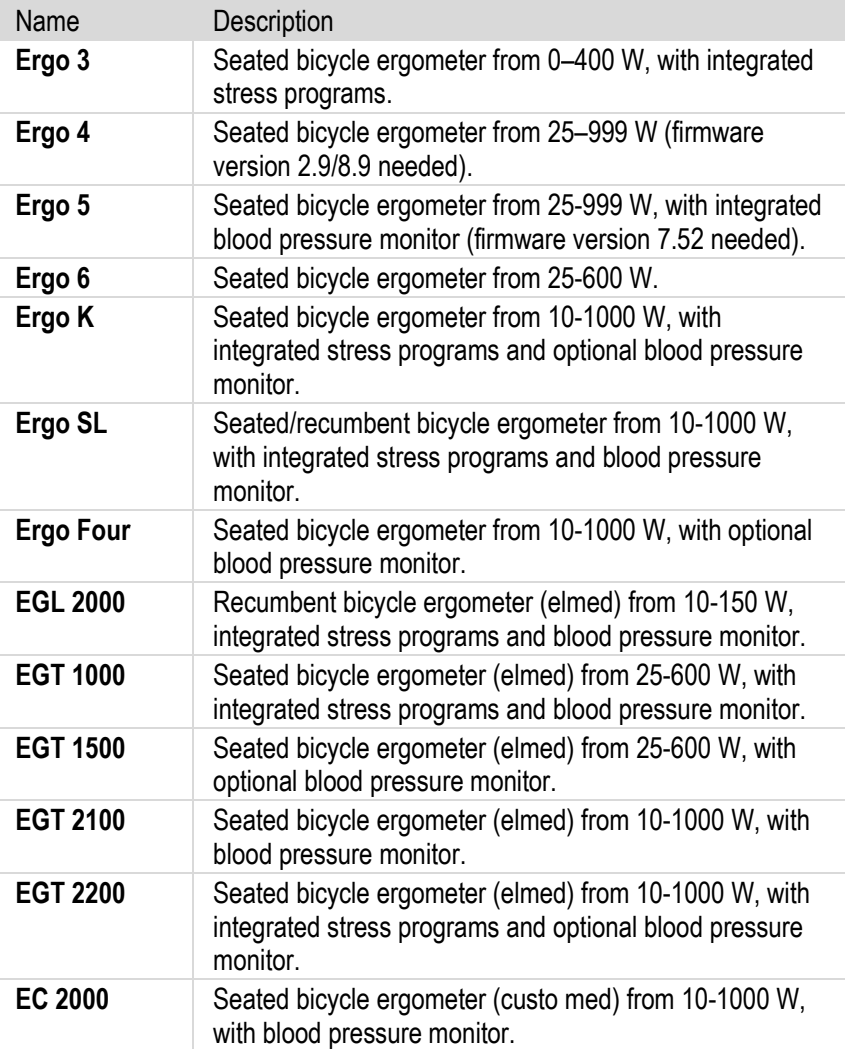

**Contract** 

# Combination devices **99**<br>Combination devices

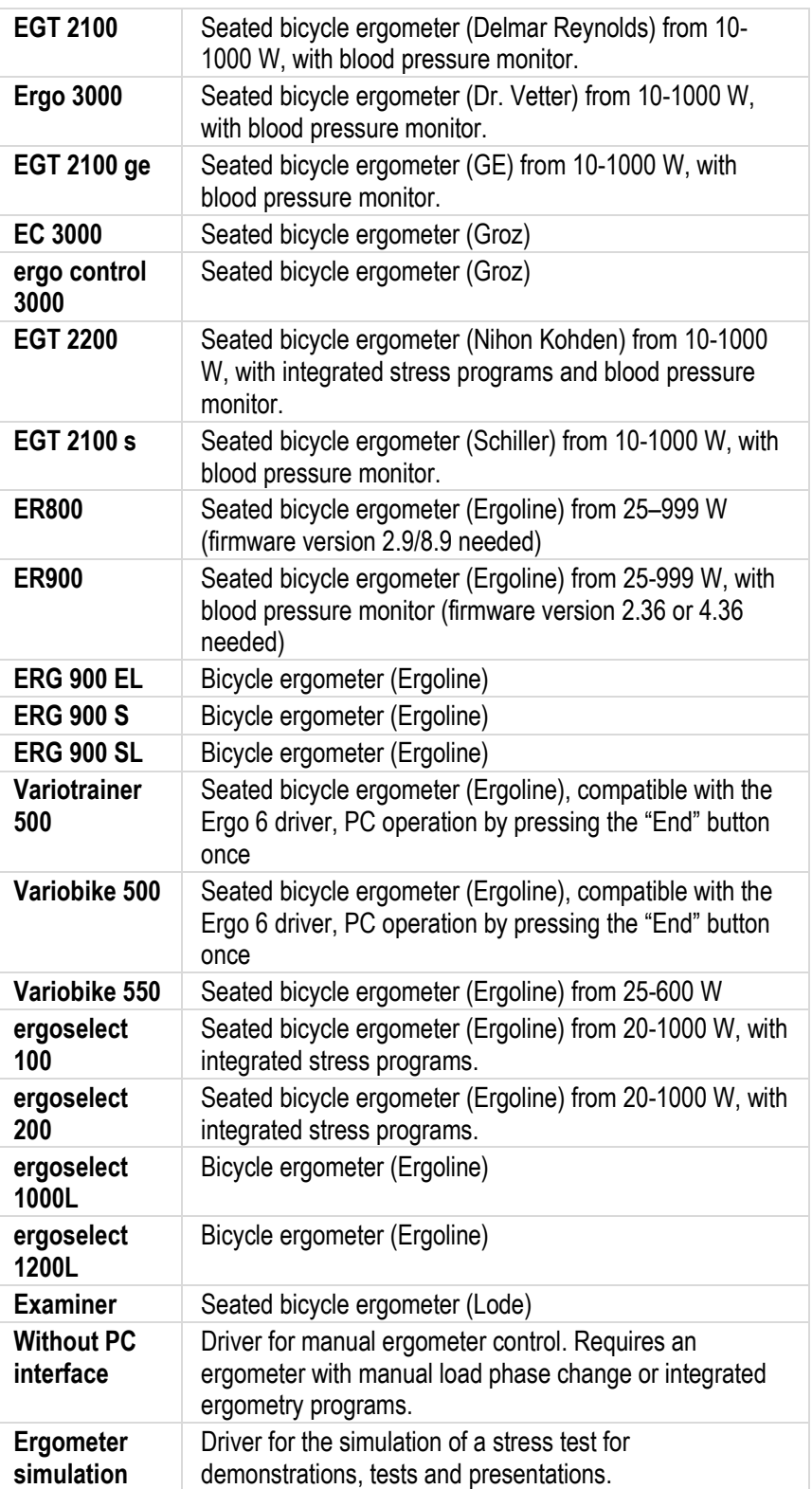

# **Evaluations**<br>Evaluations **9**

#### **Treadmills**

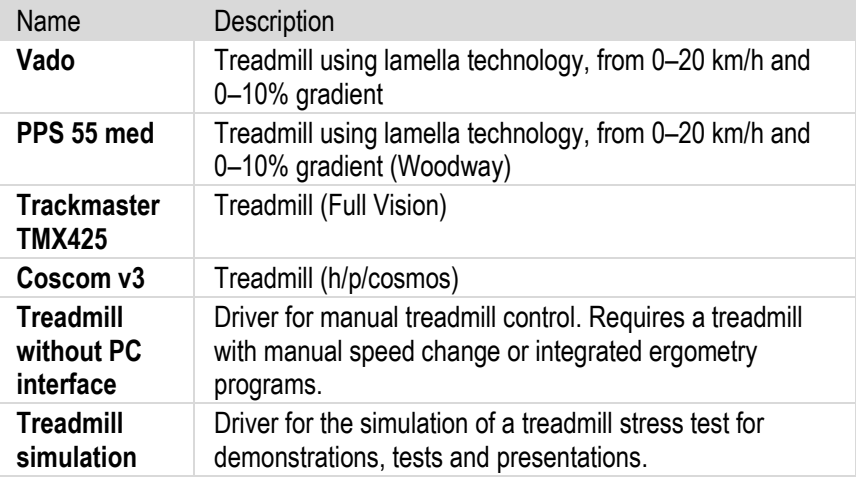

#### **Blood pressure monitors**

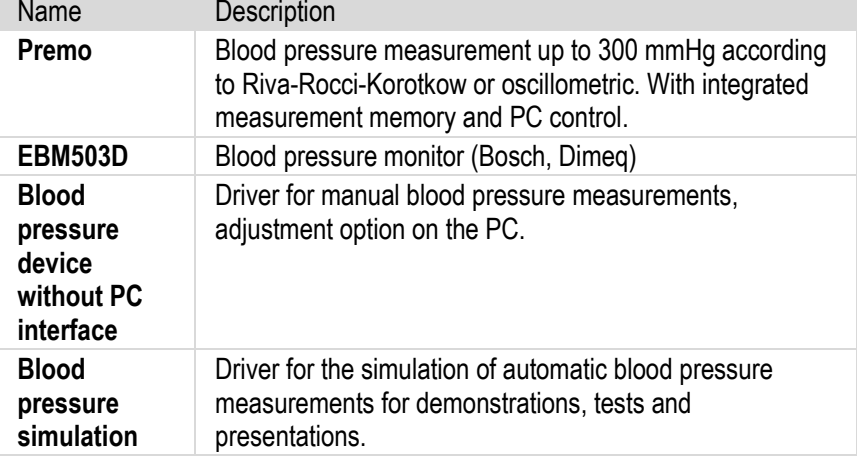

- **Note Device and driver settings as well as their interfaces can be changed under** *Option - System - Devices*.
	- A current list of connectable ergometry devices is available from Zimmer MedizinSysteme.
	- All information supplied without guarantee!

#### **9.4. Evaluations**

#### **9.4.1. HES evaluation**

**HES general** HES® stands for Hannover ECG system and contains a computer-aided ECG analysis for the resting ECG and stress ECG.

The Diagnostik*Suite* offers the user the HES ECG analysis as an option.

#### **Note:**

**The computer-aided ECG analysis uses qualitative and quantitative** methods for detecting patterns and measuring intervals as well as amplitudes. The interpretation of the results is based on typical parameters of shape, amplitude and frequency analysis. However, despite its high success rate, it does not replace the independent assessment by the physician, since errors in the lead and special physiological features can

# **Evaluations**<br>Evaluations **9**

**HES resting ECG** 

**evaluation**

influence the results.

- In the case of absolute arrhythmia as well as blockages of the impulse conduction, the list of individual events is not practical and cannot be used for diagnostic purposes.
- **Interested users can obtain information from Zimmer MedizinSysteme on** the method for determining amplitude values, the treatment of isoelectric segments within a QRS complex, the acceptance criteria of smaller waves, the ECG diagnosis groups and the accuracy measurements.

In an HES evaluation of a resting ECG, the last 10 seconds of the ECG recording are examined. The HES evaluation determines the shape and position of QRS complexes and from this, it determines the heart rate as well as a "Representative cycle" (average beat) for each lead. This average beat is measured.

#### **Global measurements over all leads**

In the measurement of resting ECGs, common, valid measurements, that is, global measurements, are determined for all leads.

P interval (P), PQ interval (PQ), QRS interval (QRS), QT interval (QT), frequency-corrected QT interval (QTc), QT target value corresponding to frequency QT Nom. (according to Hegglin and Holzmann), relative QT interval QTr in %, Sokolow index SI.

The global durations are determined in that the first start and last end of a wave is searched for in all leads. The time difference between the first start and the last end determined as a result corresponds to the global duration.

#### **Spatial values**

Frontal vectors P, QRS and T.

#### **QRS position type**

Marked right axis deviation, right axis deviation, vertical heart position, normal heart position, left axis deviation, marked left axis deviation, QRS angle < -90 degrees, sagittal type, SI/QIII type, QI/SIII type, QIII left type

#### **Table of measurements**

Detailed for each lead, the waves and peaks (P, Q, R, S, ST, ST/, T, etc.) are measured in the report and displayed in a table. The ST segment refers to the j+60ms position in the case of the HES measurement.

#### **Atrial diagnostics**

Based on the conventional criteria, information on the P-sinistro-, P-dextro- and P-biatrial or on an atrial conduction disorder is provided.

#### **Interpretation**

All ECG measurements which are important for the diagnosis are checked for normalcy. Reference is made in particular to special morphological features such as Q waves, R loss, delta waves, ST changes, etc. if these are not within normal limits.

Specific references are made to delays, complete and incomplete bundle branch blocks, pre-excitation disorders (WPW), hemiblocks, and nonspecific intraventricular conduction disorders.

In the case of an abnormal ST-T progression, reference is made to repolarisation disturbances of the inner or outer layer type, classified according

**Evaluations**<br>Evaluations **9** 

to grade 1 ... 4.

#### **QRS-T evaluation**

The ECG recorded is checked for similarities with normal and pathological ECGs from a "learning collective".

#### **Interpretation groups**

The various interpretation algorithms are divided into the following groups:

- Normal
- Right ventricular hypertrophy
- Left ventricular hypertrophy
- Biventricular hypertrophy
- Anterior myocardial infarct
- Infarct (large infarct or infarct with nonspecific localisation)

**HES rhythm analysis** Rhythm statements from a recording of only 10 s in length require an analysis of any ECG complex available and any prior and subsequent RR interval. For the plausibility check of the rhythm data and as an aid for quality control, the HES ECG program displays a rhythm and typing diagram which represents the beat sequence of the ECG cycles in short form. Each ECG complex is marked by a symbol; the interval between the symbols represents – in the simplified grid – the RR interval.

> Rhythm and typing diagram for a regular sinus rhythm: **+--+--+--+--+--+--+--+--+**

This display means that 9 ECG cycles with the same morphology were found in the ECG recording and were averaged for the "Representative cycle". The interval of the cycles was equal (regular interval --).

Rhythm and typing diagram for a sinus rhythm with two compensating ventricular and one compensating supraventricular extrasystole: **+--+-2---+--+-2---+-P---+--+** 

Here, 10 ECG cycles were found. Cycles 1,2,4,5,7,9,10 (+) form the main type from which the "Representative cycle" was determined for the diagnosis. Cycles 3 and 6 (designated with "2") deviate from the main type in the QRS morphology and have a shortened interval to the previous and a prolonged RR interval to the next normal complex (+). This constellation indicates two monomorphic ventricular extrasystoles.

Cycle 8 (P) once again has a shortened interval to the previous (+) and a prolonged interval to the subsequent (+) normal beat.

The P means that only the P wave, however not the QRS-T of the cycle in question, deviates from the normal beat. In context with the prematurity and the subsequent prolongation of RR, an atrial extrasystole is suggested.

The following table provides an overview of the symbols which may appear in the rhythm and typing diagram and their meaning:

# **Evaluations**<br>Evaluations **9**

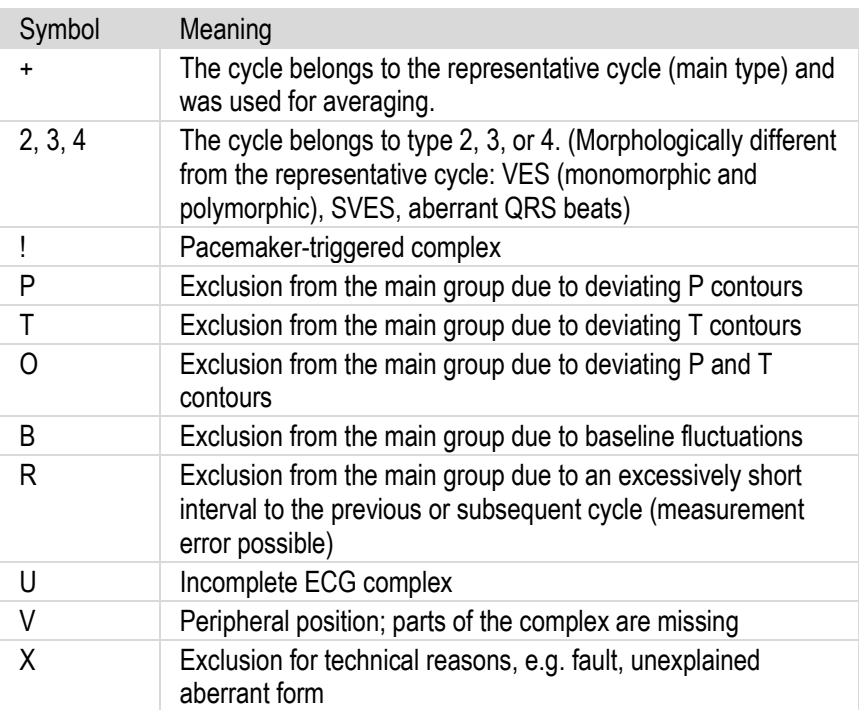

The brief visual review of the rhythm and typing diagram should be a fixed component of the quality control of the computer ECG evaluation, as should the examination of the wave point marks.

**Paediatric ECGs** Based on the special physiological and anatomic conditions in children, as compared to adults, the HES module does not interpret any paediatric ECGs, but rather performs a measurement of specific characteristics. These measurement results are compared with age- and sex-dependent normal values according to André Davignon et. al., 1980 and displayed in table form. In this case, the confidence interval from 2% to 98% is considered; this corresponds to twice the standard deviation. Measurements which are outside of the confidence interval are marked with an asterisk "\*".

#### **Age groups**

The HES module divides children up to the age of 16 years into a total of 12 age groups.

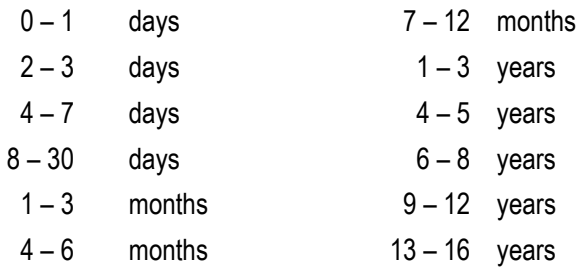

## **Reference Evaluations**<br>Evaluations **9**

Sinus rhythm

V---+---+---+---+---+---+---+---+---+---T

#### **DIAGNOSTIC INFORMATION : Paediatric ECG**

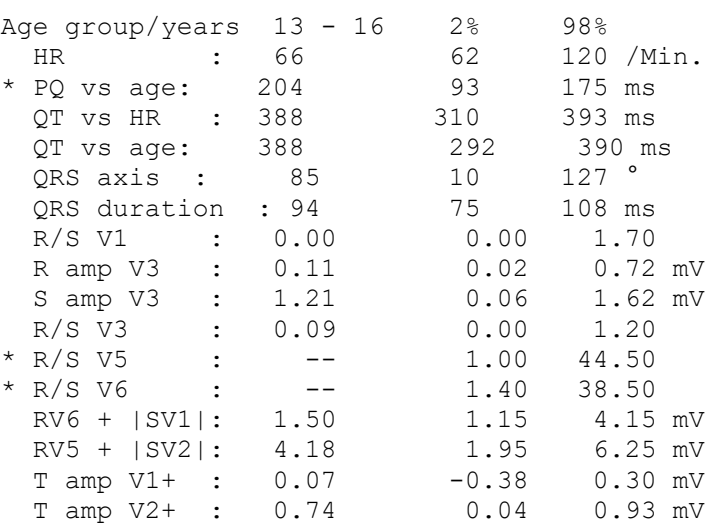

**HES stress analysis** In the HES evaluation of a stress ECG, a 10-second reference ECG is initially recorded. Using the reference ECG, it is checked whether a real-time analysis of the ECG under stress conditions is possible. This test is repeated a maximum of three times. If the ECG of HES can be analysed in real time, 2 second intervals are continuously evaluated during a stress ECG and from this the heart rate is calculated and arrhythmic events are determined. Every 10 seconds, a representative cycle (average beat) is formed and the ST values are measured.

#### **Arrhythmia detection and events**

HES stress analysis identifies the following events:

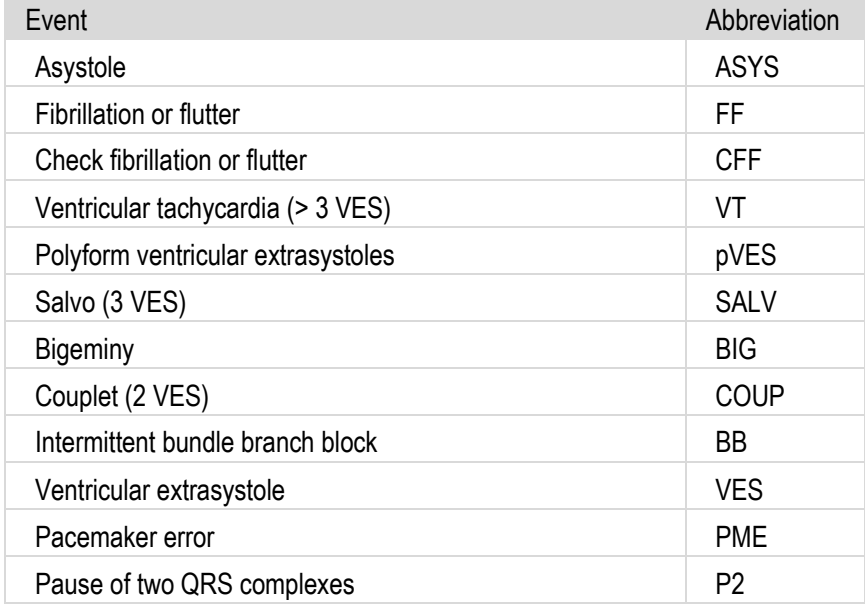

# **Evaluations**<br>Evaluations **9**

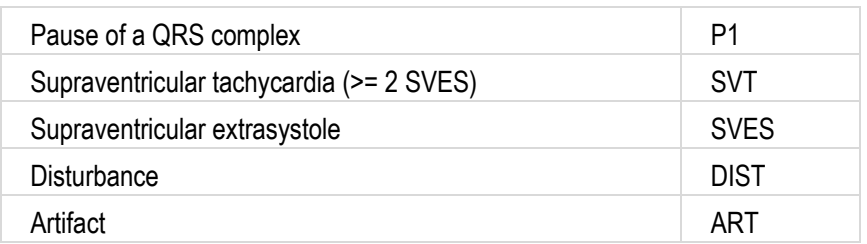

In addition to the regular events, extrasystoles which are detected during the real-time ECG analysis but are still undefined are temporarily displayed as irregular.

#### **Representative cycles, average beats**

The representative cycles corresponding to the dominant, that is, typical ECG complex, which is formed by averaging.

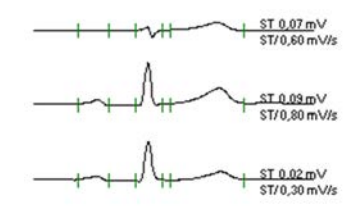

During the evaluation of the average beats, their morphology and the correct placement of the wave positions must be checked.

#### **9.4.2. Electrode control**

**Electrode control** The electrode placement is monitored by the ECG amplifier currently in use. It continuously checks whether all electrodes are attached to the patient and provides this information to the Diagnostik*Suite*. The Diagnostik*Suite* itself displays non-contacting electrodes lead-wise by a red horizontal line in place of the ECG signals.

ECG with non-contacting electrodes V2 and V3:

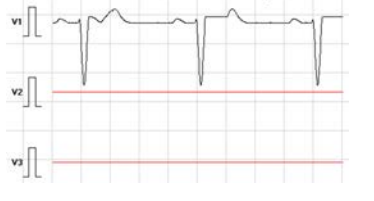

Non-contacting electrodes can also optionally be displayed in "Advanced electrode control".

# **Evaluations**<br>Evaluations **9**

#### **9.4.3. Cardiac pacemakers**

**Cardiac pacemaker pulses** 

In a patient with a cardiac pacemaker, there are needle pulses in the ECG before the respective QRS complex, depending on the type of pacemaker.

The ECG amplifier used in each case checks the ECG signal for pacemaker pulses and transmits this information to the Diagnostik*Suite*.

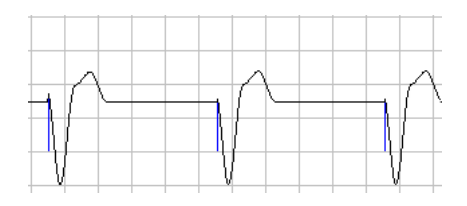

The Diagnostik*Suite* marks these signals in the ECG display as blue pulses. However, the display does not represent the actual pulse width and height, rather, it symbolises only the pacemaker action. Detecting the pacemaker pulses avoids misinterpretations and errors in the heart rate calculation.

Answers to frequently asked questions **9**

### **9.5. Answers to frequently asked questions**

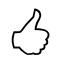

Here you will find frequently asked questions about the technology, updating and handling of the Diagnostik*Suite*.

#### **Medical devices, interfaces, etc.**

#### **How do I set my examination device in the Diagnostik***Suite***?**

- **!** Select "*Options System Devices"*. In the list of connected devices, select the device type which you would like to set. Click on the "Select" button to display the "Device list" dialogue box. This box lists the models, sorted by manufacturer, which the Diagnostik*Suite* can control. Select the appropriate examination device and confirm your entries with the "Select" button. Now start the "Device interface" dialogue box using the "Settings" button and select the communication connection there. Then press the "OK" button to accept the communication connection and then press "OK" once again to accept the settings of the "System properties" dialogue box.
- **My examination device is not listed in the device list!** 
	- **!** If your examination device is not on the list of connectable devices, there is no device driver available for it. However, there may be a compatible device driver for it. For more help, please contact the diagnostic hotline.
- **What is a simulation driver and how is it adjusted?** 
	- **!** A simulation driver makes simulated operation of the Diagnostik*Suite* possible without a connected examination device. Thus, for example, a spirometer can be simulated and a virtual spirometry can be performed as a result without a spirometer being connected.

You can select the simulation driver under "*Options – System – Devices"*. Select the device type to be simulated and click on "Select". In the next dialogue box, you will find a simulation device available for this device type.

#### **How do you shift the Diagnostik***Suite* **from simulation back to normal status?**

- **!** Select "*Options System Devices"*. Select the device type simulated and click on the "Select" button. In the "Device list" dialogue box, select the desired model. The dialogue box is acknowledged with "OK". Now use the "Settings" button to select the communication connection and confirm the dialogue box with "OK". Thereafter close the "System settings" dialogue box with "OK".
- **"Simulation" is in the background of the ECG curves although the ECG amplifier "CardioPort Four" is set. Why is this the case?** 
	- **!** When recording new ECGs, the Diagnostik*Suite* checks whether one of the devices needed for this is a simulation device. If so, "Simulation"

# Answers to frequently asked questions **9**

appears as background text in some graphs.

- **!** Since a blood pressure measurement is possible while performing a resting ECG, no simulation device may be stored as a blood pressure monitor in the case of real resting ECGs. Change the configuration, if necessary, under "Option – System – Devices".
- **Why are no interfaces seen under "***Option System Devices"* **("***Settings – Resources"***) although several COM interfaces are installed in the PC?** 
	- **!** Once the interfaces are physically occupied, that is, during an ongoing examination, for example, these are no longer available to the system and are also not displayed. End active sessions or change the operating type to control the COM ports or reallocate them.
- **Where must the interface parameters, such as baud rate, data bits, parity, and the like be adjusted for the examination devices?** 
	- **!** These interface parameters are permanently set and controlled by the Diagnostik*Suite*. The user thus has no option for changing these values. COM settings which you set in the system control also do not take effect.

#### **When starting a new ECG examination, the Diagnostik***Suite* **reports "ECG driver: The connection to the ECG device could not be established!". What is the reason?**

**!** This message appears when an ECG device operated via USB is not connected to the PC.

#### **Why does the Diagnostik***Suite* **report "buffer overflow" during a realtime examination?**

**!** If the examination data cannot be read quickly enough from the buffer of the physical interface, a buffer overflow occurs.

The reasons may include:

- The interface is incorporated in the energy-saving functions (power management). Switch all energy-saving functions of the computer off.
- The computer is overloaded. End all other applications. Minimize the programs and drivers which are also running in the background.
- Install a high-performance graphics card with a sufficient amount of its own RAM.
- **Why does the message "Timeout" appear during a real-time examination?** 
	- **!** The Diagnostik*Suite* cannot receive any data from the examination device. The connection between the computer and examination device may be broken.

# Answers to frequently asked questions **9**

The reasons may include:

- The connection cable or a converter which may be connected between them is inserted in the wrong COM port. Check the assignment of the interfaces.
- The connection cable is damaged. Check the connection cable for kinked, crushed areas and replace it if needed.
- The batteries of the examination device are depleted. Check the batteries and replace them, if needed.
- The device interface is incorporated in the energy-saving functions. Switch all energy-saving functions of the computer off.
- When connecting the examination device to a notebook, special cables, converters and interface adapters may be necessary. Contact the diagnostic hotline for more information.
- **There is no transfer of examination data. The Diagnostik***Suite* **reports "Data could not be received!".** 
	- **!** The PC does not receive any data from the examination device.

Check the connection between the computer and the medical device.

- **In the middle of a real-time examination, the Diagnostik***Suite* **is terminated with an error message.** 
	- **!** The reasons may include:
		- During the examination, data are regularly stored on the hard drive. If the hard drive is in energy-saving mode, it takes a few seconds before it is responsive once again. This can cause timeouts within the Diagnostik*Suite*. Switch off the energy-saving function of your hard drive.
		- The batteries of the examination device are depleted. Check the batteries and replace them, if needed.
- **What does the "Initialization error" message mean?** 
	- **!** An examination device cannot be initialized.
		- Check under "*Option System Properties"* of the examination device whether the correct driver and correct interface are set.
		- Check the cable for a proper connection.
			- Is the examination device switched on and in the correct mode?
		- Check whether the examination device used is set to the correct baud rate.
- **How can I switch off the power-saving function at the notebook?** 
	- **!** The power-saving functions of your computer must be switched off at several places.

Information on how to do this can be found in the instructions for your computer.

Answers to frequently asked questions **999** 

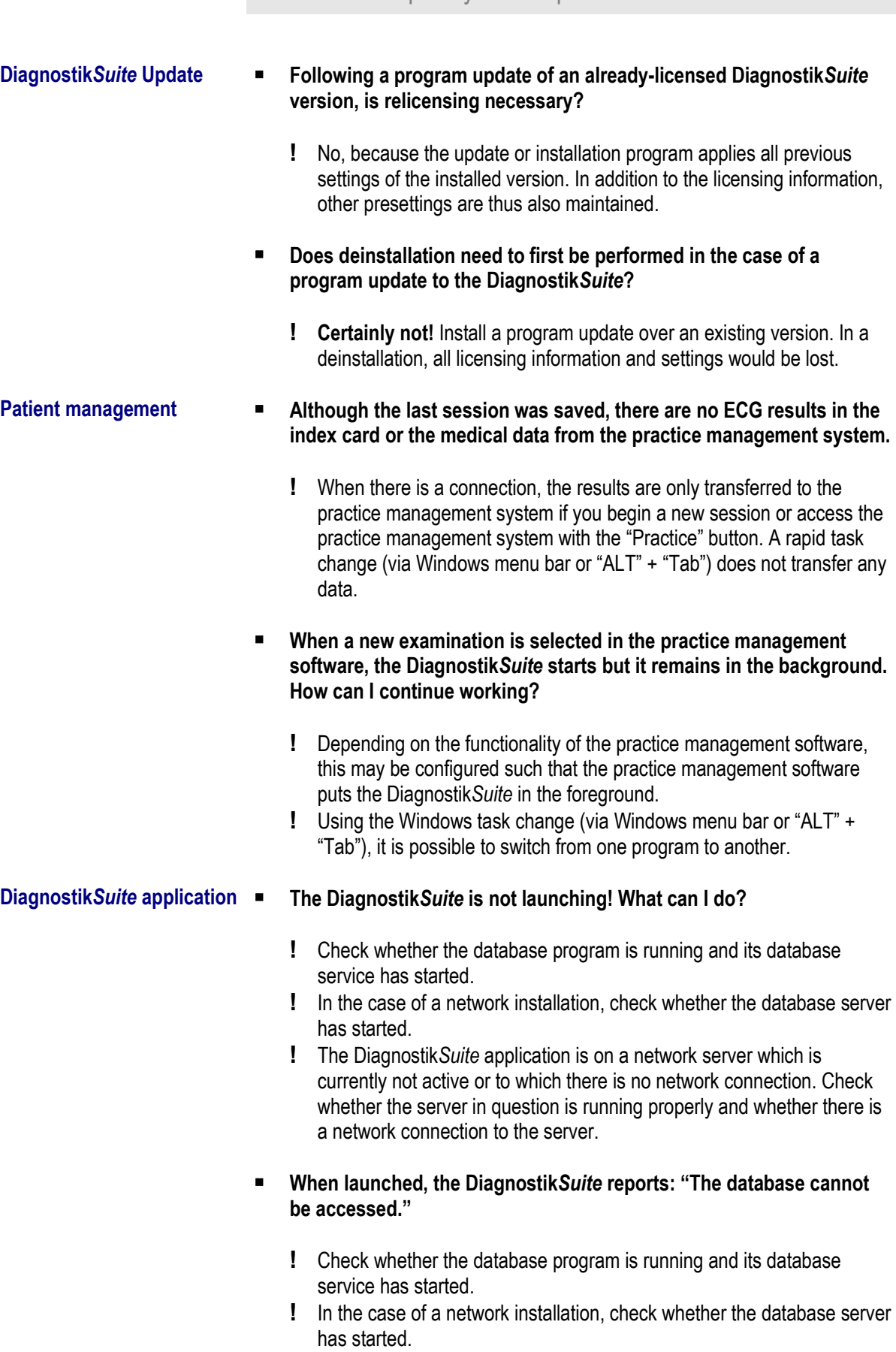

**Printing does not work. What could be the reason for this?** 

# Answers to frequently asked questions **999**

- **!** No printer is configured in Windows.
- **!** The printer is not switched on.
- **!** The connection to the printer is interrupted. The printer cable is not connected.
- **!** The printer is out of paper.
- **!** The toner or ink is empty.

#### **Other ■** Other programs (such as Word) disappear behind the **Diagnostik***Suite***.**

**!** During the real-time display, the Diagnostik*Suite* always has priority over all other applications. Stop the real-time display to work with other applications.
Accessories/Diagnostik*Suite* components **9**

### **9.6. Accessories**

To ensure reliable function of the diagnostic system, only original accessories from Zimmer MedizinSysteme may be used.

### **Scope of delivery**

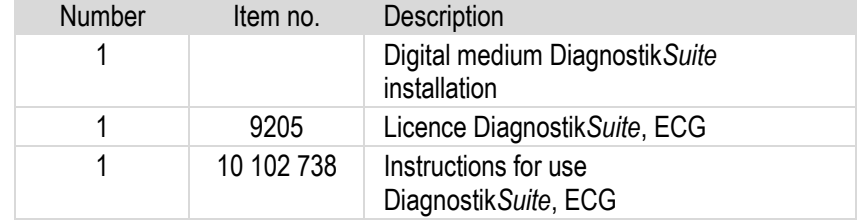

Subject to technical changes

### **List of accessories**

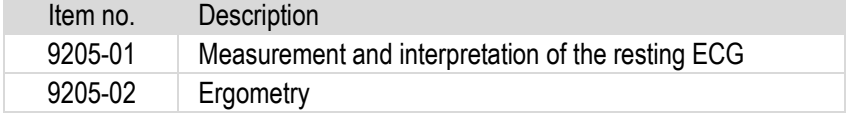

Subject to technical changes

Additional accessories are available from Zimmer MedizinSysteme.

## **9.7. Diagnostik***Suite* **components**

The Diagnostik*Suite* has a modular design and consists of various program parts:

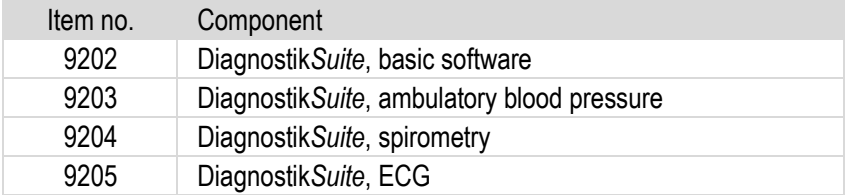

The basic software is a prerequisite for being able to operate examination components, because the basic software includes the respective examination components.

If basic software is already on hand, it does not need to be repurchased when additional examination components are purchased.

Copyright and trademarks/Disposal **996** 

# **9.8. Copyright trademarks**

### **Diagnostik***Suite***, ECG**

### **Copyright © 2018**

### **Zimmer MedizinSysteme GmbH, all rights reserved.**

Unauthorised copying or sales of this program or individual parts is punishable! This will lead to both civil and criminal legal action and may result in severe penalties and claims for damages.

#### **The licence terms listed apply to use.**

### **Trademarks**

All trademarks named and shown are brands of their respective owners and are considered to be protected.

## **9.9. Disposal**

The installation media of the Diagnostik*Suite* software are disposed of with household waste.

# **9.10. Licence terms**

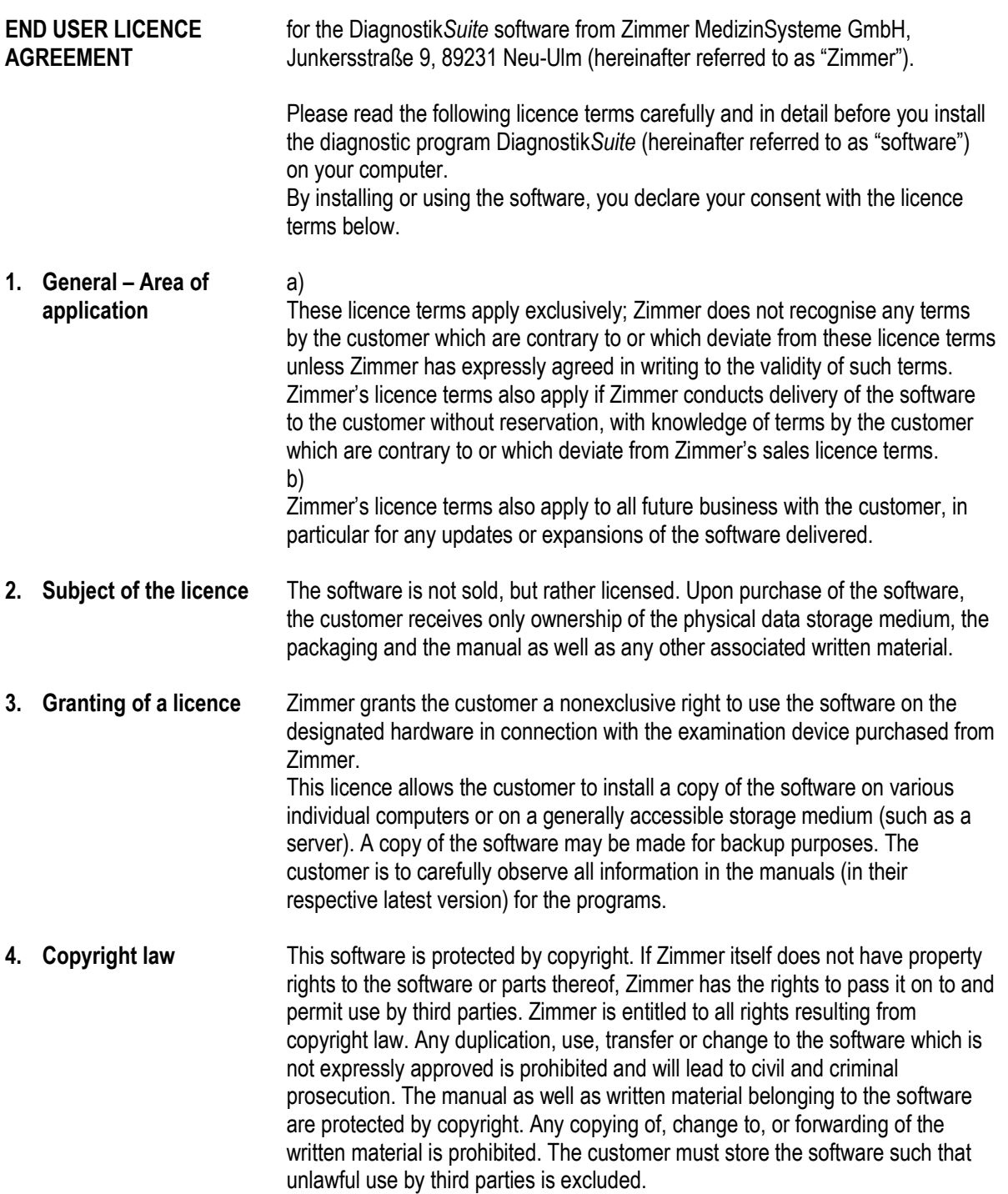

# **Licence terms**<br>Licence terms **99**

**5. Duration of the licence** The licence is granted for an unlimited period of time. In the event of termination of the licence granted, the customer is obligated, at Zimmer's request, to destroy the software and any copies of it or to return it to Zimmer. The licence automatically loses its validity, without requiring a notice of termination, if the customer violates any provision of this agreement.

#### **6. Preconditions for operation**

The following preconditions must be met for use of the software:

- Adherence to the hardware and software requirements
- Properly performed installation of the operating system
- Properly performed network installation for use in the network
- Properly working computer system hardware, BIOS, operating system, third-party software, network, connected devices, etc.
- Properly performed installation of the software
- Properly established connection to third-party programs if these programs are connected to accept personal data and diagnoses
- Proper handling of the computer hardware and any software used on it

### **7. Guarantee** a)

The guarantee for the correct function of the software is excluded if third-party software or third-party software not approved by Zimmer is installed on the same computer, unauthorised changes have been made to the software or data backup was not performed regularly at suitable intervals. A condition for the acceptance of a guarantee is adherence to the preconditions for operation of the software (see no. 6).

b)

Malfunctions caused by the subsequent installation of or changes to any software or settings for software, such as applications, operating system, driver, system settings, BIOS, etc. are excluded from the guarantee. Malfunctions due to third-party negligence, particularly in the case of defective hardware, incorrectly working drivers or other software as well as application errors are also excluded from the guarantee.

c)

In addition, unless expressly guaranteed in writing, there is no guarantee for the compatibility of this software with any other programs or hardware components. d)

Information in the manual/documentation and/or advertising material which relates to currently available expansion options of a product or to currently available accessories are not binding for the future, in particular because the products undergo continuous adaptation.

e)

If the customer asks Zimmer to perform troubleshooting within the scope of an alleged warranty claim and if the troubleshooting reveals that the error is not attributable to Zimmer, the user agrees to reimburse the costs of the troubleshooting according to customary hourly rates.

# **Licence terms**<br>Licence terms **99**

If there is a software defect, the customer is entitled to subsequent fulfilment at Zimmer's discretion either in the form of correction of the defect or the delivery of new, defect-free software. In the event of correction of the defect, Zimmer is obligated to bear all costs necessary for the purpose of correcting the defect, in particular, transport, road, labour or material costs, provided these do not increase as a result of the software being brought to a location other than the place of delivery.

b)

If the subsequent fulfilment fails, the customer, at its discretion, is entitled to request a withdrawal or a reduction.

c)

Zimmer shall be liable according to legal provisions, insofar as the customer asserts claims for damages which are based on intent or gross negligence, including the intent or gross negligence of the representatives or vicarious agents of Zimmer. Unless Zimmer has been accused of an intentional violation of the contract, the liability for compensation is limited to foreseeable, typically occurring damage.

d)

Zimmer shall be liable in accordance with legal provisions, provided Zimmer has culpably violated a fundamental contractual obligation, however in this case, the liability for compensation is limited to foreseeable, typically occurring damage.

e)

If the customer is entitled to a claim for compensation of the damage instead of performance, the liability of Zimmer is also restricted within the scope of (b) to compensation for foreseeable, typically occurring damage.

f)

Moreover, there is – if permitted by law – no liability for lost profit, loss of savings, damage claims by third parties against the customer and others for consequential damage, in particular, damage to the hardware and peripheral equipment as well as for damage to/loss of recorded data and data storage media.

### g)

Justified claims for damages according to (c) to (f) are limited to a maximum of the amount of licence fees paid.

h)

The installation, configuration and functionality of the hardware used – if not delivered by Zimmer or its agents – are not the subject of this agreement. Liability claims cannot be asserted in this regard.

i)

The liability for culpable injury to life, the body or health remains unaffected; this also applies for the mandatory liability according to the Product Liability Act. j)

Liability shall be excluded in instances not covered in the above provisions. k)

The period of limitation for claims for defects is 12 months, calculated from the time of transfer of risk.

**Licence terms**<br>Licence terms **99** 

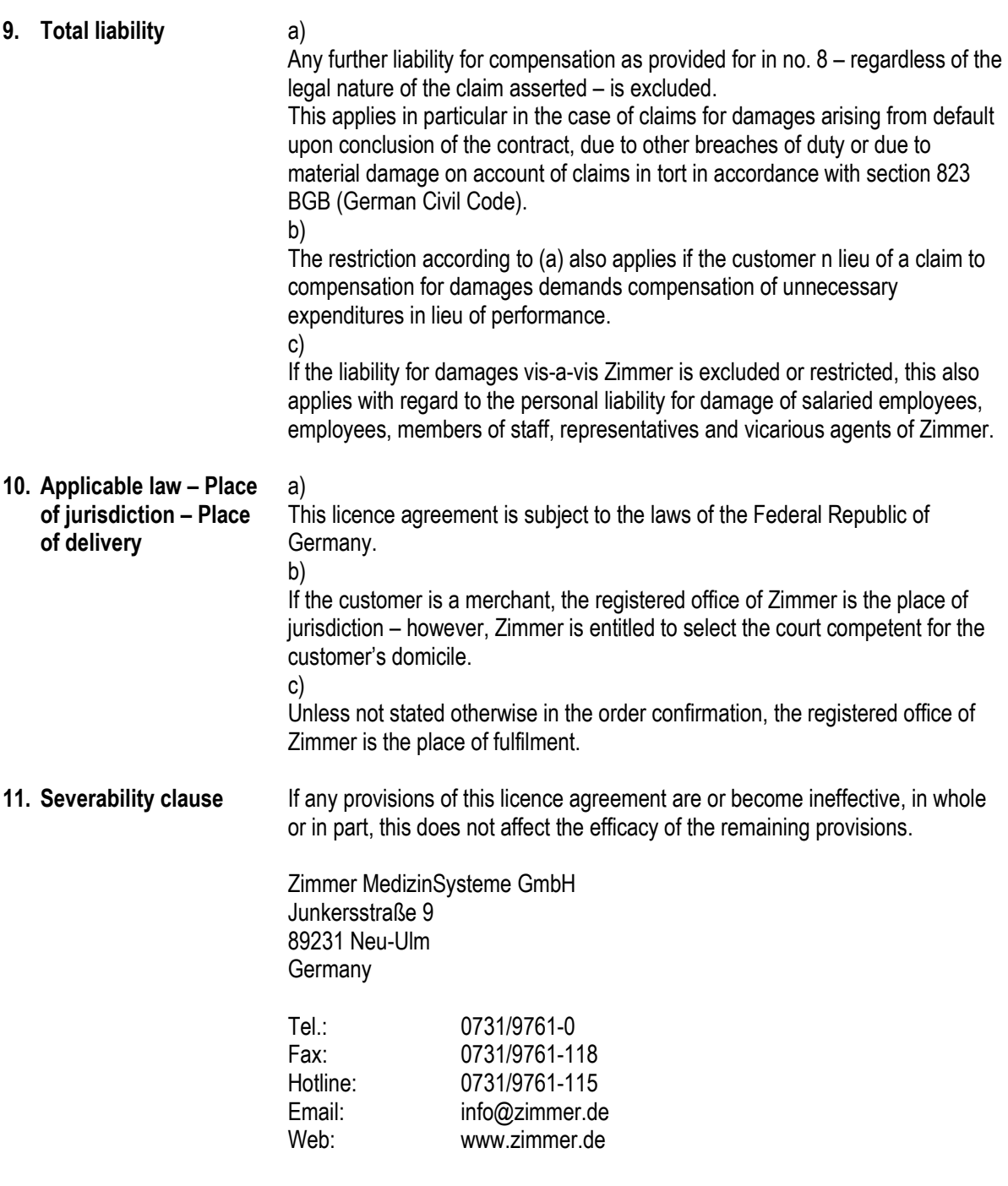

© Zimmer MedizinSysteme GmbH 2018. All rights reserved

# **Reference CE mark**<br>CE mark **99**

# **9.11. CE mark**

The device bears the CE mark

# $C \epsilon_{0123}$

in accordance with the EC directive on medical devices 93/42/EEC.

The device meets the essential requirements according to appendix I of this directive.

**Manufacturer** Zimmer MedizinSysteme GmbH Junkersstrasse 9 89231 Neu-Ulm **Germany** Tel. 0731/9761-0 Fax 0731/9761-118 info@zimmer.de www.zimmer.de

# Index

# 10

# 10. Index

## $\mathsf{A}$

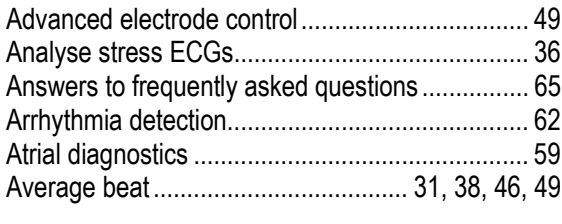

### $\overline{\mathbf{B}}$

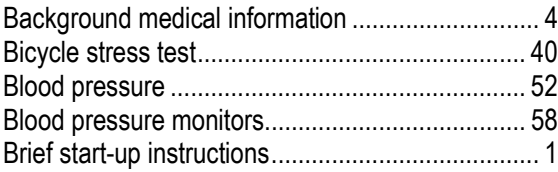

## $\mathbf{c}$

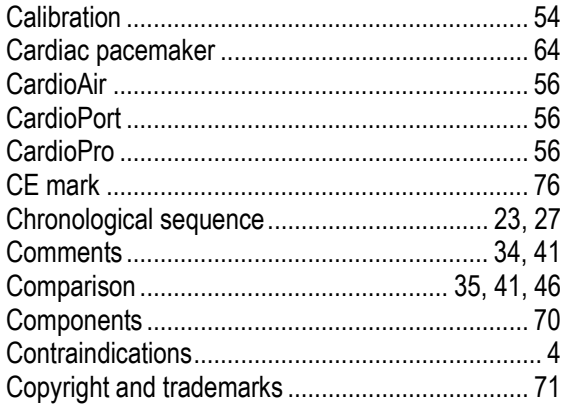

### $\mathsf{D}$

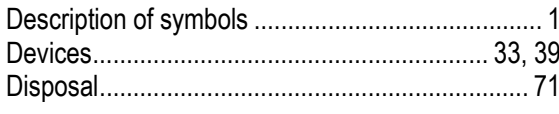

# $\overline{\mathsf{E}}$

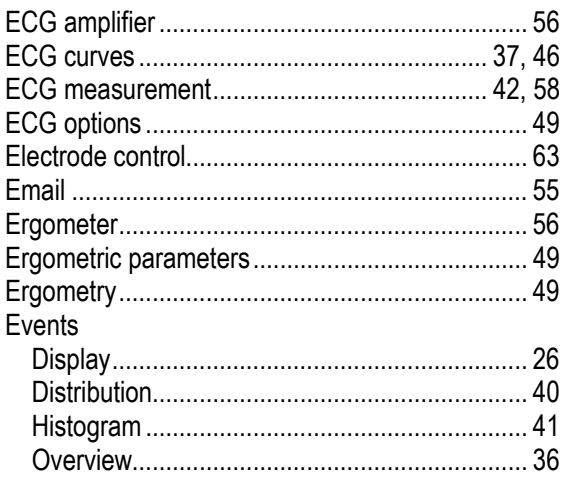

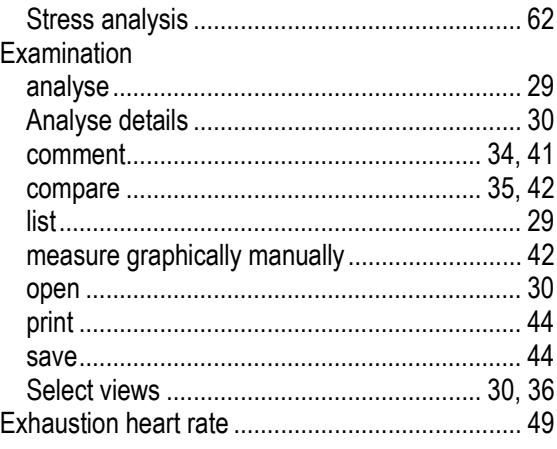

### $\overline{F}$

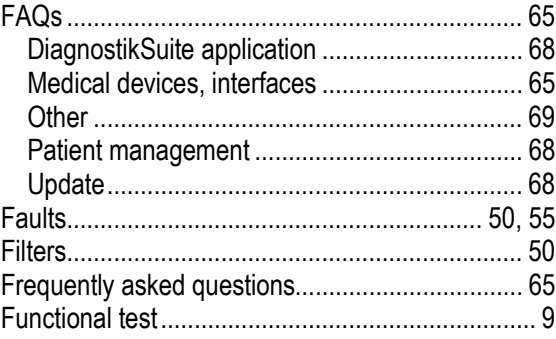

# G

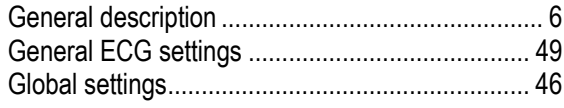

## $\overline{\mathbf{H}}$

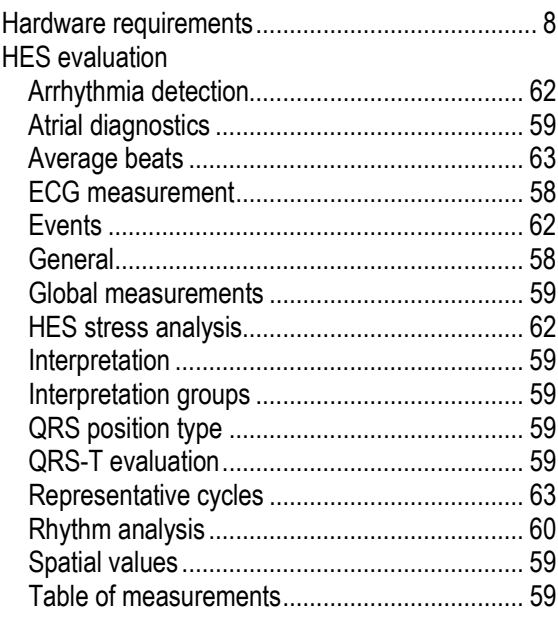

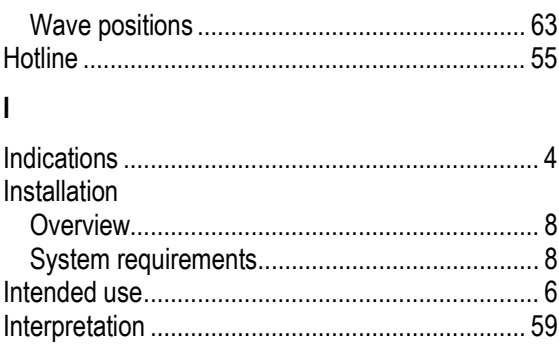

# $\bar{\mathsf{L}}$

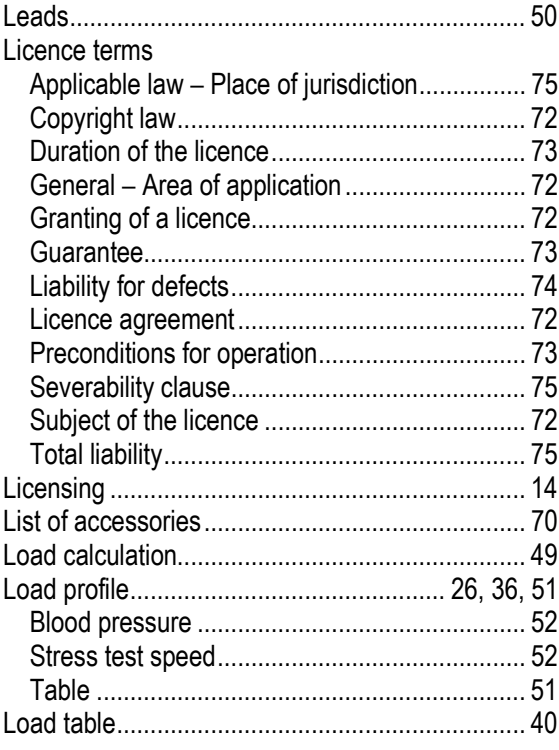

### $\mathsf{M}$

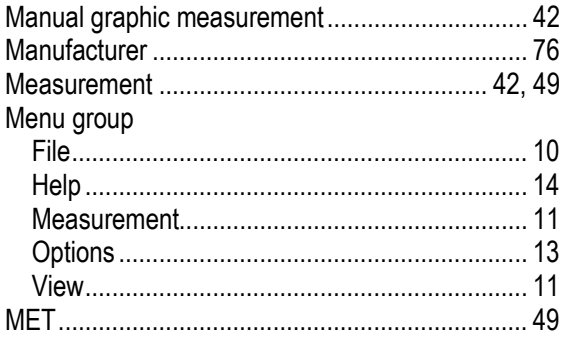

### $\overline{\mathsf{N}}$

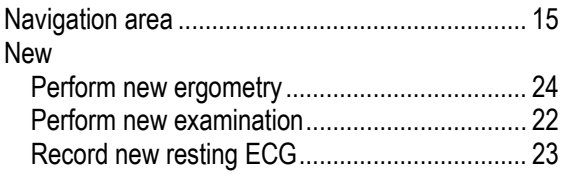

### $\mathbf{o}$

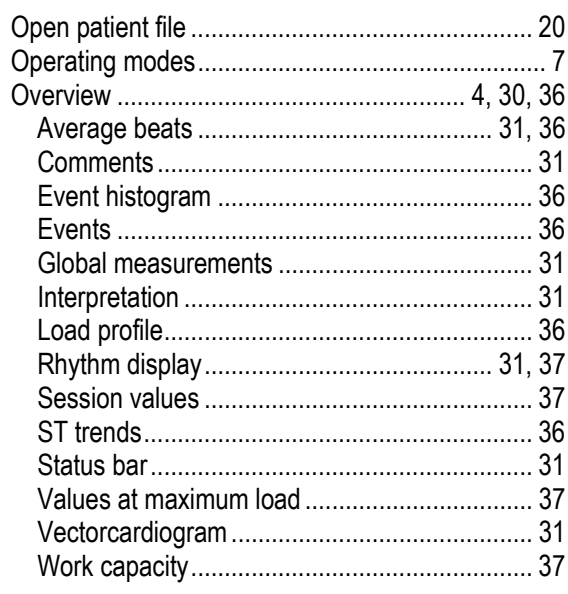

### $\mathsf{P}$

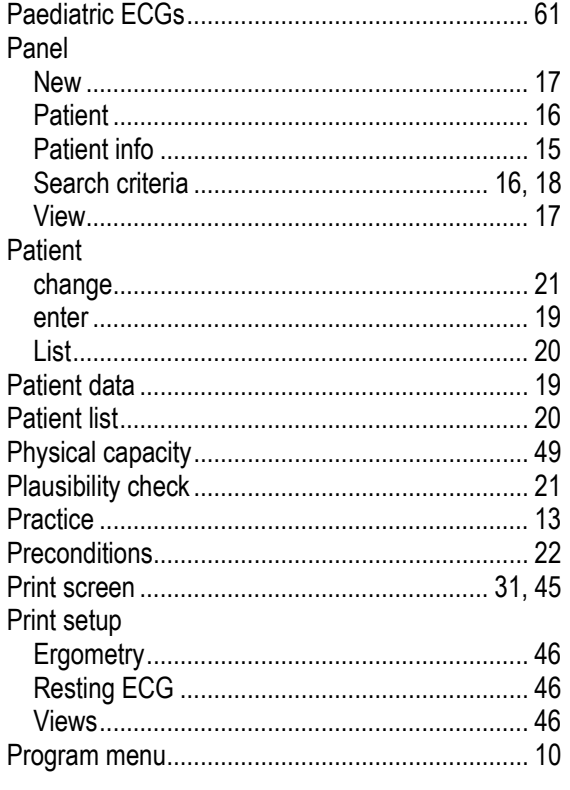

## $\overline{Q}$

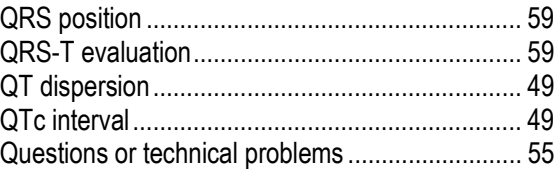

## $\overline{\mathsf{R}}$

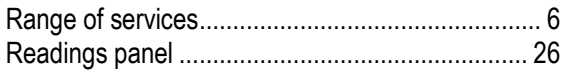

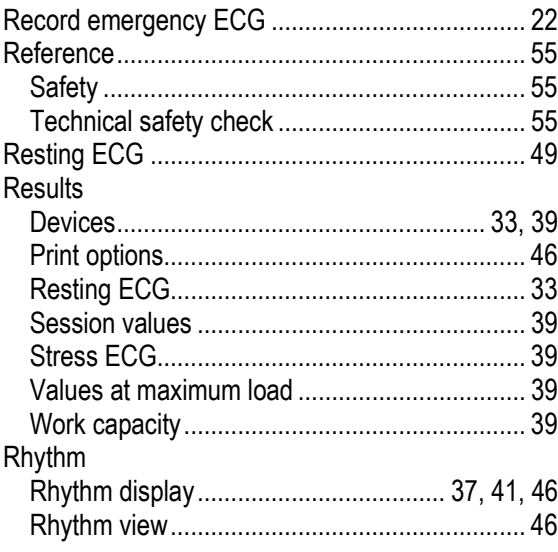

### S

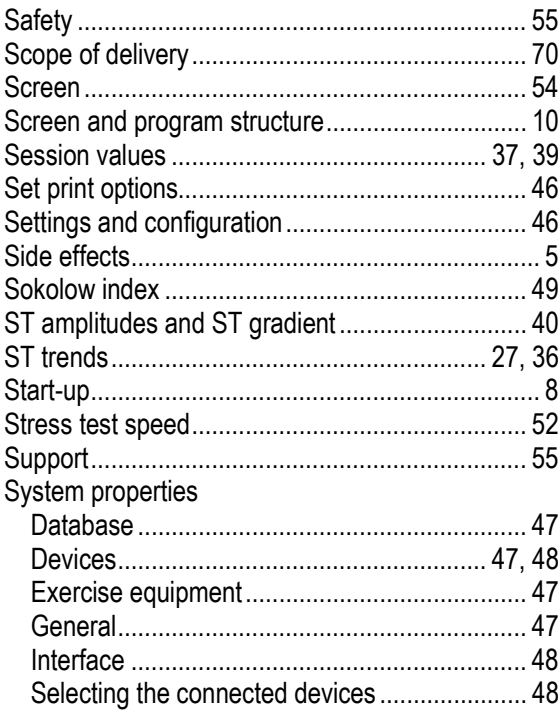

### $\mathsf{T}$

#### Tab

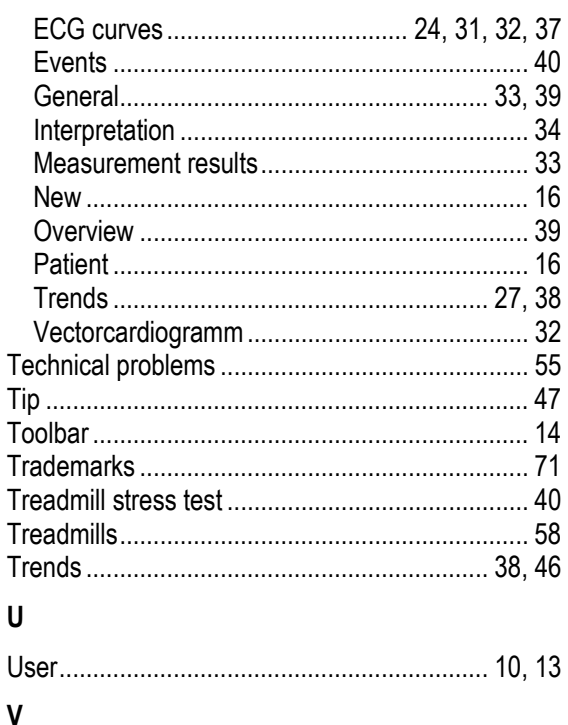

10

### View

### W

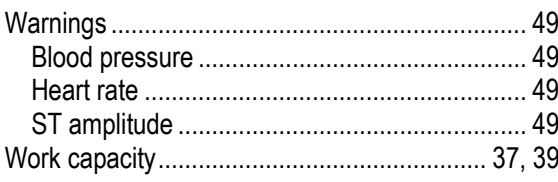

# Diagnostik**Suite**

Instructions for Use

Zimmer MedizinSysteme GmbH Junkersstraße 9 89231 Neu-Ulm, Germany Tel. +49 7 31. 97 61-291 Fax +49 7 31. 97 61-299 export@zimmer.de www.zimmer.de

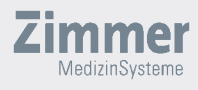

鑿